# **Missouri State Highway Patrol** Time & Leave Reporting System

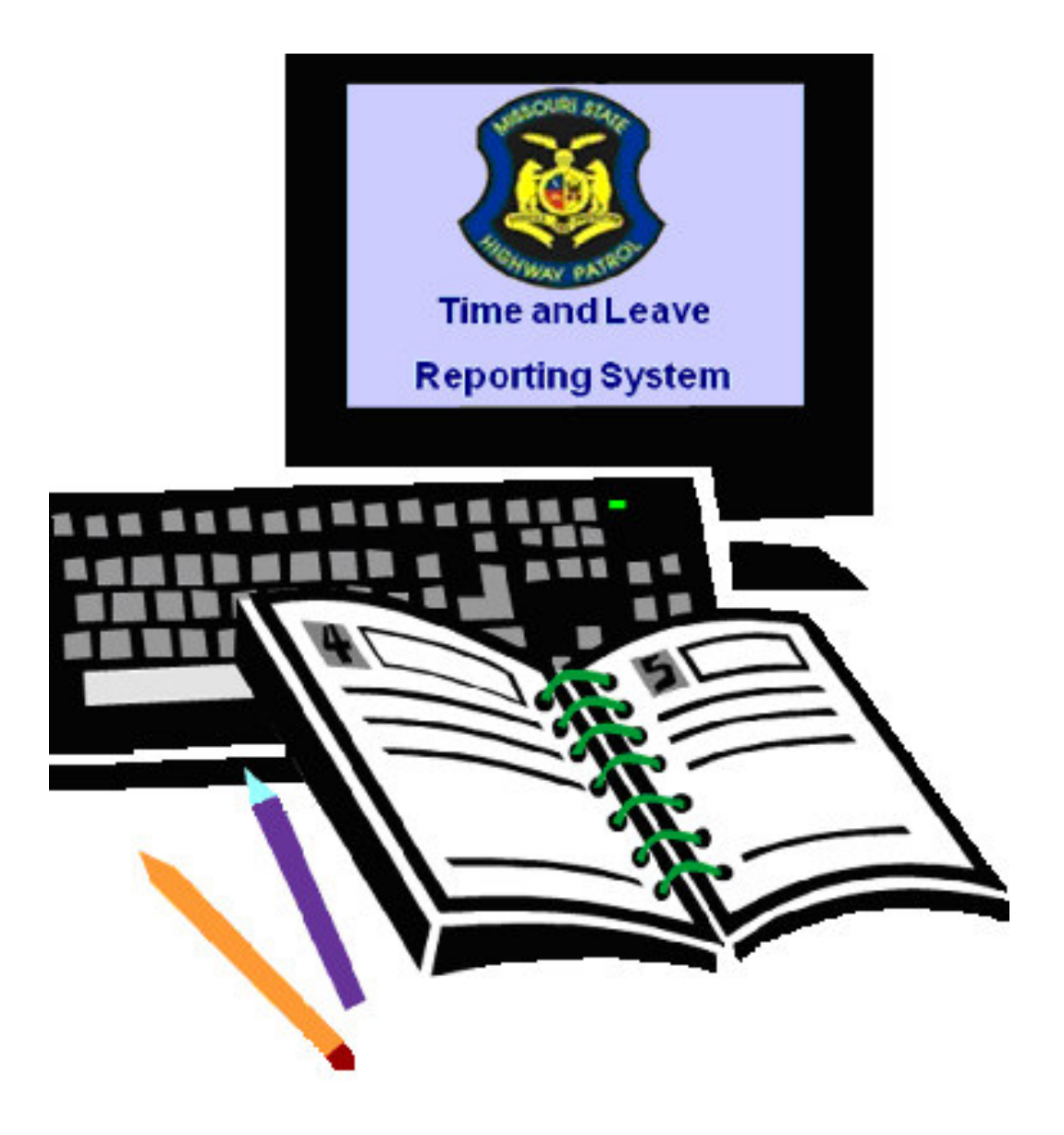

page 2

# **Time and Leave Reporting System**

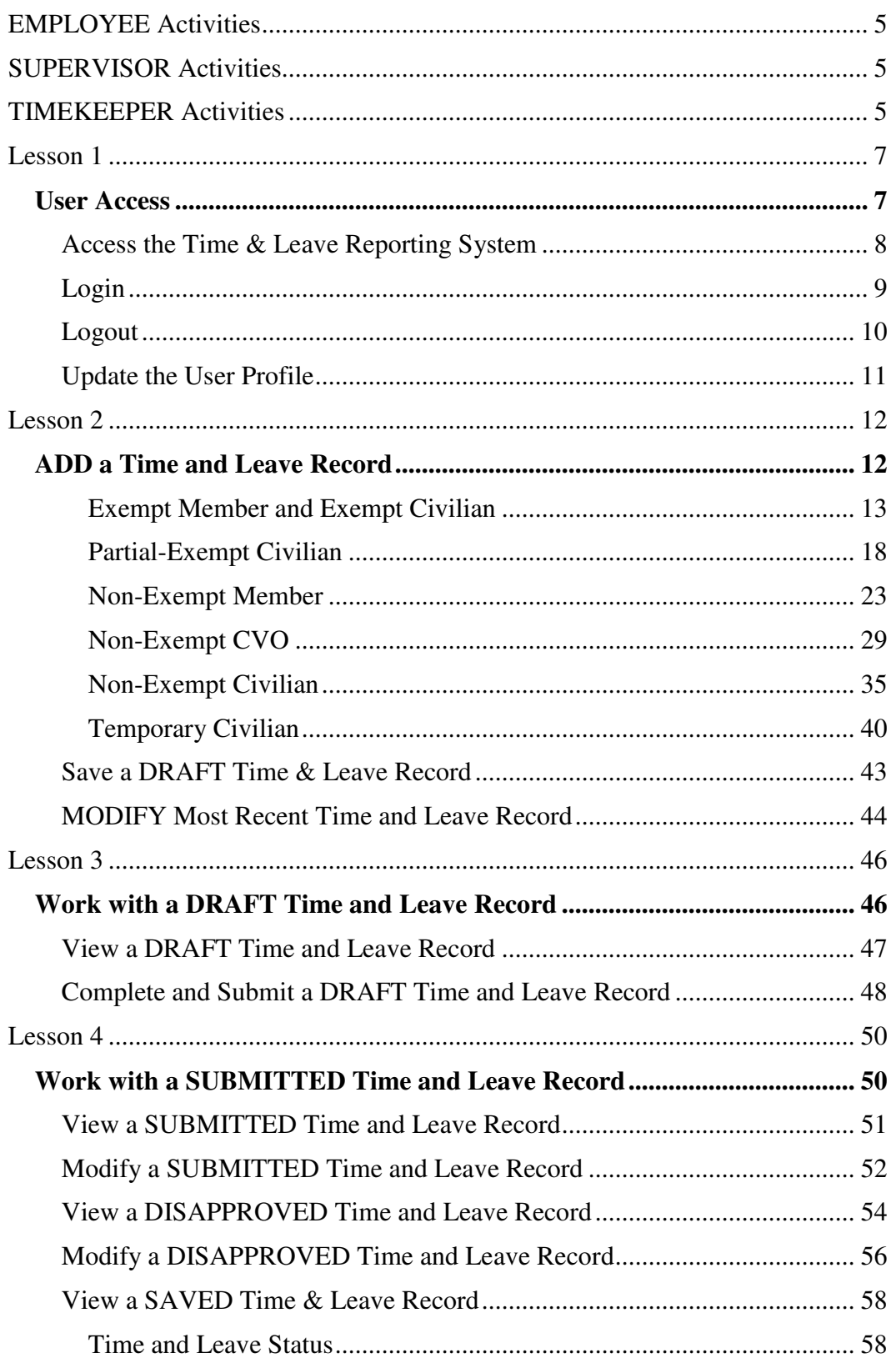

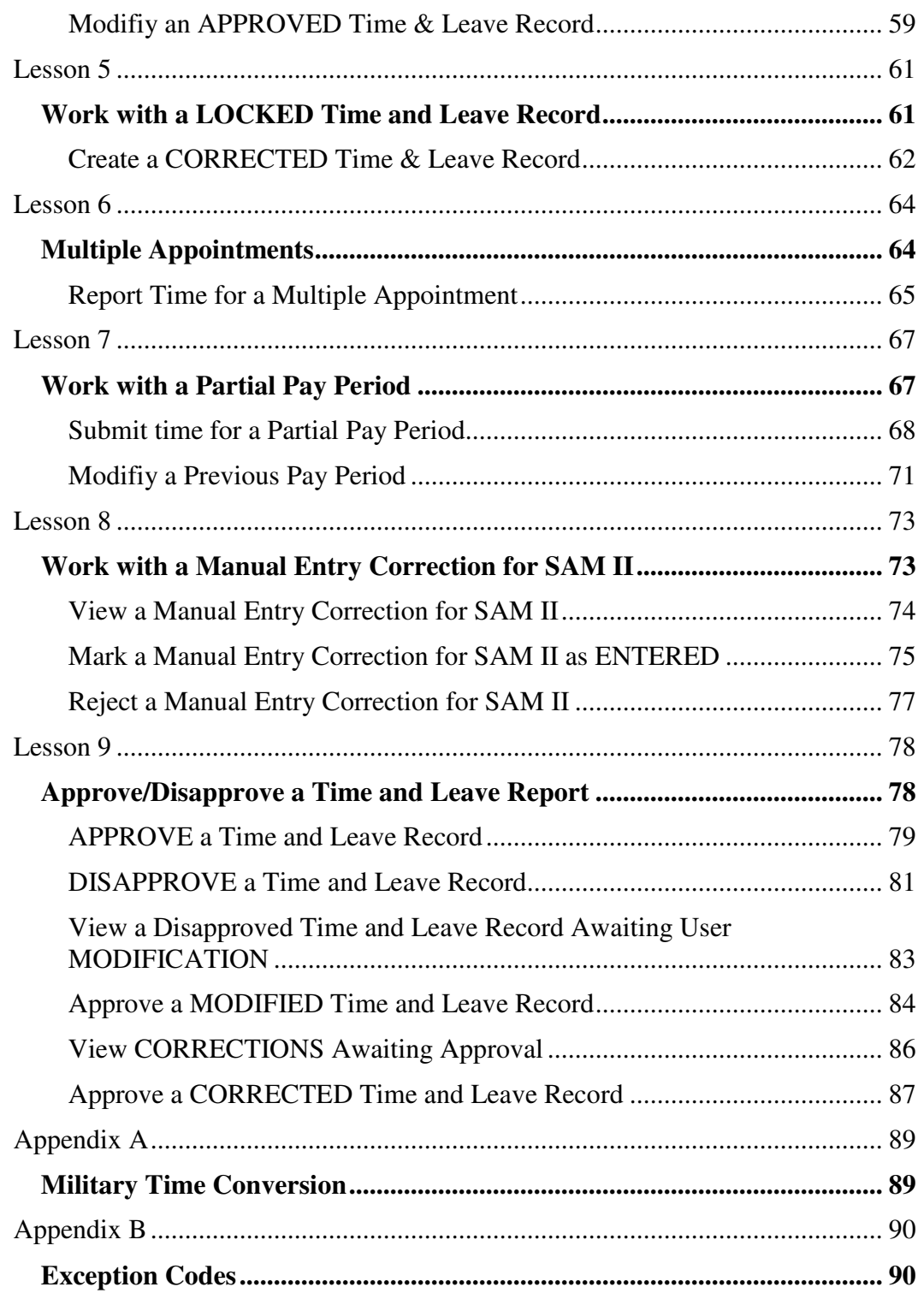

# **EMPLOYEE Activities**

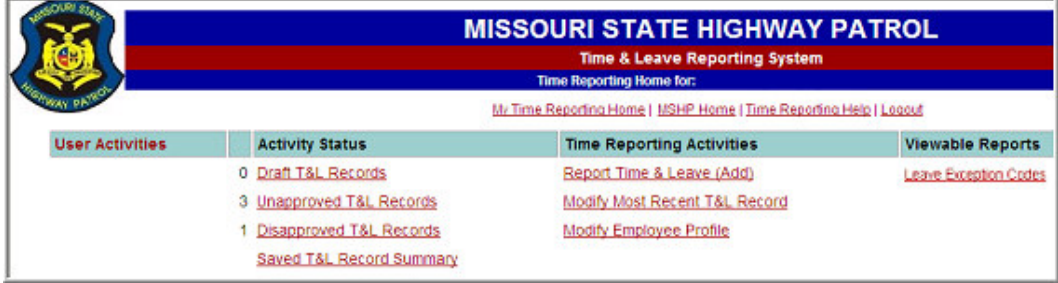

# **SUPERVISOR Activities**

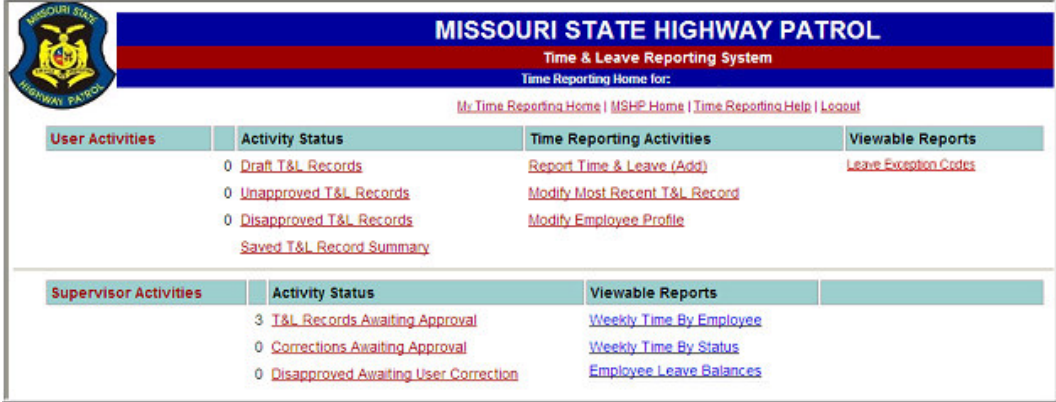

# **TIMEKEEPER Activities**

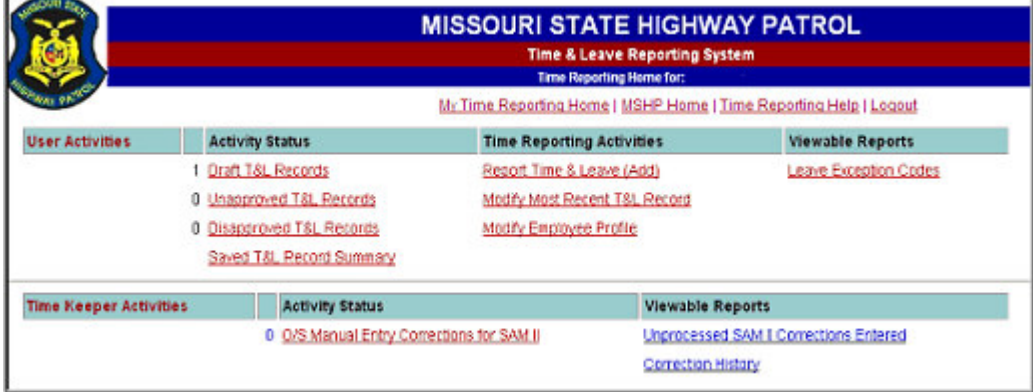

page 6

# **Lesson 1** User Access

In this lesson you will learn how to:

• Access the Time & Leave Reporting System

**\_\_\_\_\_\_\_\_\_\_\_\_\_\_\_\_\_\_\_\_\_\_\_\_\_\_\_\_\_\_\_\_\_\_\_\_\_\_\_\_\_\_\_\_**

- Login to the Time & Leave Reporting System
- Logout of the Time & Leave Reporting System
- Update The User Profile

# ACCESS THE TIME & LEAVE REPORTING SYSTEM

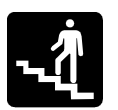

Step-by-Step

# **1.** From the MSHP homepage, single click the **Time & Leave Reporting** link.

\_\_\_\_\_\_\_\_\_\_\_\_\_\_\_\_\_\_\_\_\_\_\_\_\_\_\_\_\_\_\_\_\_\_\_\_\_\_\_\_\_\_\_\_\_\_\_\_\_\_

*The screen will look similar to this:*

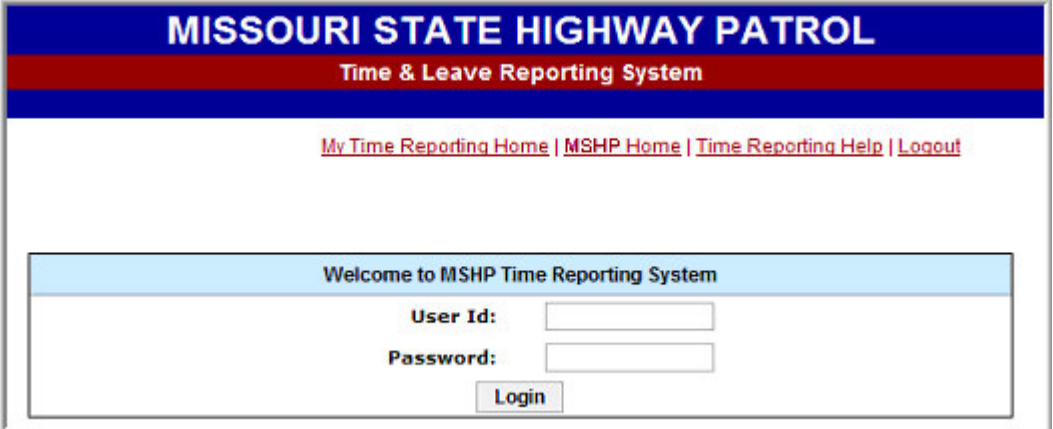

# LOGIN

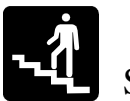

# Step-by-Step

# **1.** Enter LAN **User ID** and **Password**.

*The screen will look similar to this:*

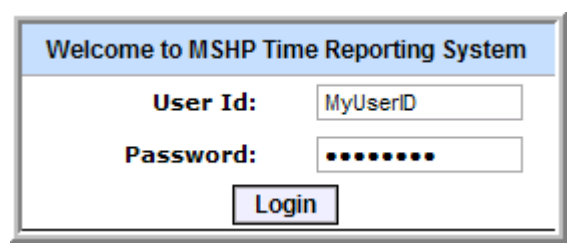

# **2.** Single click the **Login** button.

*The screen will look similar to this:*

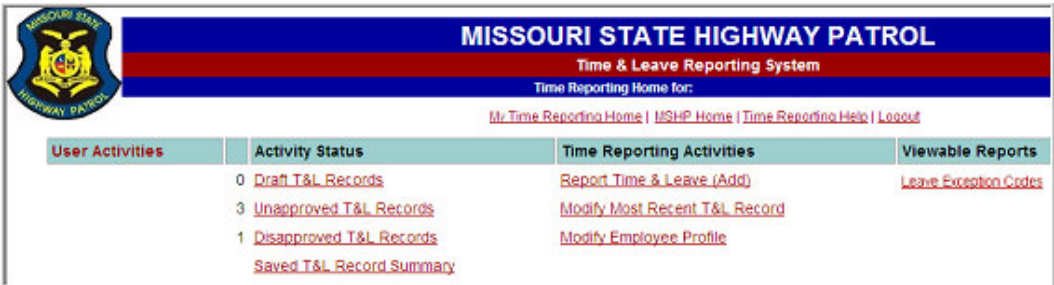

**\_\_\_\_\_\_\_\_\_\_\_\_\_\_\_\_\_\_\_\_\_\_\_\_\_\_\_\_\_\_\_\_\_\_\_\_\_\_\_\_\_\_\_\_**

**Note**: After logging into the Time and Leave Reporting System, refer to the table of contents (page 2) to locate the step-by-step procedures needed to enter time for the user type.

# LOGOUT

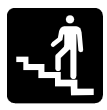

# Step-by-Step

**1.** From the Time and Leave homepage, single click the **Logout** link.

\_\_\_\_\_\_\_\_\_\_\_\_\_\_\_\_\_\_\_\_\_\_\_\_\_\_\_\_\_\_\_\_\_\_\_\_\_\_\_\_\_\_\_\_\_\_\_\_\_\_

*The screen will look similar to this:*

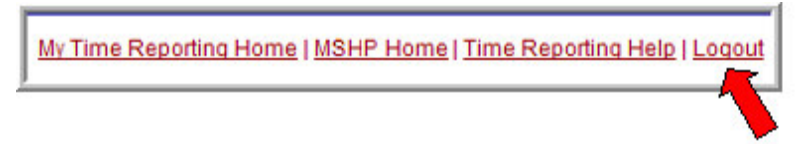

**2.** Single click the **Log Out** button to exit the Time and Leave Reporting System.

*The screen will look similar to this:*

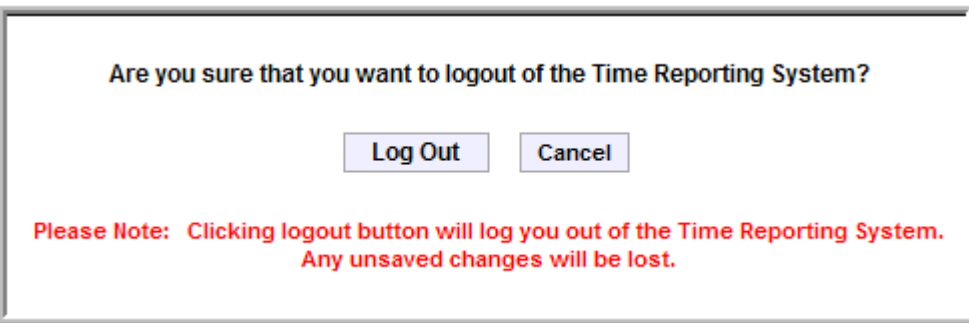

**3.** Single click the **MSHP Home** link to exit the Time and Leave Reporting System.

*The screen will look similar to this:*

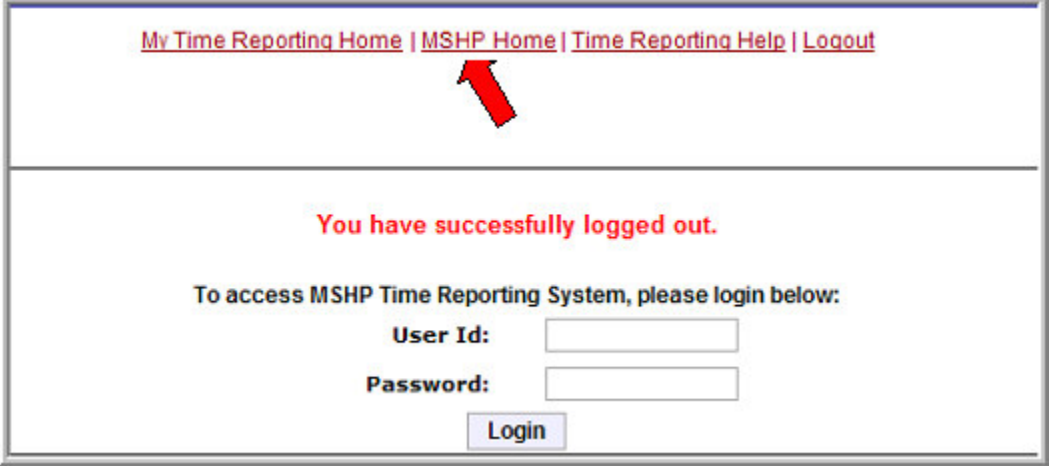

# UPDATE THE USER PROFILE

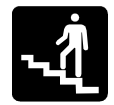

# Step-by-Step

**1.** Single click the **Modify Employee Profile** link from the homepage.

\_\_\_\_\_\_\_\_\_\_\_\_\_\_\_\_\_\_\_\_\_\_\_\_\_\_\_\_\_\_\_\_\_\_\_\_\_\_\_\_\_\_\_\_\_\_\_\_\_\_

*The screen will look similar to this:*

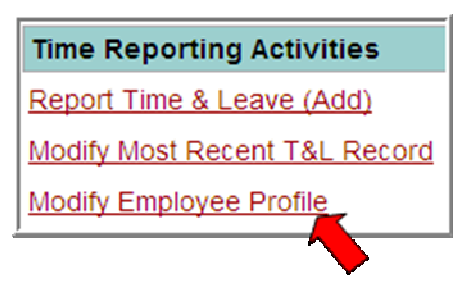

**2.** To add a secondary Email address, single click the **Add Email Address** button.

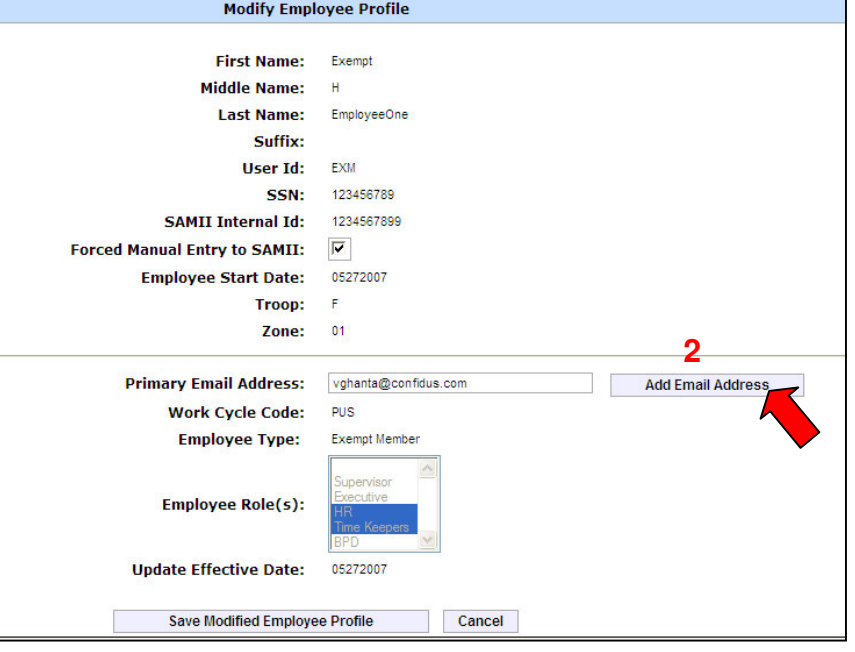

## **3.** Enter the **Secondary Email Address**

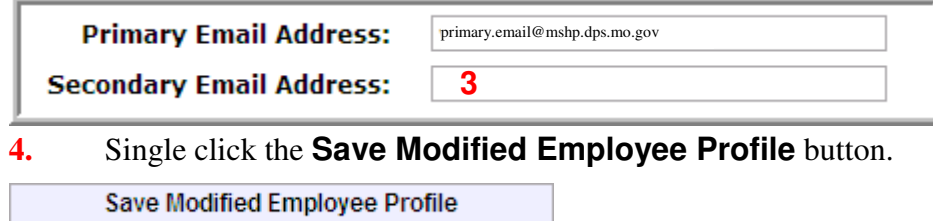

# **Lesson 2** ADD a Time and Leave Record

**\_\_\_\_\_\_\_\_\_\_\_\_\_\_\_\_\_\_\_\_\_\_\_\_\_\_\_\_\_\_\_\_\_\_\_\_\_\_\_\_\_\_\_\_**

In this lesson you will learn how to:

- ADD a Time & Leave Record for:
	- $\triangleright$  Exempt Member and Exempt Civilian
	- $\triangleright$  Partial-Exempt Civilian
	- Non-Exempt Member
	- ▶ Non-Exempt CVO
	- > Non-Exempt Civilian
	- > Temporary Civilian
- SAVE a DRAFT Time & Leave Record
- MODIFY Most Recent Time & Leave Record

# EXEMPT MEMBER AND EXEMPT CIVILIAN

Exempt Members and Exempt Civilians are exempt from overtime compensation under the FLSA Act. Both Exempt Members and Exempt Civilians use this Time and Leave Record.

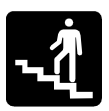

# Step-by-Step

# **1.** Single click the **Report Time & Leave (Add)** link from the homepage.

*The screen will look similar to this:*

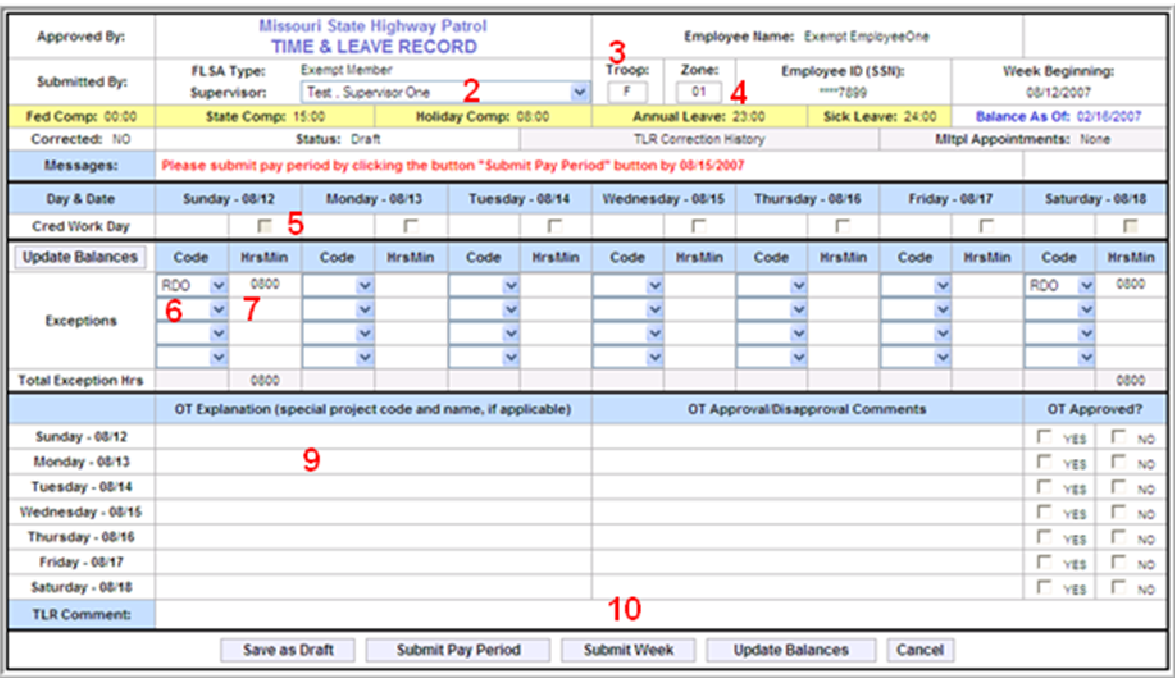

## **FLSA Type**

Not an editable field and will default to the current user type as in the User Profile.

**2.** Single click the drop down arrow **v** to select the **Supervisor.** 

**Note**: The Supervisor name selected on the *first* Time and Leave Record will become the default supervisor for all future records.

**3.** Troop will default to the Troop listed in the User Profile. Highlight the **Troop** letter and enter a different Troop letter, *if a change is needed.*

> Troop should only be modified when there is an actual transfer to a different Troop. Troop will not be modified for internships.

Valid Troop letters are A, B, C, D, E, F, G, H, I and Q.

**4.** Zone will default to the Zone listed in the User Profile. Highlight the **Zone** code and enter a different Zone, *if a change is needed*.

> Zone should only be modified when there is an actual transfer to a different Zone. Zone will not be modified for internships.

Zone must be a valid two digit zone code.

#### **Week Beginning**

Not an editable field and will default to Sunday of the current work week.

#### **Leave Balances**

Displays the amount of comp time and leave balances in SAM II, since the "Balance as of Date".

#### **Balance as of Date**

Date the comp time and leave balances were last interfaced with SAM II.

#### **Corrected Indicator**

Yes or No indicates if the Time and Leave Record has been changed (corrected) after supervisor approval.

#### **Status**

Displays the status of the Time and Leave Record. See Lesson 4, Time and Leave Status, for status definitions.

#### **TLR Correction History**

If the Time and Leave Record is a correction, this will become a live link (underlined) to the original Time and Leave Record the correction is being created for.

#### **Multiple Appointments**

Optional link that will only be completed when an employee has part-time hours to report, other than their primary job. Refer to Section 6 for details on Multiple Appointments.

#### **Messages**

Displays messages and alerts that affect the Time and Leave Record.

**5.** Single click in the **Check Box** for each day worked in the week.

The spacebar can also be used to place a check in a check box. To check several days in a row, single click the first check box, press the Tab key *twice*, then press the Spacebar again. Continue this process for each day.

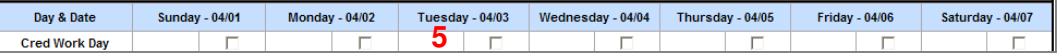

**6.** Single click the drop down arrow  $\blacktriangledown$  to select an **Exception Code**, *if applicable.* 

Two RDOs must be recorded per week.

Each exception code may be selected only once per day.

Both an Exception Code and Exception Time must be entered for every exception.

**Note:** See the Exception Code Requirements table for Exempt Member and Exempt Civilian.

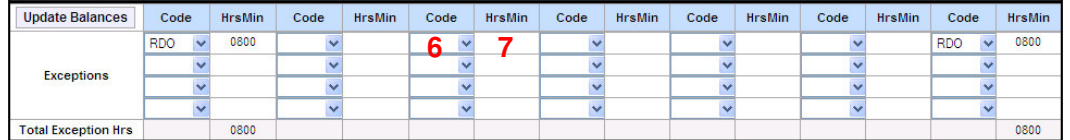

**7.** Enter total hours of **Exception Time** for the exception code selected, *if applicable.*

Exception Time must be entered as HHMM.

No more than 8 hours of Exception Time can be taken per day.

Both an Exception Code and Exception Time must be entered for every exception.

**8.** Complete all **Exception Code** and **Exception Time** entries for the week.

#### **Total Exception Hours**

Displays the Total Exception Hours entered each day.

**9.** Enter an **OT Explanation** for each day worked on a Holiday, Annual Leave, or Specially Approved Overtime Project.

> All paid projects must be detailed with the project  $#$ , project name, and  $#$  of hours worked for a given day.

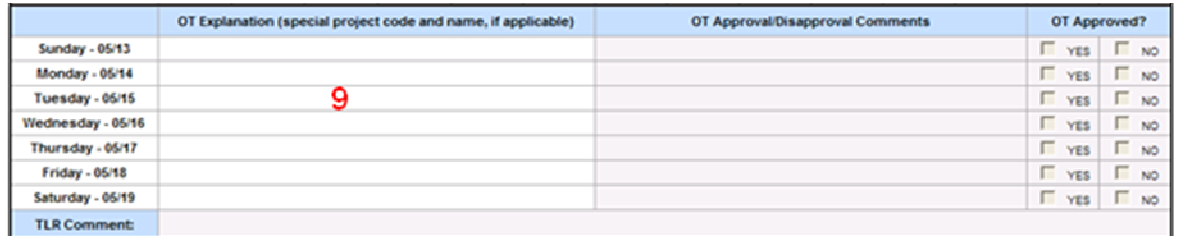

**10.** Single click the **Submit Week** Submit Week button to save and submit the Time and Leave Record for approval.

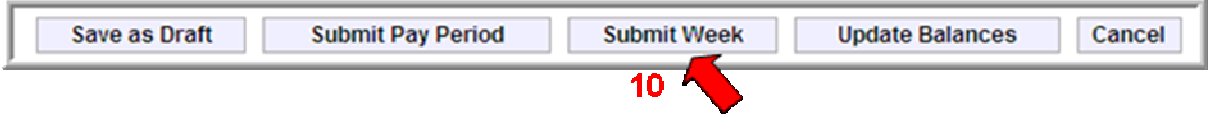

**Note**: Submitting a Time and Leave Record will notify the supervisor that the time is ready for approval.

*The screen will look similar to this:*

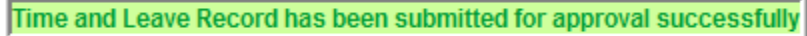

# **Save as Draft**

**Save as Draft** saves the current Time and Leave Record in a draft (not yet submitted) status, available to be completed at a later time. Time can be entered and Saved as Draft daily.

# **Submit Pay Period**

**Submit Pay Period** submits days for the current pay period for approval and saves future days in a Draft Time and Leave Record (days in partial week before the  $15<sup>th</sup>$  or the end of the month). Refer to Section 7 for details on Submitting Pay Periods.

**Submit Week** 

**Submit Week** submits the entire week for approval.

**Update Balances** 

**Update Balances** calculates the balances for the hours entered on the Time and Leave Record.

Cancel

**Cancel** deletes all data entry on the Time and Leave Record and returns to the homepage.

#### **Exempt Member and Exempt Civilian**

#### Exception Codes Requirements Table

*AL - Annual Leave*

Employee must have annual leave posted prior to usage.

Annual leave must be taken in 8 hour increments.

*ALWORK - Work on Annual Leave*

Work on Annual Leave must be entered in 15 minute increments, not to exceed 8 hours.

#### *HC- Holiday Comp*

Holiday Comp can be used the day after it is posted.

Holiday Comp must be taken in 8 hour increments.

*HDAY - Holiday Leave*

Holiday leave will default to 8 hours.

*HOLWK - Work on a Holiday*

Time worked on a holiday, up to 8 hours, accrues as Holiday Comp.

Work on a Holiday must be entered in 15 minute increments, not to exceed 8 hours.

Only *HOLWK* can be entered on Holiday Leave.

*RDO – Regular Day Off*

Two RDOs must be recorded in a 7 day work period. No other type of leave can be taken on an RDO. RDO will default to 8 hours.

*SLS - Sick Leave*

Employee must have Sick Leave posted prior to usage.

Sick Leave must be taken in 8 hour increments.

*SC - State Comp*

Employee must have State Comp posted prior to usage. State Comp must be taken in 8 hour increments.

*Worker Comp – Call HRD before using any Worker's Compensation combination*

If supplementing with sick leave, Worker Comp must be entered as exception code SLWC with time 0240 and code LNPWC with time 0520.

If not supplementing with sick leave, post as exception code LNPWC.

If wanting to receive full pay from the Patrol in addition to pay from worker's compensation, enter as any combination of exception codes ALWC, SCWC, FCWC or HCWC equaling 8 hours per day. Must have enough accruals to submit for the entire pay period.

# PARTIAL-EXEMPT CIVILIAN

Partial Exempt employees are eligible to receive State Comp for additional hours worked in a pay period.

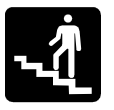

# Step-by-Step

# **1.** Single click the **Report Time & Leave (Add)** link from the homepage.

*The screen will look similar to this:*

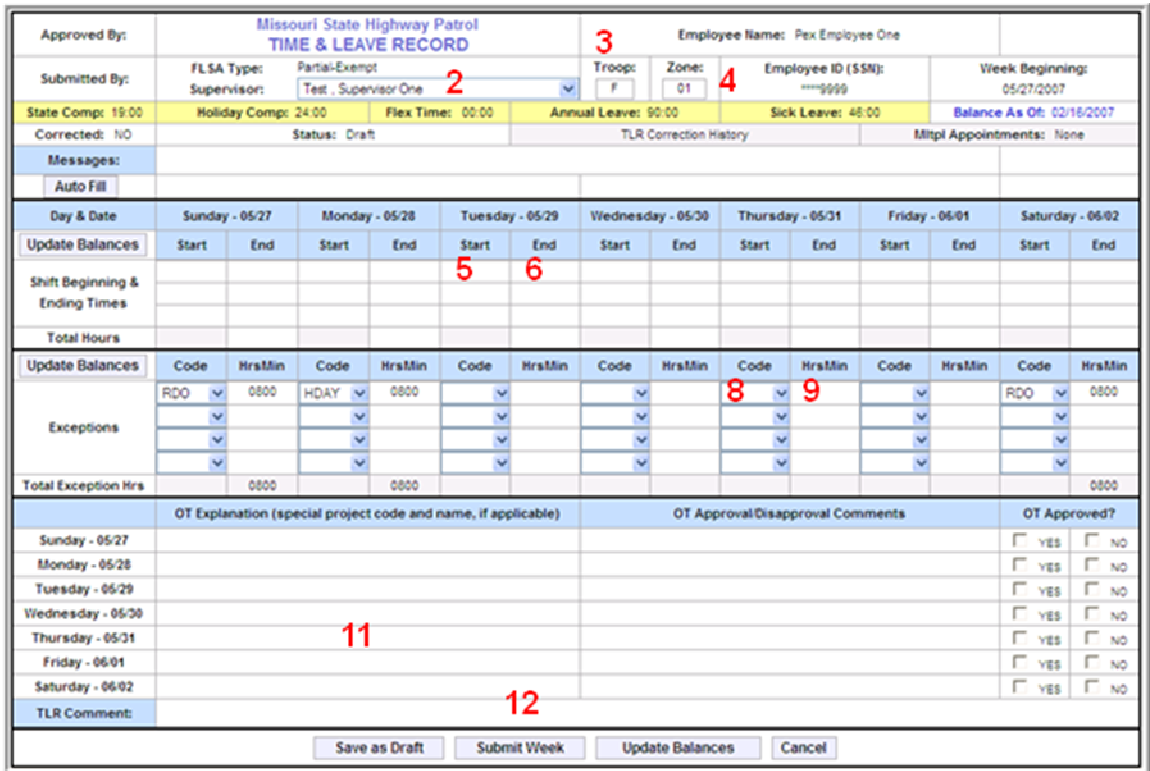

## **FLSA Type**

Not an editable field and will default to the current user type as in the User Profile.

**2.** Single click the drop down arrow  $\vee$  to select the **Supervisor.** 

**Note**: The Supervisor name selected on the *first* Time and Leave Record will become the default supervisor for all future records.

**3.** Troop will default to the Troop listed in the User Profile. Highlight the **Troop** letter and enter a different Troop letter, *if a change is needed.*

Troop should only be modified when there is an actual transfer to a different Troop.

Troop will not be modified for internships.

Valid Troop letters are A, B, C, D, E, F, G, H, I and Q.

**4.** Zone will default to the Zone listed in the User Profile. Highlight the **Zone** code and enter a different Zone, *if a change is needed*.

> Zone should only be modified when there is an actual transfer to a different Zone. Zone will not be modified for internships.

Zone must be a valid two digit zone code.

#### **Week Beginning**

Not an editable field and will default to Sunday of the current work week.

#### **Leave Balances**

Displays the amount of comp time and leave balances in SAM II, since the "Balance as of Date".

#### **Balance as of Date**

Date the comp time and leave balances were last interfaced with SAM II.

#### **Corrected Indicator**

Yes or No indicates if the Time and Leave Record has been changed (corrected) after supervisor approval.

#### **Status**

Displays the status of the Time and Leave Record. See Lesson 4, Time and Leave Status, for status definitions.

#### **TLR Correction History**

If the Time and Leave Record is a correction, this will become a live link (underlined) to the original Time and Leave Record the correction is being created for.

#### **Multiple Appointments**

Optional link that will only be completed when an employee has part-time hours to report, other than their primary job. Refer to Section 6 for details on Multiple Appointments.

#### **Messages**

Displays messages and alerts that affect the Time and Leave Record.

**5.** Single click in the **Start** column of the first day worked and enter the time the shift began.

> Start Time must be entered as HHMM in actual military time with a value between 0001 and 2400.

Up to 3 shift Start Times can be entered on a single day.

Shift Start time cannot overlap with previous shift end time.

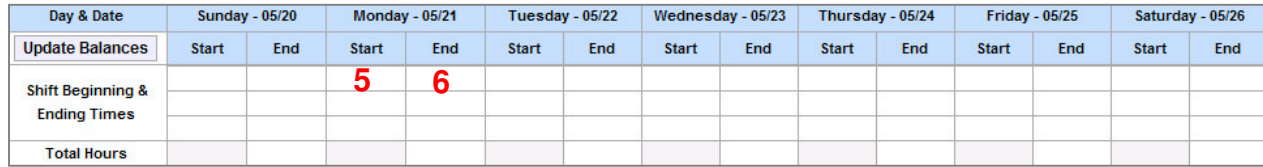

**6.** Single click in the **End** column of the first day worked and enter the time the shift ended.

> End Time must be entered as HHMM in actual military time with a value between 0001 and 2400.

Up to 3 shift End Times can be entered on a single day.

**7.** Complete all **Start** and **End** shift times for each day worked.

If total shift time for a single day is greater than 8 hours, an Overtime Explanation must be posted for that day.

**Note**: Use Ctrl S to move from one day to the next.

#### **Total Hours**

Total of all hours worked each day as calculated from the Shift Start and End times. The 7/8 rule applies and will automatically calculate.

#### **8.** Single click the drop down arrow  $\vee$  to select an **Exception Code**, *if applicable.*

Two RDOs must be recorded per week.

Each exception code may be selected only once on a given day.

A maximum of four exception codes may be taken on a given day.

Both an Exception Code and Exception Time must be entered for every exception.

**Note:** See the Exception Code Requirements table for Partial Exempt Civilian.

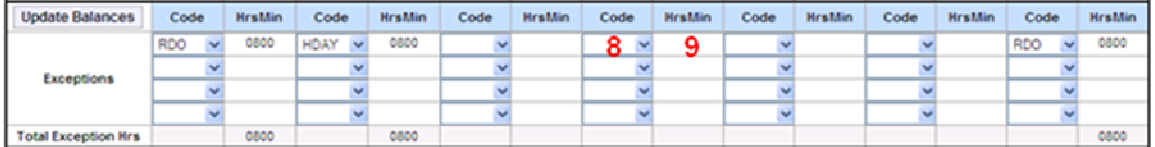

#### **9.** Enter total hours of **Exception Time** for the exception code selected, *if applicable.*

Exception Time must be entered as HHMM.

No more than 8 hours of Exception Time can be taken per day. Both an Exception Code and Exception Time must be entered for every exception.

#### **10.** Complete all **Exception Code** and **Exception Time** entries for the week.

#### **Total Exception Hours**

Displays the Total Exception Hours entered each day.

#### **Auto Fill**

Automatically fills Shift times and Exception Codes and times for the week with the times entered on the first non-RDO work day of the week.

#### **Update Balances**

Calculates the balances for the hours entered on the Time and Leave Record.

**11.** Enter an **OT Explanation** for each day worked more than 8 hours.

**Note**: All paid projects must be detailed with the project #, project name, and # of hours worked for a given day.

|                     | OT Explanation (special project code and name, if applicable) | OT Approval/Disapproval Comments | OT Approved?     |                 |
|---------------------|---------------------------------------------------------------|----------------------------------|------------------|-----------------|
| Sunday - 05/13      |                                                               |                                  | г.<br><b>YES</b> | $F_{NO}$        |
| Monday - 05/14      |                                                               |                                  | г<br>YES         | $\Gamma$ NO     |
| Tuesday - 05/15     |                                                               |                                  | п<br>YES         | E NO            |
| Wednesday - 05/16   |                                                               |                                  | г.<br>YES        | F NO            |
| Thursday - 05/17    | 11                                                            |                                  | г<br>YES         | F NO            |
| Friday - 05/18      |                                                               |                                  | г.<br>YES        | Г <sub>NO</sub> |
| Saturday - 05/19    |                                                               |                                  | г<br>YES         | $\Gamma$ NO     |
| <b>TLR Comment:</b> |                                                               |                                  |                  |                 |

**12.** Single click the **Submit Week** Submit Week button to save and submit the Time and Leave Record for approval.

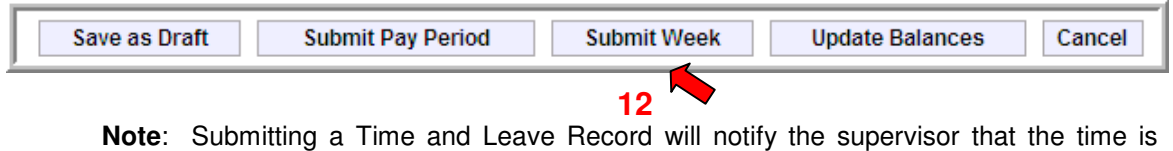

**Note**: Submitting a Time and Leave Record will notify the supervisor that the time is ready for approval.

*The screen will look similar to this:*

Time and Leave Record has been submitted for approval successfully

# **Save as Draft**

**Save as Draft** saves the current Time and Leave Record in a draft (not yet submitted) status, available to be completed at a later time. Time can be entered and Saved as Draft daily.

# **Submit Pay Period**

**Submit Pay Period** submits days for the current pay period for approval and saves future days in a Draft Time and Leave Record (days in partial week before the  $15<sup>th</sup>$  or the end of the month). Refer to Section 7 for details on Submitting Pay Periods.

**Submit Week** 

**Submit Week** submits the entire week for approval.

# **Update Balances**

**Update Balances** calculates the balances for the hours entered on the Time and Leave Record.

## Cancel

**Cancel** deletes all data entry on the Time and Leave Record and returns to the homepage.

## **Partial-Exempt Civilian**

#### Exception Codes Requirements Table

*AL - Annual Leave*

Employee must have Annual Leave posted prior to usage.

Annual Leave must be taken in 15 minute increments.

Total shift and exception hours must be equal to or greater than 8 hours if Annual Leave is taken on a single day.

#### *FLEX - Flex Time*

Flex Time cannot be carried from one FLSA period to another.

Flex Time must be taken in 15 minute increments, not to exceed 8 hours.

Once Flex Time is balanced, negative flex will alert employee that submitting will cause paycheck to be docked.

#### *HC - Holiday Comp*

Holiday Comp can be used the day after it is posted.

Holiday Comp must be taken in 15 minute increments, not to exceed 8 hours.

#### *HDAY - Holiday Leave*

Holiday leave will default to 8 hours.

No other type of Exemption can be taken on Holiday Leave.

#### *RDO – Regular Day Off*

Two RDOs must be recorded in a 7 day work period. No other type of leave can be taken on an RDO. RDO will default to 8 hours.

#### *SLS - Sick Leave*

Employee must have Sick Leave posted prior to usage.

Sick Leave must be taken in 15 minute increments, not to exceed 8 hours.

#### *SC - State Comp*

Employee must have State Comp posted prior to usage.

State Comp must be taken in 15 minute increments, not to exceed 8 hours.

#### *Worker Comp – Call HRD before using any Worker's Compensation combination*

If supplementing with sick leave, Worker Comp must be entered as exception code SLWC with time 0240 and code LNPWC with time 0520.

If not supplementing with sick leave, post as exception code LNPWC.

If wanting to receive full pay from the Patrol in addition to pay from worker's compensation, enter as any combination of exception codes ALWC, SCWC, FCWC or HCWC equaling 8 hours per day. Must have enough accruals to submit for the entire pay period.

# NON-EXEMPT MEMBER

Non-Exempt Members are eligible to receive Federal and State Comp.

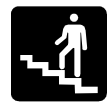

# Step-by-Step

**1.** Single click the **Report Time & Leave (Add)** link from the homepage.

*The screen will look similar to this:*

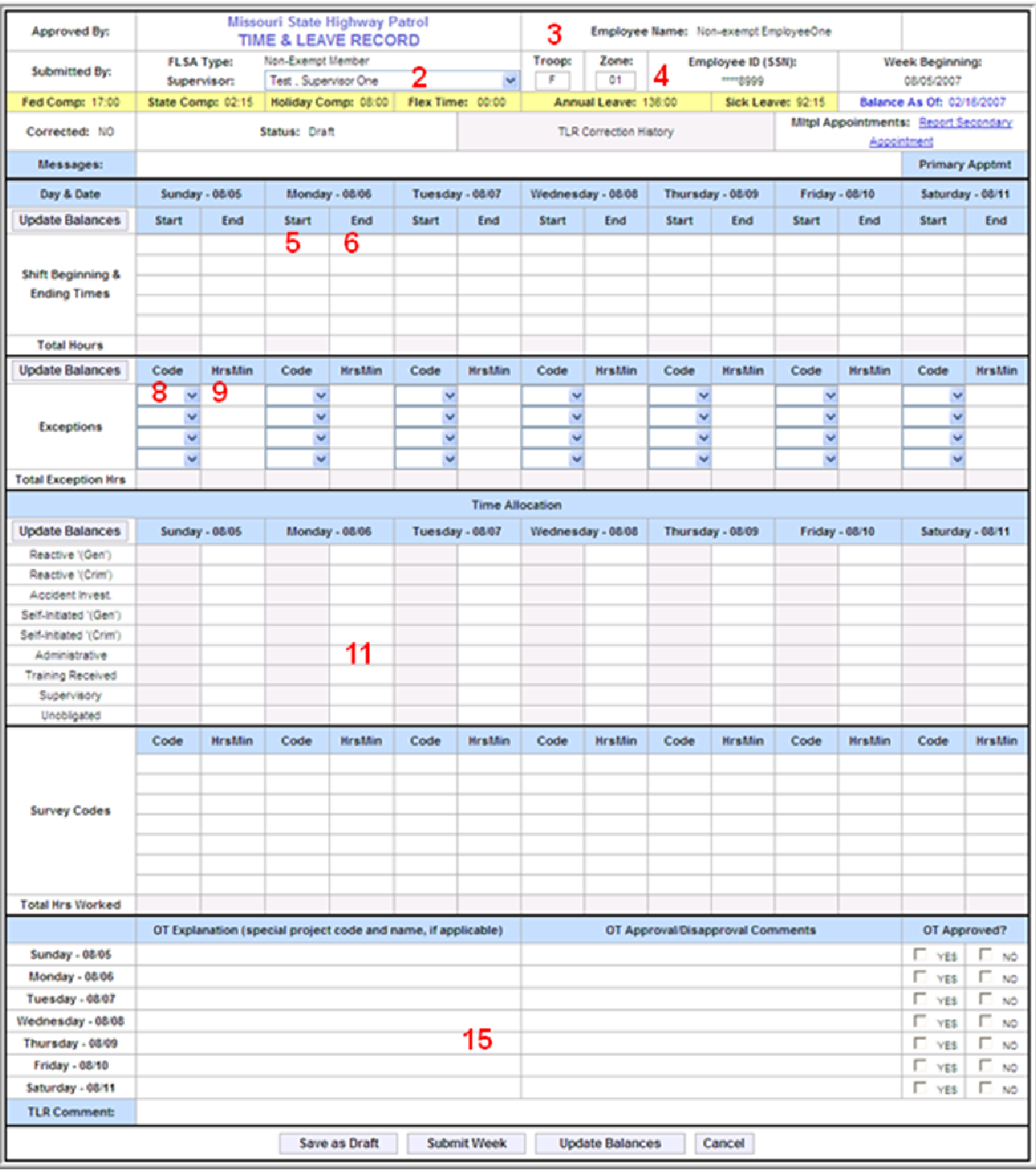

## $\overline{16}$

#### **FLSA Type**

Not an editable field and will default to the current user type as in the User Profile.

**2.** Single click the drop down arrow **v** to select the **Supervisor.** 

**Note**: The Supervisor name selected on the *first* Time and Leave Record will become the default supervisor for all future records.

**3.** Troop will default to the Troop listed in the User Profile. Highlight the **Troop** letter and enter a different Troop letter, *if a change is needed.*

> Troop should only be modified when there is an actual transfer to a different Troop. Troop will not be modified for internships.

Valid Troop letters are A, B, C, D, E, F, G, H, I and Q.

**4.** Zone will default to the Zone listed in the User Profile. Highlight the **Zone** code and enter a different Zone, *if a change is needed*.

> Zone should only be modified when there is an actual transfer to a different Zone. Zone will not be modified for internships.

Zone must be a valid two digit zone code.

#### **Week Beginning**

Not an editable field and will default to Sunday of the current work week.

#### **Leave Balances**

Displays the amount of comp time and leave balances in SAM II, since the "Balance as of Date".

#### **Balance as of Date**

Date the comp time and leave balances were last interfaced with SAM II.

#### **Corrected Indicator**

Yes or No indicates if the Time and Leave Record has been changed (corrected) after supervisor approval.

#### **Status**

Displays the status of the Time and Leave Record. See Lesson 4, Time and Leave Status, for status definitions.

#### **TLR Correction History**

If the Time and Leave Record is a correction, this will become a live link (underlined) to the original Time and Leave Record the correction is being created for.

#### **Multiple Appointments**

Optional link that will only be completed when an employee has part-time hours to report, other than their primary job. Refer to Section 6 for details on Multiple Appointments.

#### **Messages**

Displays messages and alerts that affect the Time and Leave Record.

**5.** Single click in the **Start** column of the first day worked and enter the time the shift began.

> Start Time must be entered as HHMM in actual military time with a value between 0001 and 2400.

Up to 5 shift Start Times can be entered on a single day. Shift Start time cannot overlap with previous shift end time.

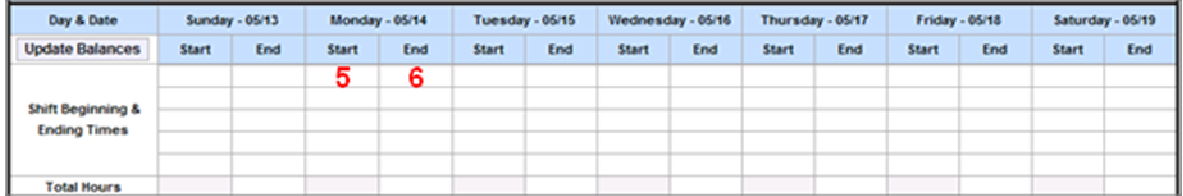

**6.** Single click in the **End** column of the first day worked and enter the time the shift ended.

> End Time must be entered as HHMM in actual military time with a value between 0001 and 2400.

Up to 5 shift End Times can be entered on a single day.

**7.** Complete all **Start** and **End** shift times for each day worked.

If total shift time for a single day is greater than 8 hours, an Overtime Explanation must be posted for that day.

**Note**: Use Ctrl S to move from one day to the next.

#### **Total Hours**

Total number of hours worked per day as calculated from each Shift Start and End times. The 7/8 rule applies and will automatically calculate.

**8.** Single click the drop down arrow  $\vee$  to select an **Exception Code**, *if applicable.*

Two RDOs must be recorded per week.

Each exception code may be selected only once on a given day.

A maximum of four exception codes may be taken on a given day.

Both an Exception Code and Exception Time must be entered for every exception.

**Note:** See the Exception Code Requirements table for Non-Exempt Member.

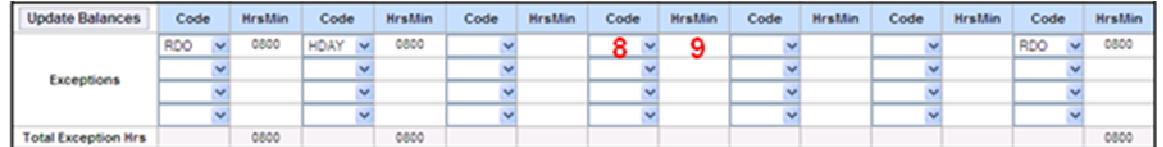

**9.** Enter total hours of **Exception Time** for the exception code selected, *if applicable.*

Exception Time must be entered as HHMM.

No more than 8 hours of Exception Time can be taken per day.

Both an Exception Code and Exception Time must be entered for every exception.

# **10.** Complete all **Exception Code** and **Exception Time** entries for the week.

#### **Total Exception Hours**

Displays the Total Exception Hours entered each day.

**11.** Enter total hours of **Allocation Time** for each of the applicable Allocation categories.

> Time Allocation must be entered in 15 minute increments in the appropriate Allocation category.

> Total hours worked MUST be detailed in either Time Allocation OR Survey Codes/Survey Time.

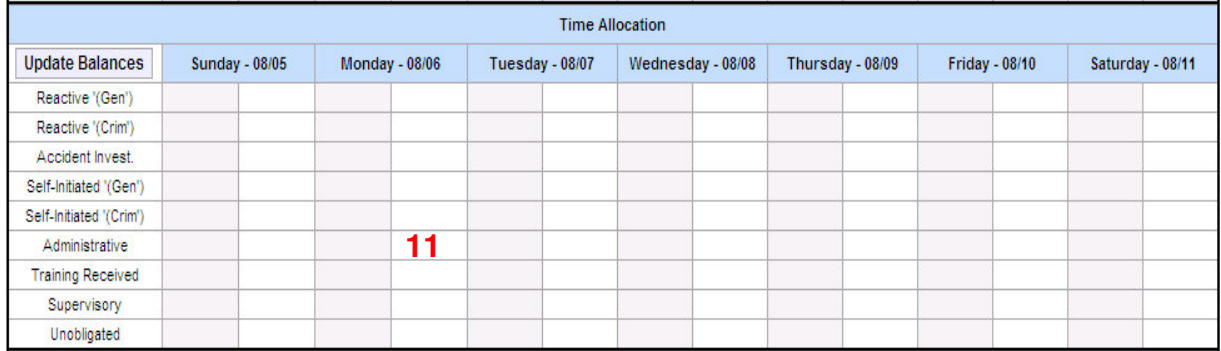

#### **12.** Enter a **Survey Code**, *if applicable*.

Only valid Survey Codes may be used.

A maximum of 7 Survey Codes can be posted on a single day.

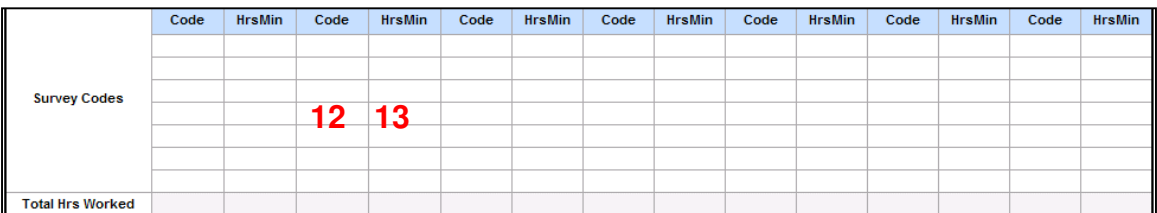

#### **13.** Enter the total **Survey Time** worked each day for each Survey Code posted, *if applicable*.

Survey time must be posted in 15 minute increments.

**14.** Complete all **Allocation Time** and/or **Survey Code** and **Survey Time** for each day worked.

> Shift times worked daily MUST be detailed in either Time Allocation OR Survey Codes/Survey Time OR Exception Codes/Exception Time.

#### **Update Balances**

Calculates the balances for the hours entered on the Time and Leave Record.

#### **15.** Enter an **OT Explanation** for each day totaling more than 8 hours worked.

All paid projects must be detailed with the project  $#$ , project name and  $#$  of hours worked for a given day.

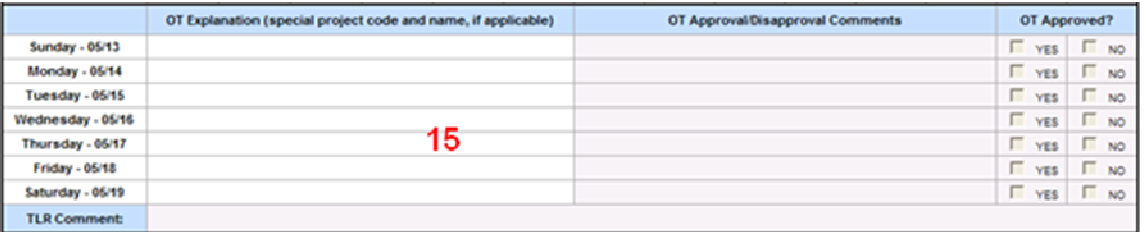

**16.** Single click the **Submit Week** Submit Week button to save and submit the Time and Leave Record for approval.

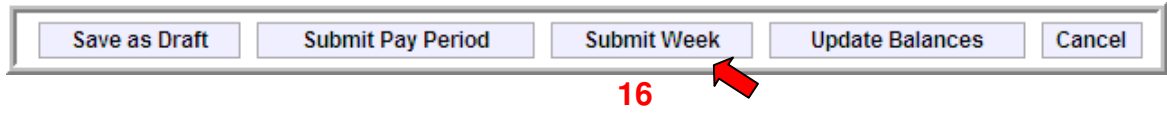

**Note**: Submitting a Time and Leave Record will notify the supervisor that the time is ready for approval.

```
The screen will look similar to this:
```
Time and Leave Record has been submitted for approval successfully

```
Save as Draft
```
**Save as Draft** saves the current Time and Leave Record in a draft (not yet submitted) status, available to be completed at a later time. Time can be entered and Saved as Draft daily.

## **Submit Pay Period**

**Submit Pay Period** submits days for the current pay period for approval and saves future days in a Draft Time and Leave Record (days in partial week before the  $15<sup>th</sup>$  or the end of the month). Refer to Section 7 for details on Submitting Pay Periods.

**Submit Week** 

**Submit Week** submits the entire week for approval.

```
Update Balances
```
**Update Balances** calculates the balances for the hours entered on the Time and Leave Record.

#### Cancel

**Cancel** deletes all data entry on the Time and Leave Record and returns to the homepage.

#### **Non-Exempt Member**

#### Exception Codes Requirements Table

*AL - Annual Leave*

Employee must have Annual Leave posted prior to usage.

Annual Leave must be taken in 15 minute increments.

Total shift and exception hours must be equal to or greater than 8 hours if Annual Leave is taken on a single day.

#### *FC - Federal Comp Time*

Employee must have Federal Comp posted prior to usage.

Federal Comp must be taken in 15 minute increments, not to exceed 8 hours.

#### *FLEX - Flex Time*

Flex Time cannot be carried from one FLSA period to another.

Flex Time must be taken in 15 minute increments, not to exceed 8 hours.

Once Flex Time is balanced, negative flex will alert employee that submitting will cause paycheck to be docked.

*HC - Holiday Comp*

Holiday Comp can be used the day after it is posted.

Holiday Comp must be taken in 15 minute increments, not to exceed 8 hours.

#### *HDAY - Holiday Leave*

Holiday leave will default to 8 hours.

No other type of Exemption can be taken on Holiday Leave.

#### *RDO – Regular Day Off*

Two RDOs must be recorded in a 7 day work period.

No other type of leave can be taken on an RDO.

RDO will default to 8 hours.

#### *SLS - Sick Leave*

Employee must have Sick Leave posted prior to usage.

Sick Leave must be taken in 15 minute increments, not to exceed 8 hours.

#### *SC - State Comp*

Employee must have State Comp posted prior to usage.

State Comp must be taken in 15 minute increments, not to exceed 8 hours.

#### *Worker Comp – Call HRD before using any Worker's Compensation combination*

If supplementing with sick leave, Worker Comp must be entered as exception code SLWC with time 0240 and code LNPWC with time 0520.

If not supplementing with sick leave, post as exception code LNPWC.

If wanting to receive full pay from the Patrol in addition to pay from worker's compensation, enter as any combination of exception codes ALWC, SCWC, FCWC or HCWC equaling 8 hours per day. Must have enough accruals to submit for the entire pay period.

# NON-EXEMPT CVO

Non-Exempt CVO employees are eligible to receive Federal and State Comp.

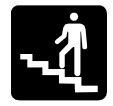

# Step-by-Step

**1.** Single click the **Report Time & Leave (Add)** link from the homepage.

*The screen will look similar to this:*

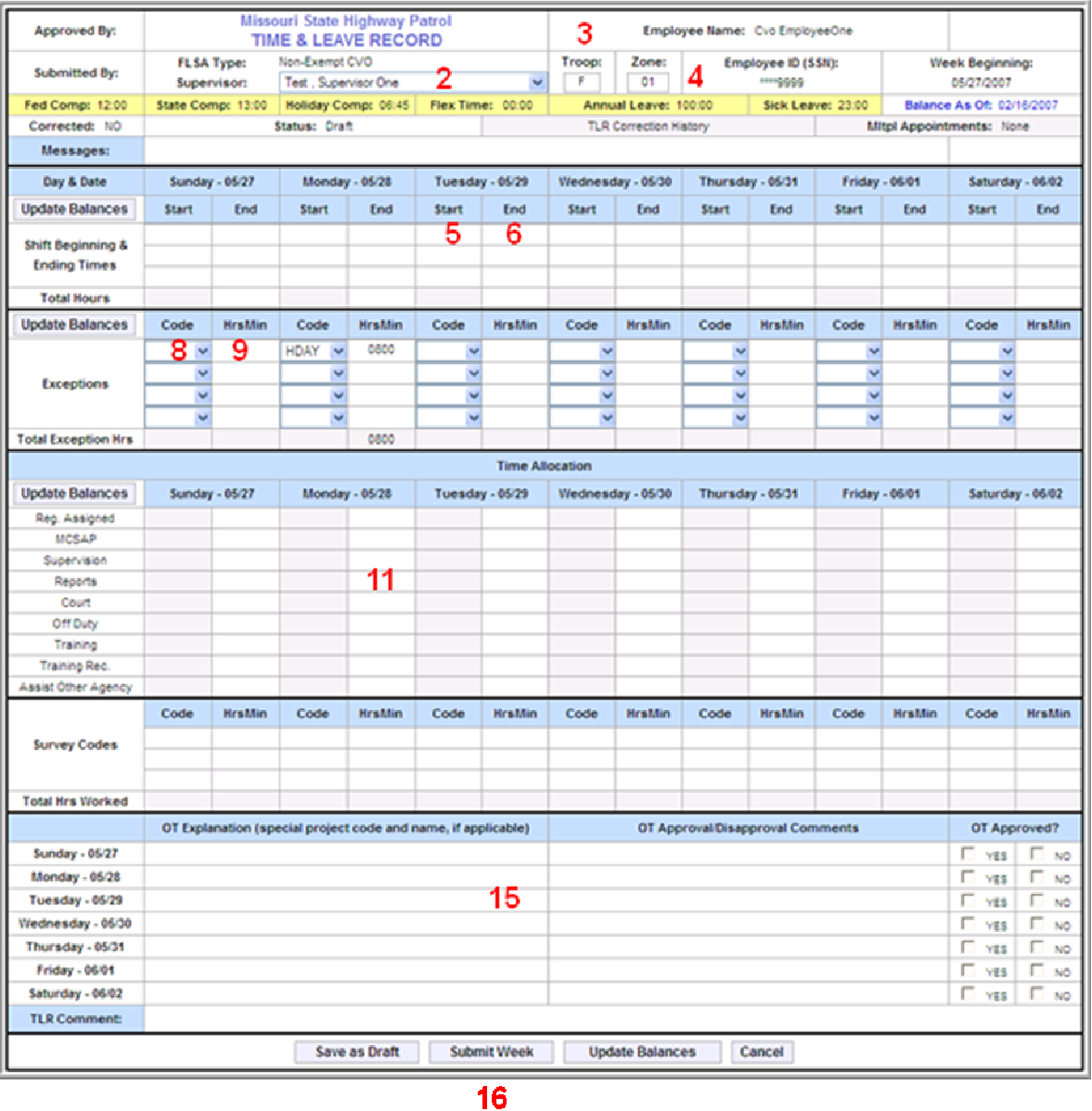

#### **FLSA Type**

Not an editable field and will default to the current user type as in the User Profile.

**2.** Single click the drop down arrow  $\vee$  to select the **Supervisor.** 

**Note**: The Supervisor name selected on the *first* Time and Leave Record will become the default supervisor for all future records.

**3.** Troop will default to the Troop listed in the User Profile. Highlight the **Troop** letter and enter a different Troop letter, *if a change is needed.*

> Troop should only be modified when there is an actual transfer to a different Troop. Troop will not be modified for internships.

Valid Troop letters are A, B, C, D, E, F, G, H, I and Q.

**4.** Zone will default to the Zone listed in the User Profile. Highlight the **Zone** code and enter a different Zone, *if a change is needed*.

> Zone should only be modified when there is an actual transfer to a different Zone. Zone will not be modified for internships.

Zone must be a valid two digit zone code.

#### **Week Beginning**

Not an editable field and will default to Sunday of the current work week.

#### **Leave Balances**

Displays the amount of comp time and leave balances in SAM II, since the "Balance as of Date".

#### **Balance as of Date**

Date the comp time and leave balances were last interfaced with SAM II.

#### **Corrected Indicator**

Yes or No indicates if the Time and Leave Record has been changed (corrected) after supervisor approval.

#### **Status**

Displays the status of the Time and Leave Record. See Lesson 4, Time and Leave Status, for status definitions.

#### **TLR Correction History**

If the Time and Leave Record is a correction, this will become a live link (underlined) to the original Time and Leave Record the correction is being created for.

#### **Multiple Appointments**

Optional link that will only be completed when an employee has part-time hours to report, other than their primary job. Refer to Section 6 for details on Multiple Appointments.

#### **Messages**

Displays messages and alerts that affect the Time and Leave Record.

**5.** Single click in the **Start** column of the first day worked and enter the time the shift began.

> Start Time must be entered as HHMM in actual military time with a value between 0001 and 2400.

Up to 3 shift Start Times can be entered on a single day.

Shift Start time cannot overlap with previous shift end time.

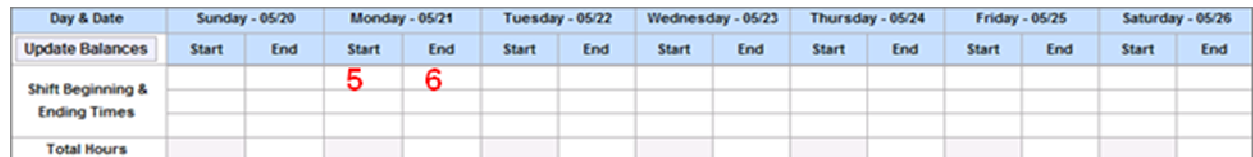

#### **6.** Single click in the **End** column of the first day worked and enter the time the shift ended.

End Time must be entered as HHMM in actual military time with a value between 0001 and 2400.

Up to 3 shift End Times can be entered on a single day.

**7.** Complete all **Start** and **End** shift times for each day worked.

If total shift time for a single day is greater than 8 hours, an Overtime Explanation must be posted for that day.

**Note**: Use Ctrl S to move from one day to the next.

#### **Total Hours**

Total number of hours worked per day as calculated from each Shift Start and End times. The 7/8 rule applies and will automatically calculate.

#### **8.** Single click the drop down arrow  $\vee$  to select an **Exception Code**, *if applicable.*

Two RDOs must be recorded per week.

Each exception code may be selected only once on a given day.

A maximum of four exception codes may be taken on a given day.

Both an Exception Code and Exception Time must be entered for every exception.

**Note:** See the Exception Code Requirements table for Non-Exempt CVO.

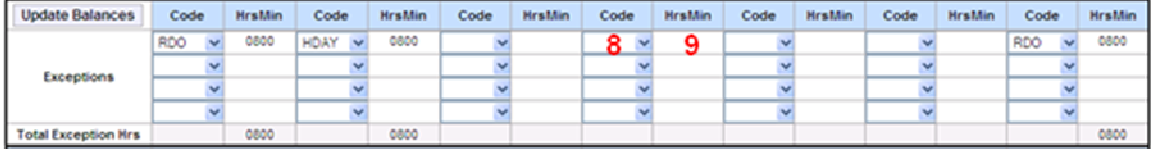

**9.** Enter total hours of **Exception Time** for the exception code selected, *if applicable.*

Exception Time must be entered as HHMM.

No more than 8 hours of Exception Time can be taken per day.

Both an Exception Code and Exception Time must be entered for every exception.

#### **10.** Complete all **Exception Code** and **Exception Time** entries for the week.

#### **Total Exception Hours**

Displays the Total Exception Hours entered each day.

#### **11.** Enter total hours of **Allocation Time** for each of the applicable Allocation categories.

Time Allocation must be entered in 15 minute increments in the appropriate Allocation category.

Total hours worked MUST be detailed in either Time Allocation OR Survey Codes/Survey Time.

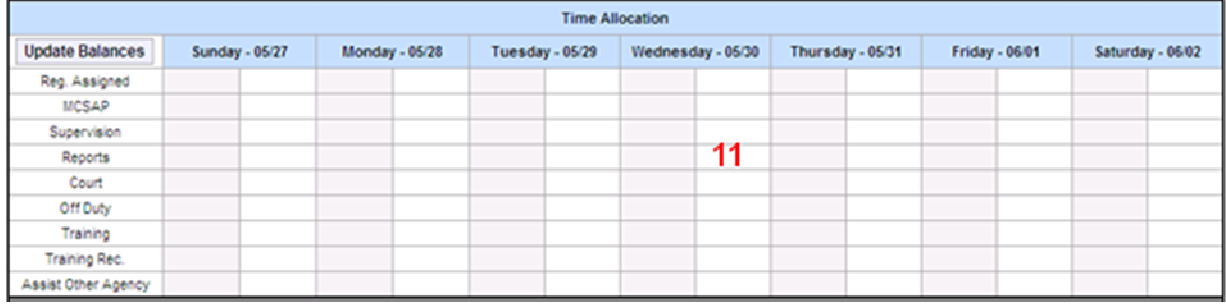

#### **12.** Enter a **Survey Code**, *if applicable*.

Only valid Survey Codes may be used.

A maximum of 3 Survey Codes can be posted on a single day.

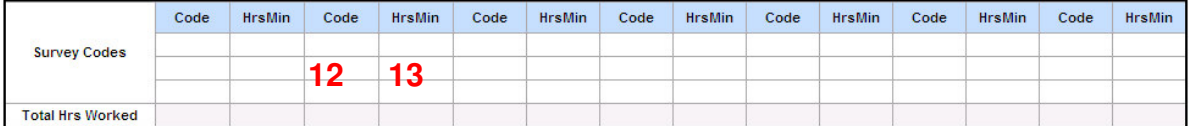

#### **13.** Enter the total **Survey Time** worked each day for each Survey Code posted, *if applicable*.

Survey time must be posted in 15 minute increments.

**14.** Complete all **Allocation Time** and/or **Survey Code** and **Survey Time** for each day worked.

> Shift times worked daily MUST be detailed in either Time Allocation OR Survey Codes/Survey Time OR Exception Codes/Exception Time.

#### **Update Balances**

Calculates the balances for the hours entered on the Time and Leave Record.

**15.** Enter an **OT Explanation** for each day totaling more than 8 hours worked.

All paid projects must be detailed with the project  $#$ , project name and  $#$  of hours worked for a given day.

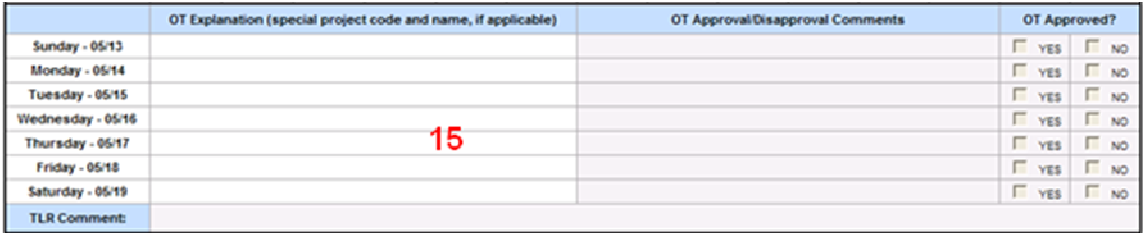

**16.** Single click the **Submit Week Submit Week** button to save and submit the Time and Leave Record for approval.

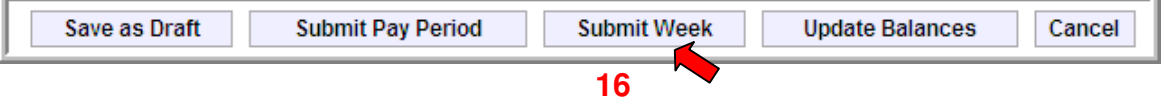

**Note**: Submitting a Time and Leave Record will notify the supervisor that the time is ready for approval.

*The screen will look similar to this:*

Time and Leave Record has been submitted for approval successfully

## **Save as Draft**

**Save as Draft** saves the current Time and Leave Record in a draft (not yet submitted) status, available to be completed at a later time. Time can be entered and Saved as Draft daily.

# **Submit Pay Period**

**Submit Pay Period** submits days for the current pay period for approval and saves future days in a Draft Time and Leave Record (days in partial week before the  $15<sup>th</sup>$  or the end of the month). Refer to Section 7 for details on Submitting Pay Periods.

**Submit Week** 

**Submit Week** submits the entire week for approval.

# **Update Balances**

**Update Balances** calculates the balances for the hours entered on the Time and Leave Record.

## Cancel

**Cancel** deletes all data entry on the Time and Leave Record and returns to the homepage.

## **Non-Exempt CVO**

#### Exception Codes Requirements Table

*AL - Annual Leave*

Employee must have Annual Leave posted prior to usage.

Annual Leave must be taken in 15 minute increments.

Total shift and exception hours must be equal to or greater than 8 hours if Annual Leave is taken on a single day.

#### *FC - Federal Comp Time*

Employee must have Federal Comp posted prior to usage.

Federal Comp must be taken in 15 minute increments, not to exceed 8 hours.

#### *FLEX - Flex Time*

Flex Time cannot be carried from one FLSA period to another.

Flex Time must be taken in 15 minute increments, not to exceed 8 hours.

Once Flex Time is balanced, negative flex will alert employee that submitting will cause paycheck to be docked.

*HC - Holiday Comp*

Holiday Comp can be used the day after it is posted.

Holiday Comp must be taken in 15 minute increments, not to exceed 8 hours.

#### *HDAY - Holiday Leave*

Holiday leave will default to 8 hours.

No other type of Exemption can be taken on Holiday Leave.

#### *RDO – Regular Day Off*

Two RDOs must be recorded in a 7 day work period.

No other type of leave can be taken on an RDO.

RDO will default to 8 hours.

*SLS - Sick Leave*

Employee must have Sick Leave posted prior to usage.

Sick Leave must be taken in 15 minute increments, not to exceed 8 hours.

#### *SC - State Comp*

Employee must have State Comp posted prior to usage.

State Comp must be taken in 15 minute increments, not to exceed 8 hours.

#### *Worker Comp – Call HRD before using any Worker's Compensation combination*

If supplementing with sick leave, Worker Comp must be entered as exception code SLWC with time 0240 and code LNPWC with time 0520.

If not supplementing with sick leave, post as exception code LNPWC.

If wanting to receive full pay from the Patrol in addition to pay from worker's compensation, enter as any combination of exception codes ALWC, SCWC, FCWC or HCWC equaling 8 hours per day. Must have enough accruals to submit for the entire pay period.

## NON-EXEMPT CIVILIAN

Non-Exempt Civilian employees are eligible to receive Federal and State Comp.

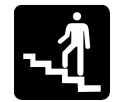

# Step-by-Step

**1.** Single click the **Report Time & Leave (Add)** link from the homepage.

*The screen will look similar to this:*

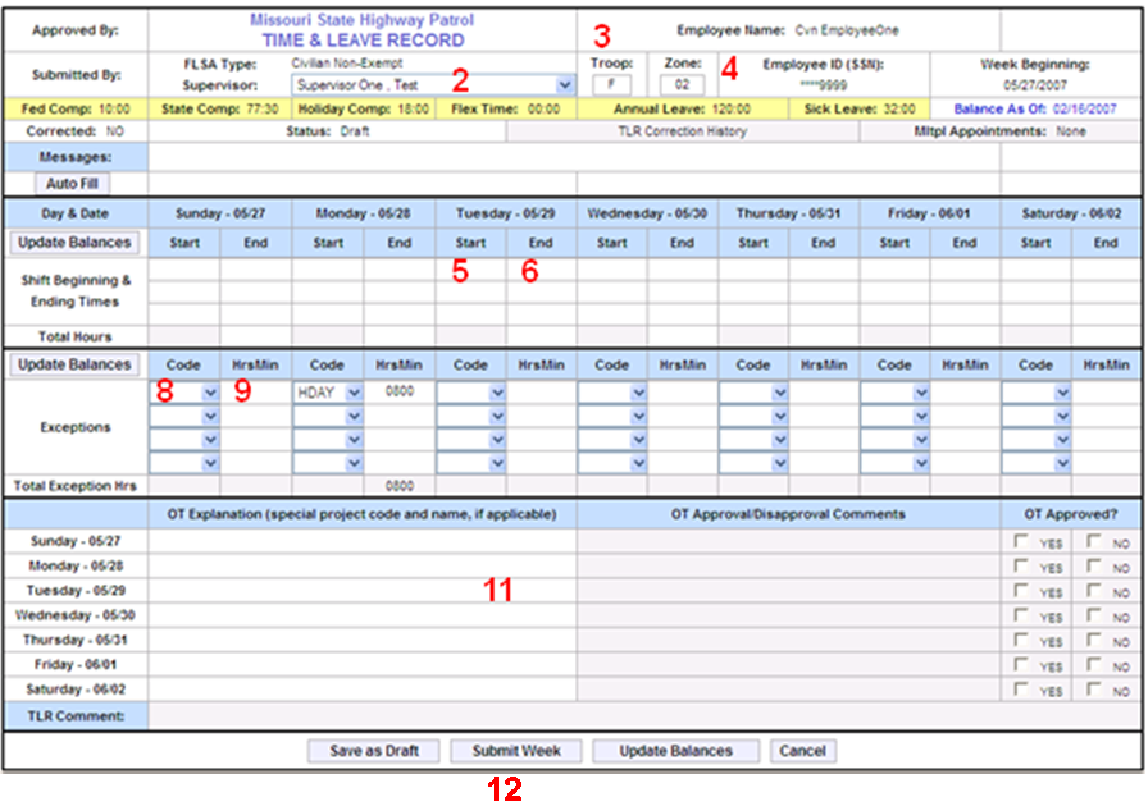

#### **FLSA Type**

Not an editable field and will default to the current user type as in the User Profile.

**2.** Single click the drop down arrow  $\vee$  to select the **Supervisor.** 

**Note**: The Supervisor name selected on the *first* Time and Leave Record will become the default supervisor for all future records.

**3.** Troop will default to the Troop listed in the User Profile. Highlight the **Troop** letter and enter a different Troop letter, *if a change is needed.*

> Troop should only be modified when there is an actual transfer to a different Troop. Troop will not be modified for internships.

Valid Troop letters are A, B, C, D, E, F, G, H, I and Q.

**4.** Zone will default to the Zone listed in the User Profile. Highlight the **Zone** code and enter a different Zone, *if a change is needed*.

> Zone should only be modified when there is an actual transfer to a different Zone. Zone will not be modified for internships.

Zone must be a valid two digit zone code.

#### **Week Beginning**

Not an editable field and will default to Sunday of the current work week.

#### **Leave Balances**

Displays the amount of comp time and leave balances in SAM II, since the "Balance as of Date".

#### **Balance as of Date**

Date the comp time and leave balances were last interfaced with SAM II.

#### **Corrected Indicator**

Yes or No indicates if the Time and Leave Record has been changed (corrected) after supervisor approval.

#### **Status**

Displays the status of the Time and Leave Record. See Lesson 4, Time and Leave Status, for status definitions.

#### **TLR Correction History**

If the Time and Leave Record is a correction, this will become a live link (underlined) to the original Time and Leave Record the correction is being created for.

#### **Multiple Appointments**

Optional link that will only be completed when an employee has part-time hours to report, other than their primary job. Refer to Section 6 for details on Multiple Appointments.

#### **Messages**

Displays messages and alerts that affect the Time and Leave Record.

#### **5.** Single click in the **Start** column of the first day worked and enter the time the shift began.

Start Time must be entered as HHMM in actual military time with a value between 0001 and 2400.

Up to 3 shift Start Times can be entered on a single day.

Shift Start time cannot overlap with previous shift end time.

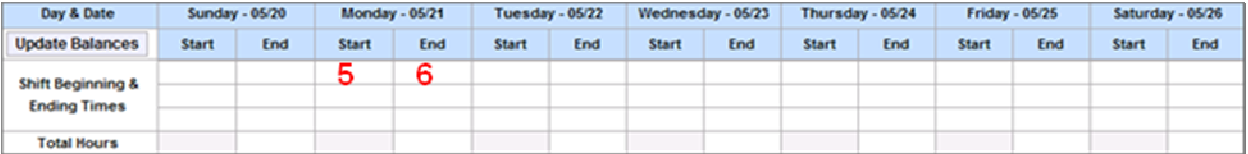
**6.** Single click in the **End** column of the first day worked and enter the time the shift ended.

> End Time must be entered as HHMM in actual military time with a value between 0001 and 2400.

Up to 3 shift End Times can be entered on a single day.

**7.** Complete all **Start** and **End** shift times for each day worked.

If total shift time for a single day is greater than 8 hours, an Overtime Explanation must be posted for that day.

**Note**: Use Ctrl S to move from one day to the next.

### **Total Hours**

Total number of hours worked per day as calculated from each Shift Start and End times. The 7/8 rule applies and will automatically calculate.

**8.** Single click the drop down arrow  $\vee$  to select an **Exception Code**, *if applicable.*

Two RDOs must be recorded per week.

Each exception code may be selected only once on a given day.

A maximum of four exception codes may be taken on a given day.

Both an Exception Code and Exception Time must be entered for every exception.

**Note:** See the Exception Code Requirements table for Non-Exempt Civilian.

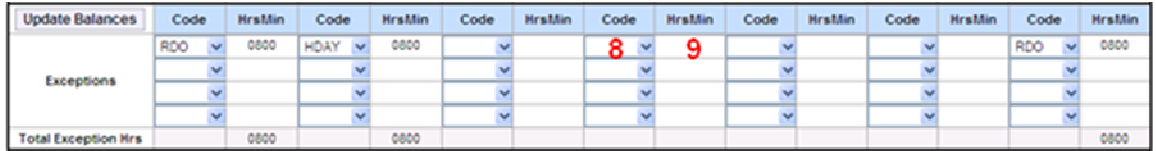

### **9.** Enter total hours of **Exception Time** for the exception code selected, *if applicable.*

Exception Time must be entered as HHMM.

No more than 8 hours of Exception Time can be taken per day.

Both an Exception Code and Exception Time must be entered for every exception.

### **10.** Complete all **Exception Code** and **Exception Time** entries for the week.

### **Total Exception Hours**

Displays the Total Exception Hours entered each day.

**Auto Fill** 

Automatically fills Shift times and Exception Codes and times for the week with the times entered on the first non-RDO work day of the week.

### **Update Balances**

Calculates the balances for the hours entered on the Time and Leave Record.

**11.** Enter an **OT Explanation** for each day totaling more than 8 hours worked.

All paid projects must be detailed with the project  $#$ , project name and  $#$  of hours worked for a given day.

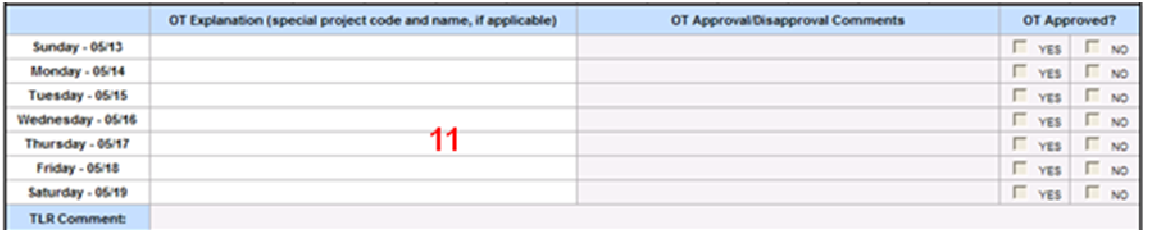

**12.** Single click the **Submit Week** Submit Week button to save and submit the Time and Leave Record for approval.

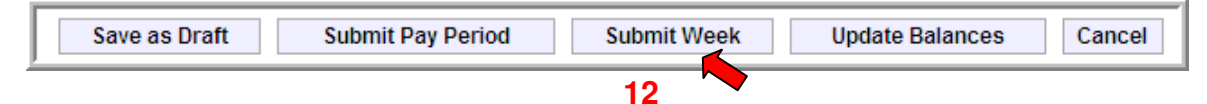

**Note**: Submitting a Time and Leave Record will notify the supervisor that the time is ready for approval.

*The screen will look similar to this:*

```
Time and Leave Record has been submitted for approval successfully
```
### **Save as Draft**

**Save as Draft** saves the current Time and Leave Record in a draft (not yet submitted) status, available to be completed at a later time. Time can be entered and Saved as Draft daily.

## **Submit Pay Period**

**Submit Pay Period** submits days for the current pay period for approval and saves future days in a Draft Time and Leave Record (days in partial week before the  $15<sup>th</sup>$  or the end of the month). Refer to Section 7 for details on Submitting Pay Periods.

**Submit Week** 

**Submit Week** submits the entire week for approval.

### **Update Balances**

**Update Balances** calculates the balances for the hours entered on the Time and Leave Record.

Cancel

**Cancel** deletes all data entry on the Time and Leave Record and returns to the homepage.

### **Non-Exempt Civilian**

### Exception Codes Requirements Table

*AL - Annual Leave*

Employee must have Annual Leave posted prior to usage.

Annual Leave must be taken in 15 minute increments.

Total shift and exception hours must be equal to or greater than 8 hours if Annual Leave is taken on a single day.

### *FC - Federal Comp Time*

Employee must have Federal Comp posted prior to usage.

Federal Comp must be taken in 15 minute increments, not to exceed 8 hours.

### *FLEX - Flex Time*

Flex Time cannot be carried from one FLSA period to another.

Flex Time must be taken in 15 minute increments, not to exceed 8 hours.

Once Flex Time is balanced, negative flex will alert employee that submitting will cause paycheck to be docked.

### *HC - Holiday Comp*

Holiday Comp can be used the day after it is posted.

Holiday Comp must be taken in 15 minute increments, not to exceed 8 hours.

### *HDAY - Holiday Leave*

Holiday leave will default to 8 hours.

No other type of Exemption can be taken on Holiday Leave.

### *RDO – Regular Day Off*

Two RDOs must be recorded in a 7 day work period.

No other type of leave can be taken on an RDO.

RDO will default to 8 hours.

### *SLS - Sick Leave*

Employee must have Sick Leave posted prior to usage.

Sick Leave must be taken in 15 minute increments, not to exceed 8 hours.

### *SC - State Comp*

Employee must have State Comp posted prior to usage.

State Comp must be taken in 15 minute increments, not to exceed 8 hours.

### *Worker Comp – Call HRD before using any Worker's Compensation combination*

If supplementing with sick leave, Worker Comp must be entered as exception code SLWC with time 0240 and code LNPWC with time 0520.

If not supplementing with sick leave, post as exception code LNPWC.

If wanting to receive full pay from the Patrol in addition to pay from worker's compensation, enter as any combination of exception codes ALWC, SCWC, FCWC or HCWC equaling 8 hours per day. Must have enough accruals to submit for the entire pay period.

### TEMPORARY CIVILIAN

Temporary employees do not receive benefits and are restricted to less than 1000 hours of work in a 12 month period.

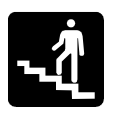

# Step-by-Step

## **1.** Single click the **Report Time & Leave (Add)** link from the homepage.

*The screen will look similar to this:*

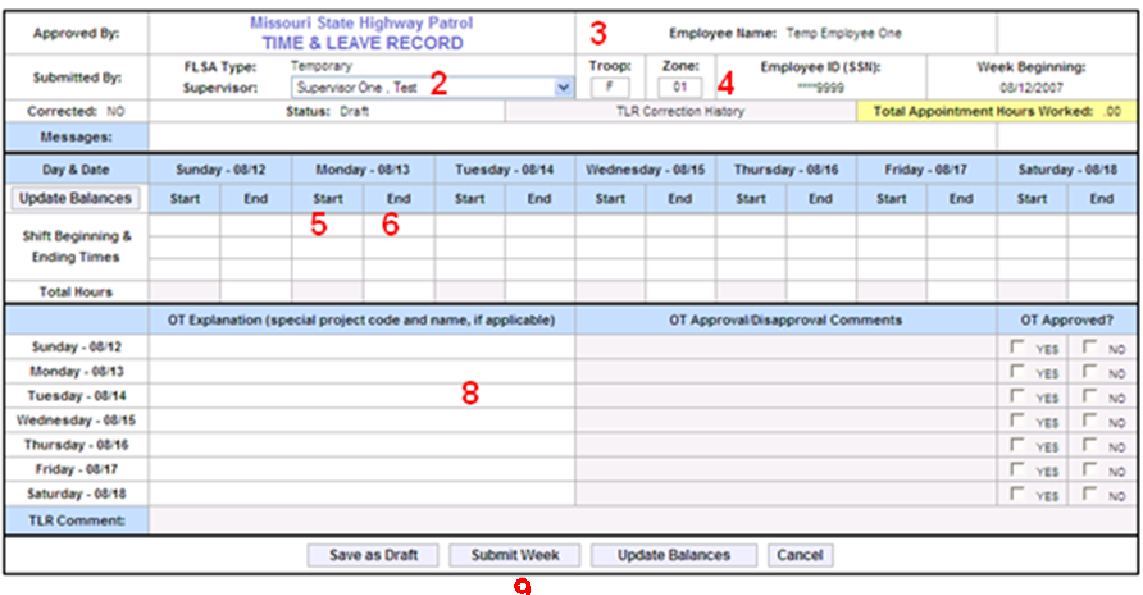

### **FLSA Type**

Not an editable field and will default to the current user type as in the User Profile.

- **2.** Single click the drop down arrow  $\vee$  to select the **Supervisor.** 
	- **Note**: The Supervisor name selected on the *first* Time and Leave Record will become the default supervisor for all future records.
- **3.** Troop will default to the Troop listed in the User Profile. Highlight the **Troop** letter and enter a different Troop letter, *if a change is needed.*

Troop should only be modified when there is an actual transfer to a different Troop. Troop will not be modified for internships.

Valid Troop letters are A, B, C, D, E, F, G, H, I and Q.

**4.** Zone will default to the Zone listed in the User Profile. Highlight the **Zone** code and enter a different Zone, *if a change is needed*.

Zone should only be modified when there is an actual transfer to a different Zone.

Zone will not be modified for internships.

Zone must be a valid two digit zone code.

### **Week Beginning**

Not an editable field and will default to Sunday of the current work week.

### **Corrected Indicator**

Yes or No indicates if the Time and Leave Record has been changed (corrected) after supervisor approval.

### **Status**

Displays the status of the Time and Leave Record. See Lesson 4, Time and Leave Status, for status definitions.

### **TLR Correction History**

If the Time and Leave Record is a correction, this will become a live link (underlined) to the original Time and Leave Record the correction is being created for.

### **Total Appointment Hours Worked**

Total Hours worked on all approved Time and Leave Records since the beginning of the 1000 hour appointment.

When Hours Worked reaches 920, a notification will be sent to the employee and their supervisor warning the 1000 hour limit is approaching.

### **Messages**

Displays messages and alerts that affect the Time and Leave Record.

**5.** Single click in the **Start** column of the first day worked and enter the time the shift began.

> Start Time must be entered as HHMM in actual military time with a value between 0001 and 2400.

Up to 3 shift Start Times can be entered on a single day.

Shift Start time cannot overlap with previous shift end time.

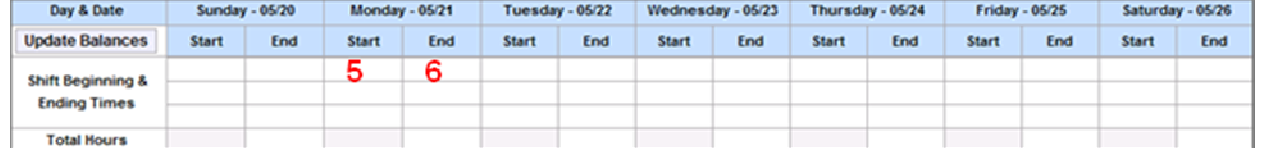

**6.** Single click in the **End** column of the first day worked and enter the time the shift ended.

> End Time must be entered as HHMM in actual military time with a value between 0001 and 2400.

Up to 3 shift End Times can be entered on a single day.

**7.** Complete all **Start** and **End** shift times for each day worked.

If total shift time for a single day is greater than 8 hours, an Overtime Explanation must be posted for that day.

**Note**: Use Ctrl S to move from one day to the next.

### **Total Hours**

Total number of hours worked per day as calculated from each Shift Start and End times. The 7/8 rule applies and will automatically calculate.

### **Update Balances**

Calculates the balances for the hours entered on the Time and Leave Record.

**8.** Enter an **OT Explanation** for each day totaling more than 8 hours worked.

All paid projects must be detailed with the project  $#$ , project name and  $#$  of hours worked for a given day.

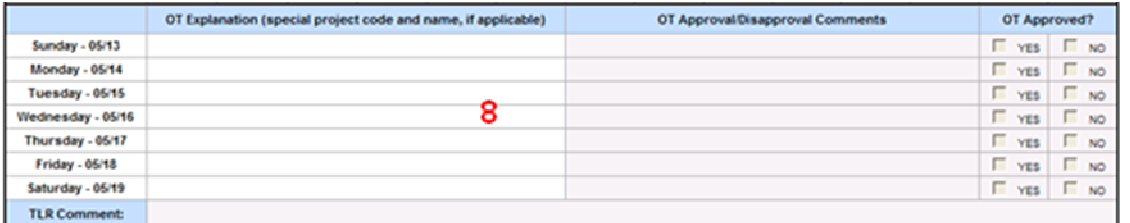

**9.** Single click the **Submit Week Submit Week** button to save and submit the Time and Leave Record for approval.

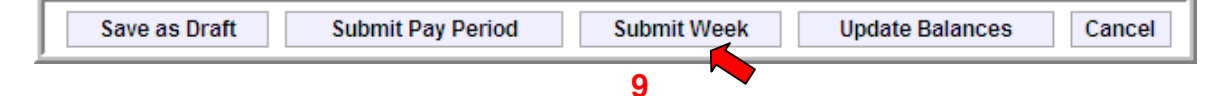

**Note**: Submitting a Time and Leave Record will notify the supervisor that the time is ready for approval.

*The screen will look similar to this:*

Time and Leave Record has been submitted for approval successfully

## **Save as Draft**

**Save as Draft** saves the current Time and Leave Record in a draft (not yet submitted) status, available to be completed at a later time. Time can be entered and Saved as Draft daily.

# **Submit Pay Period**

**Submit Pay Period** submits days for the current pay period for approval and saves future days in a Draft Time and Leave Record (days in partial week before the  $15<sup>th</sup>$  or the end of the month). Refer to Section 7 for details on Submitting Pay Periods.

### **Submit Week**

**Submit Week** submits the entire week for approval.

### **Update Balances**

**Update Balances** calculates the balances for the hours entered on the Time and Leave Record.

Cancel

**Cancel** deletes all data entry on the Time and Leave Record and returns to the homepage.

# SAVE A DRAFT TIME & LEAVE RECORD

\_\_\_\_\_\_\_\_\_\_\_\_\_\_\_\_\_\_\_\_\_\_\_\_\_\_\_\_\_\_\_\_\_\_\_\_\_\_\_\_\_\_\_\_

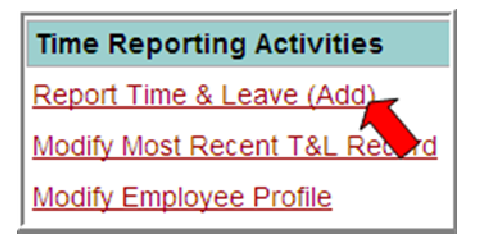

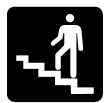

# Step-by-Step

**1.** Single click the **Report Time & Leave (Add)** link from the homepage.

*The screen will look similar to this:*

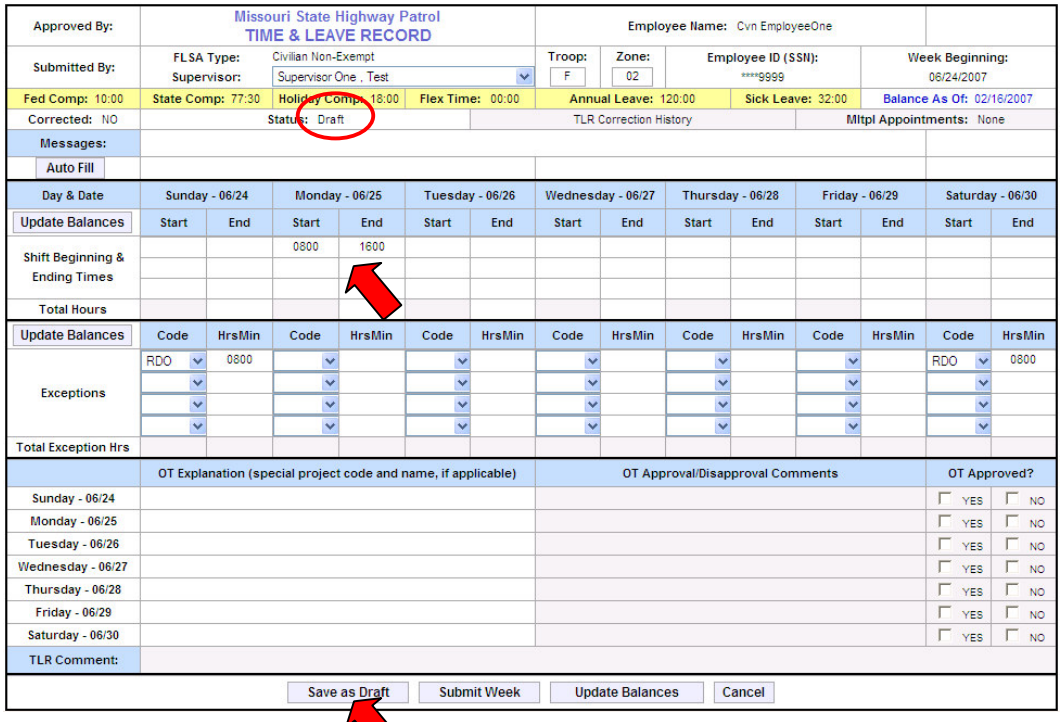

- **2.** Enter **Start** and **End** shift times for each day worked.
	- **Note:** Refer to the step-by-step procedures listed in the Adding a Time and Leave Record section for field requirements, by employee type.
- **3.** Single click the **Save as Draft Save** as **Draft** button to save the incomplete Time and Leave Record.

*The screen will look similar to this:*

Time and Leave Record has been saved as draft successfully

# MODIFY MOST RECENT TIME AND LEAVE RECORD

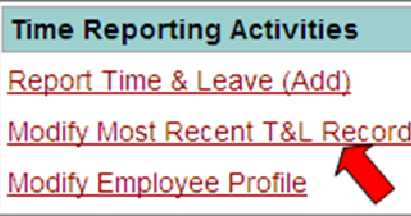

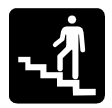

# Step-by-Step

**1.** Single click the **Modify Most Recent T&L Record** link from the homepage.

**\_\_\_\_\_\_\_\_\_\_\_\_\_\_\_\_\_\_\_\_\_\_\_\_\_\_\_\_\_\_\_\_\_\_\_\_\_\_\_\_\_\_\_\_**

*The screen will look similar to this:*

# **Notice the editable fields are grayed out or locked.**

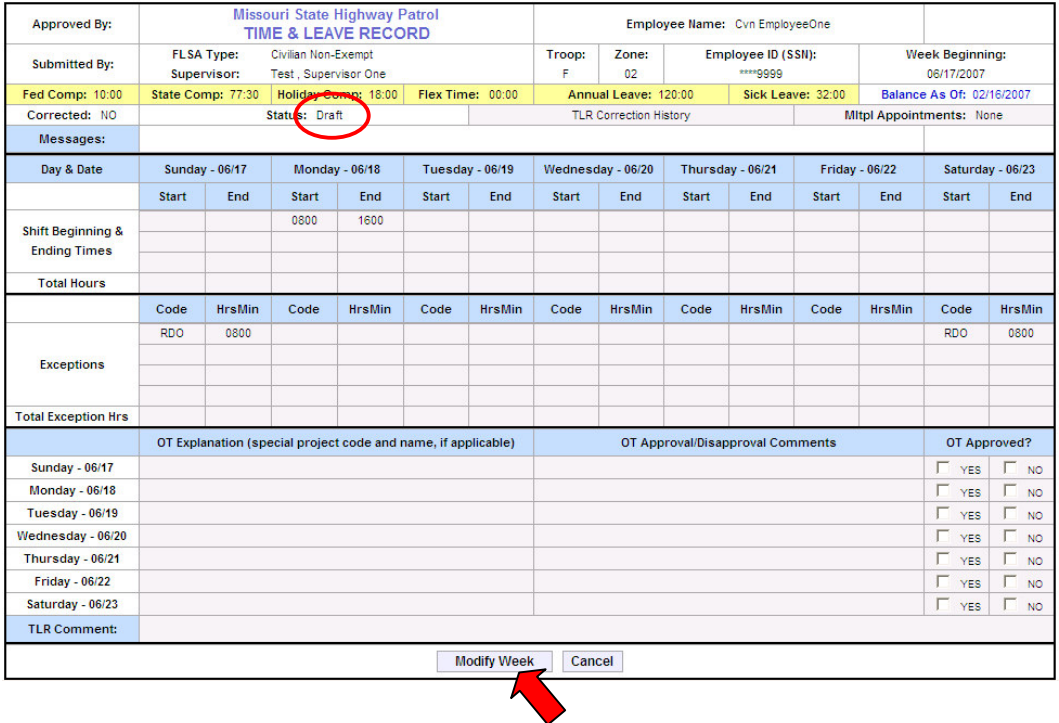

**2.** Single click the **Modify Week** Modify Week button at the bottom to unlock editable fields.

## **Notice the editable fields are now open, or unlocked, allowing modification.**

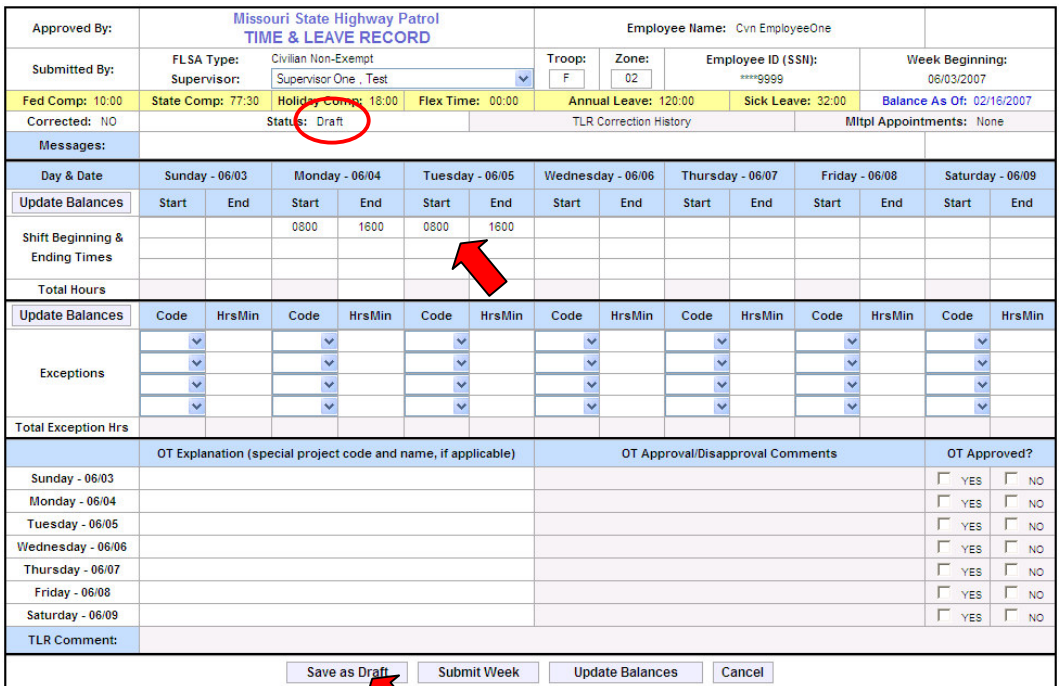

- **3. Modify** each field, as needed.
- **4.** Single click the **Save as Draft Save** as Draft button to save the incomplete Time and Leave Record.

*The screen will look similar to this:*

Time and Leave Record has been saved as draft successfully

# **OR**

- **5.** Complete **all shift times** for the week.
- **6.** Single click the **Submit Week Submit Week** button to save and submit the Time and Leave Record for approval.

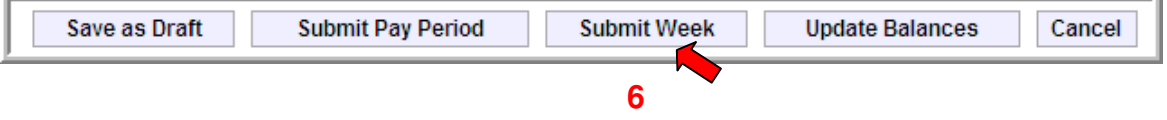

**Note:** Submitting a Time and Leave Record will notify the supervisor that the time is ready for approval.

*The screen will look similar to this:*

# **Lesson 3**

# Work with a DRAFT Time and Leave Record

**\_\_\_\_\_\_\_\_\_\_\_\_\_\_\_\_\_\_\_\_\_\_\_\_\_\_\_\_\_\_\_\_\_\_\_\_\_\_\_\_\_\_\_\_**

In this lesson you will learn how to:

- View a DRAFT Time and Leave Record
- Complete and Submit a DRAFT Time and Leave Record

# VIEW A DRAFT TIME AND LEAVE RECORD

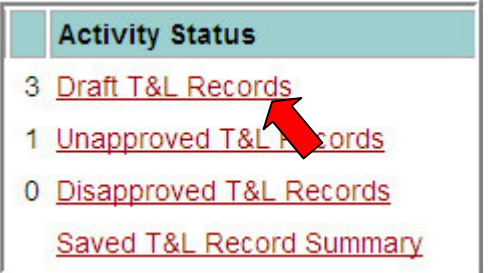

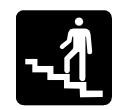

# Step-by-Step

**1.** Single click the **Draft T&L Records** link from the homepage.

*The screen will look similar to this:*

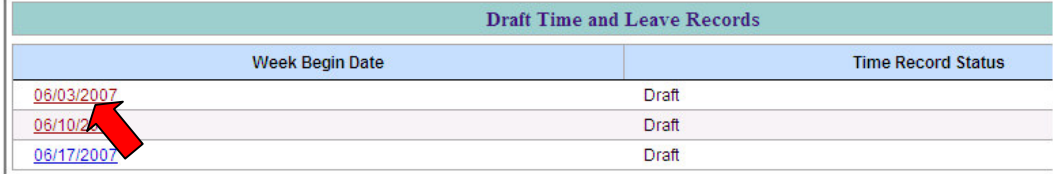

**\_\_\_\_\_\_\_\_\_\_\_\_\_\_\_\_\_\_\_\_\_\_\_\_\_\_\_\_\_\_\_\_\_\_\_\_\_\_\_\_\_\_\_\_**

**2.** Single click the **Week Begin Date** of the Time and Leave Record to be viewed.

*The screen will look similar to this:*

## **Notice the editable fields are grayed out or locked.**

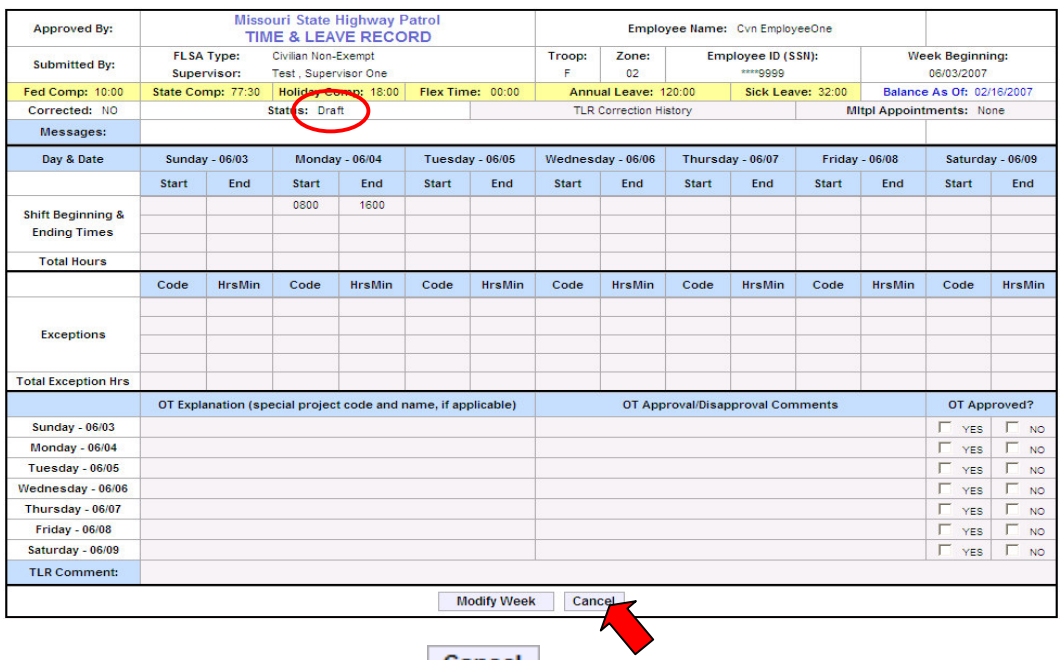

**3.** Single click the **Cancel Cancel** button to return to the homepage.

# COMPLETE AND SUBMIT A DRAFT TIME AND LEAVE RECORD

**\_\_\_\_\_\_\_\_\_\_\_\_\_\_\_\_\_\_\_\_\_\_\_\_\_\_\_\_\_\_\_\_\_\_\_\_\_\_\_\_\_\_\_\_**

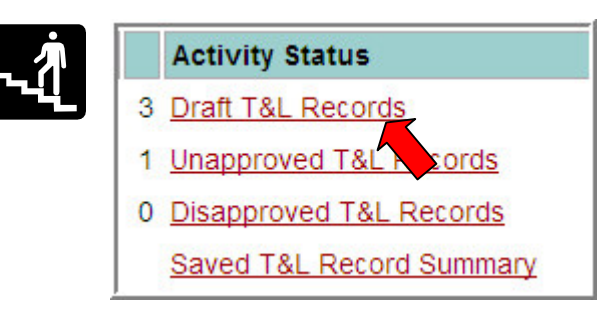

# Step-by-Step

### **1.** Single click the **Draft T&L Records** link from the homepage.

*The screen will look similar to this:*

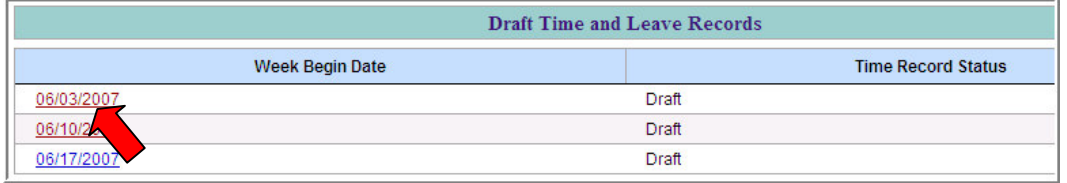

## **2.** Single click the **Week Begin Date** of the Time and Leave Record to be viewed.

*The screen will look similar to this:*

## **Notice the editable fields are grayed out or locked.**

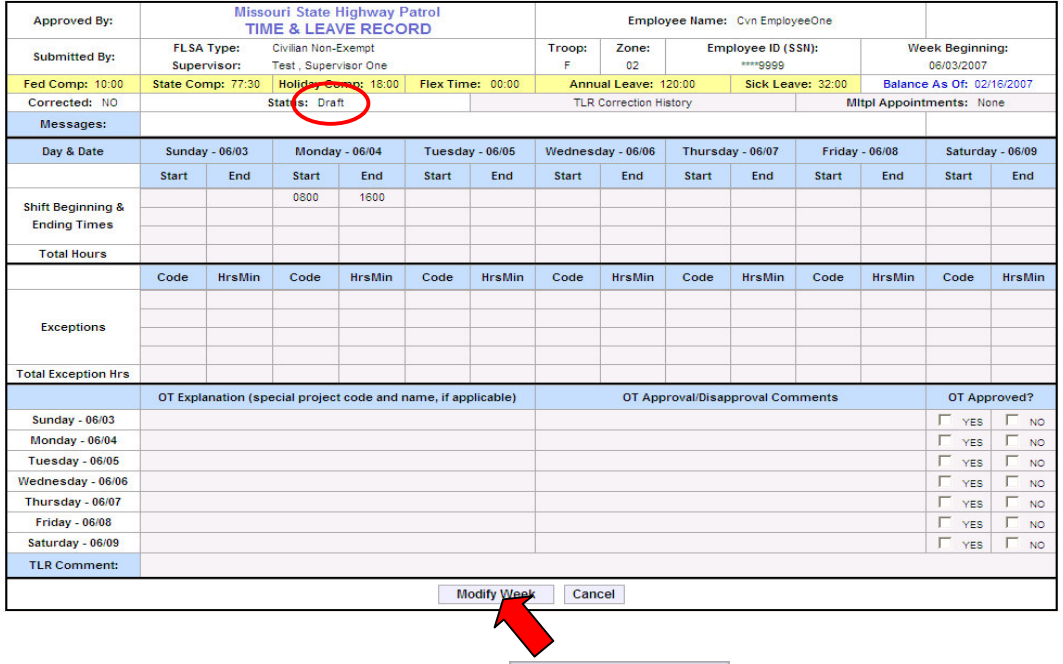

**3.** Single click the **Modify Week** Modify Week button at the bottom to unlock editable fields.

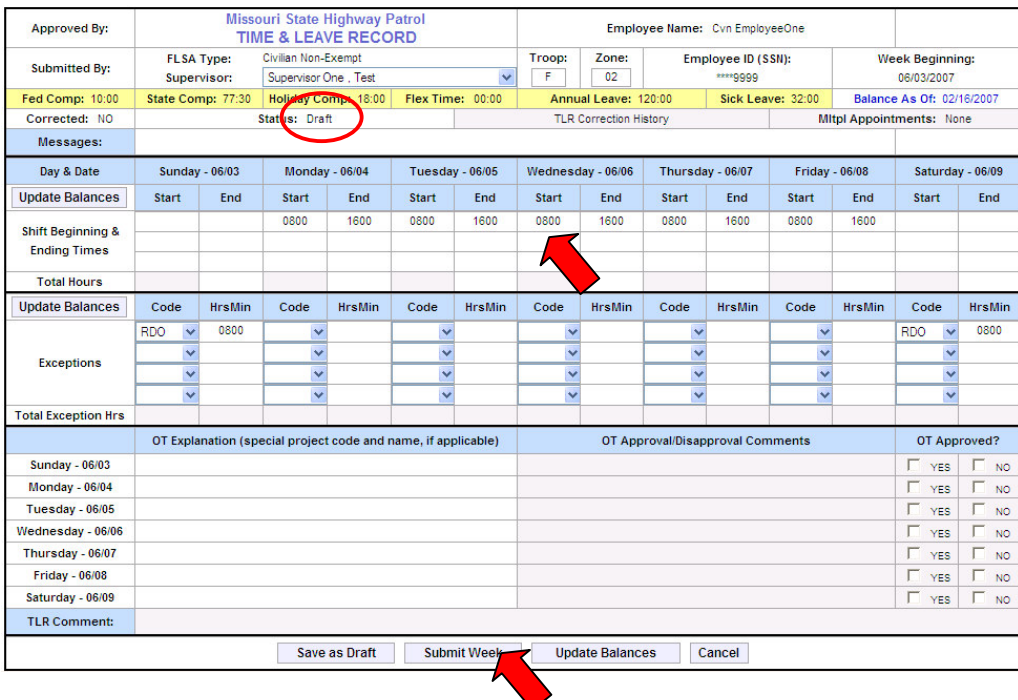

## **Notice the editable fields are now open, or unlocked, allowing modification.**

- **4.** Complete **all shift times** for the week.
- **5.** Single click the **Submit Week Submit Week** button to save and submit the Time and Leave Record for approval.

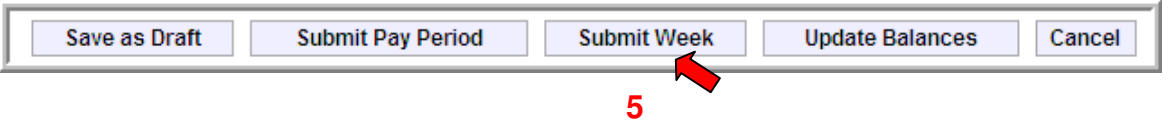

**Note**: Submitting a Time and Leave Record will notify the supervisor that the time is ready for approval.

*The screen will look similar to this:*

# **Lesson 4**

# Work with a SUBMITTED Time and Leave Record

**\_\_\_\_\_\_\_\_\_\_\_\_\_\_\_\_\_\_\_\_\_\_\_\_\_\_\_\_\_\_\_\_\_\_\_\_\_\_\_\_\_\_\_\_**

In this lesson you will learn how to:

- View a SUBMITTED Time and Leave Record
- Modify a SUBMITTED Time and Leave Record
- View a DISAPPROVED Time and Leave Record
- Modify a DISAPPROVED Time and Leave Record
- View a SAVED Time and Leave Record
- Modify an APPROVED Time and Leave Record

# VIEW A SUBMITTED TIME AND LEAVE RECORD

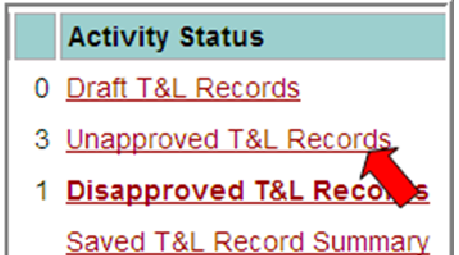

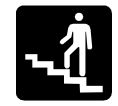

# Step-by-Step

**1.** Single click the **Unapproved T&L Records** link from the homepage.

**\_\_\_\_\_\_\_\_\_\_\_\_\_\_\_\_\_\_\_\_\_\_\_\_\_\_\_\_\_\_\_\_\_\_\_\_\_\_\_\_\_\_\_\_**

*The screen will look similar to this:*

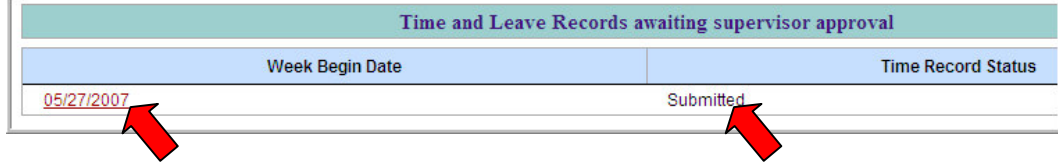

**2.** Single click the **Week Begin Date** of the Time and Leave Record to be viewed.

*The screen will look similar to this:*

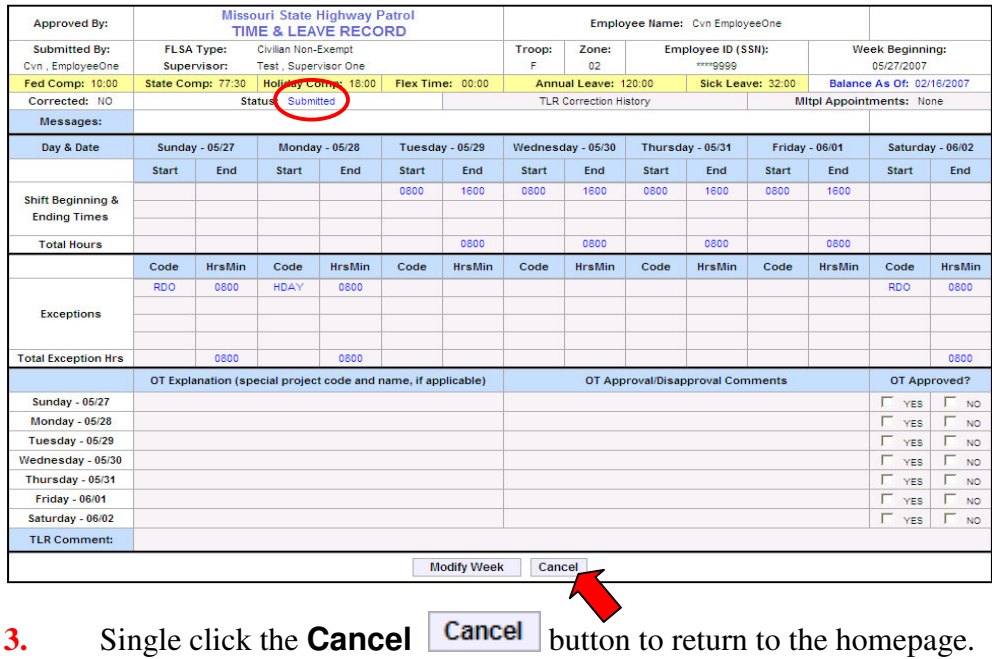

# MODIFY A SUBMITTED TIME AND LEAVE RECORD

 $\mathbb{R}$ 

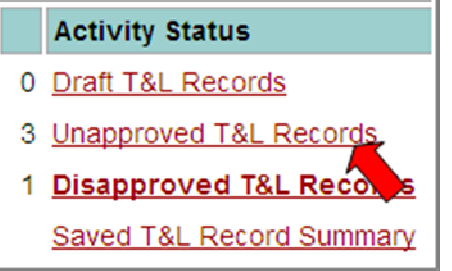

# Step-by-Step

# **1.** Single click the **Unapproved T&L Records** link from the homepage.

**\_\_\_\_\_\_\_\_\_\_\_\_\_\_\_\_\_\_\_\_\_\_\_\_\_\_\_\_\_\_\_\_\_\_\_\_\_\_\_\_\_\_\_\_**

*The screen will look similar to this:*

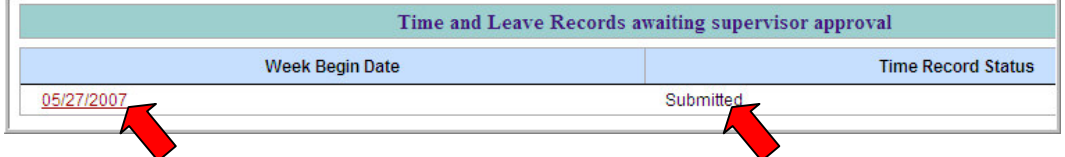

### **2.** Single click the **Week Begin Date** of the Time and Leave Record to be viewed.

*The screen will look similar to this:*

editable fields.

# **Notice the editable fields are grayed out or locked.**

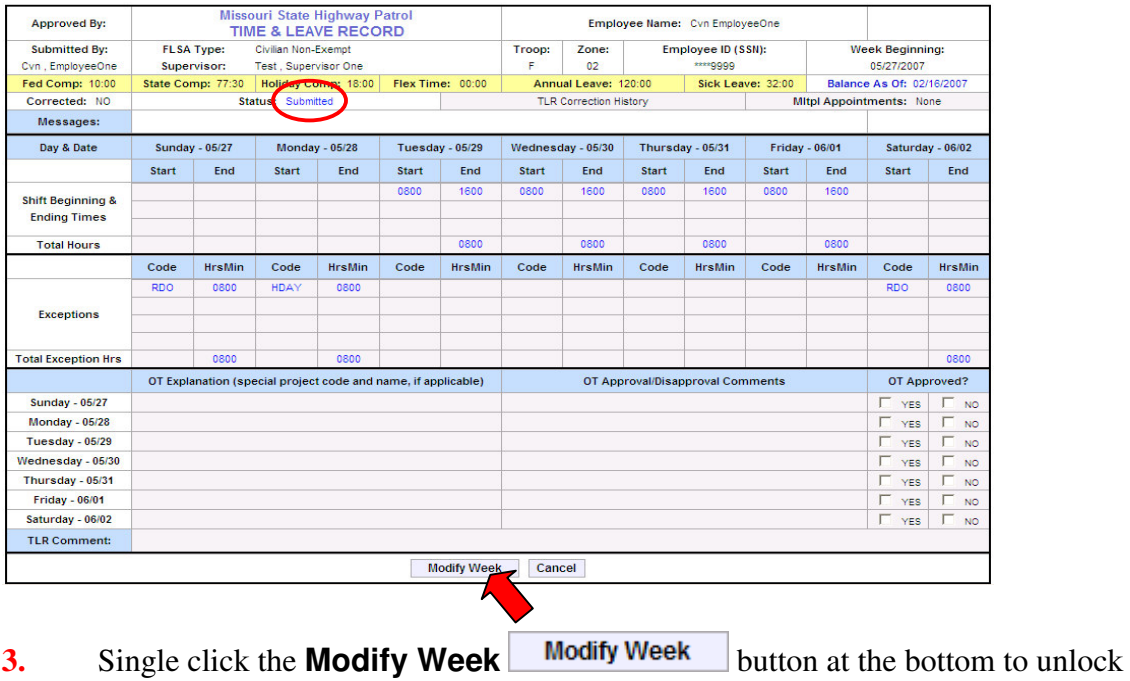

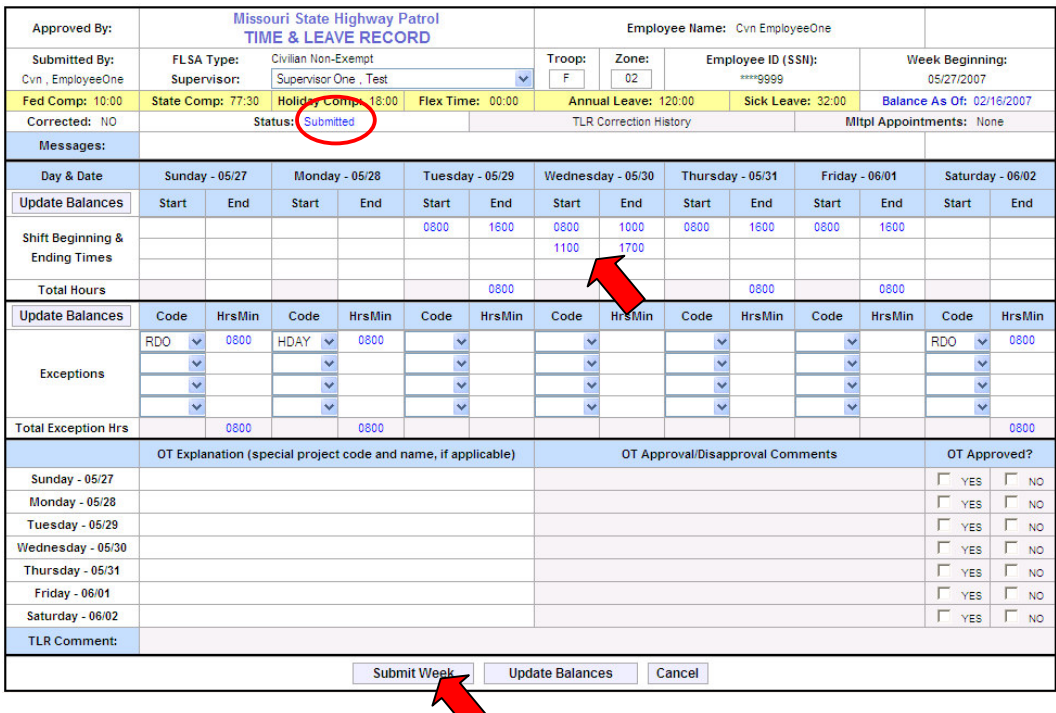

## **Notice the editable fields are now open, or unlocked, allowing modification.**

- **4. Modify** each field, as needed.
- **5.** Single click the **Submit Week Submit Week** button to save and submit the Time and Leave Record for approval.

Re-Submitting a Time and Leave Record that has been modified will notify the supervisor the "current" record is ready for approval.

*The screen will look similar to this:*

# VIEW A DISAPPROVED TIME AND LEAVE RECORD

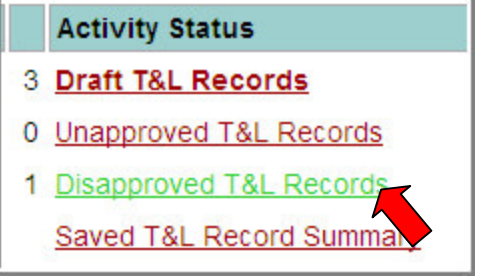

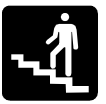

# Step-by-Step

## **1.** Single click the **Disapproved T&L Records** link from the homepage.

**\_\_\_\_\_\_\_\_\_\_\_\_\_\_\_\_\_\_\_\_\_\_\_\_\_\_\_\_\_\_\_\_\_\_\_\_\_\_\_\_\_\_\_\_**

*The screen will look similar to this:*

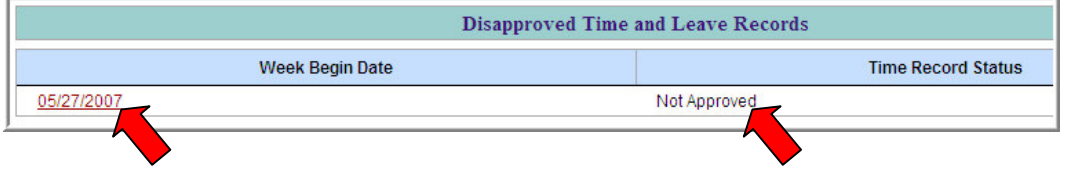

## **2.** Single click the **Week Begin Date** of the Time and Leave Record to be viewed.

*The screen will look similar to this:*

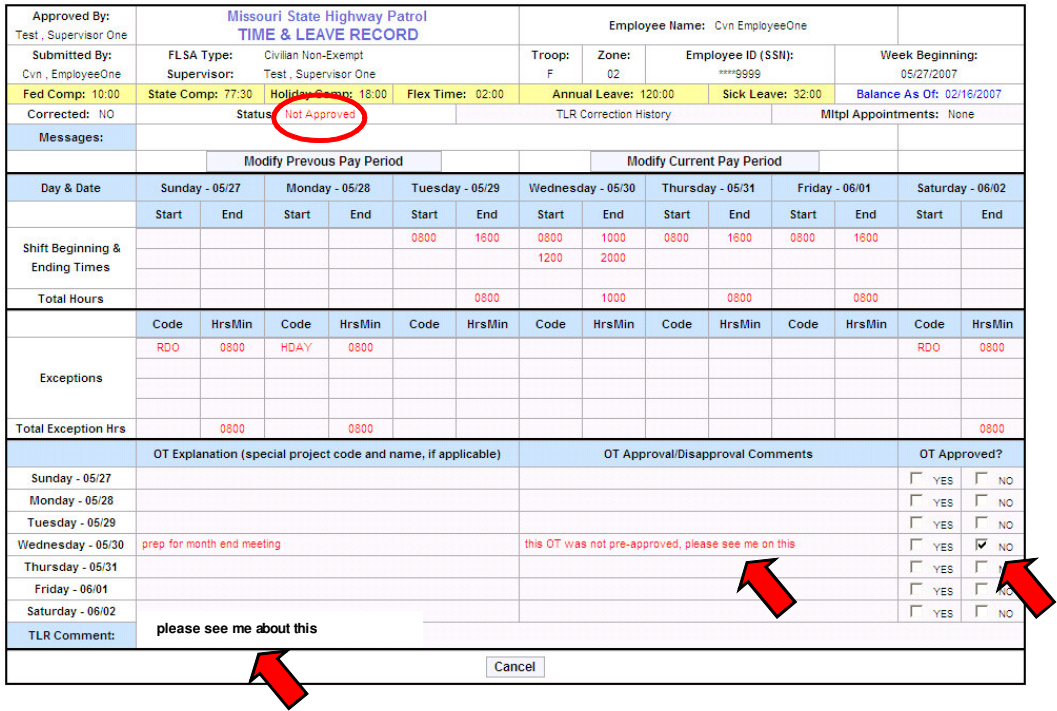

- **3. Review the Comments** from the Supervisor stating why the Time and Leave Record was Disapproved.
- **4.** Single click the **Cancel Cancel** button to return to the homepage.

# MODIFY A DISAPPROVED TIME AND LEAVE RECORD

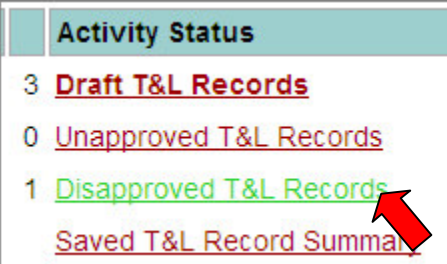

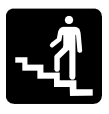

# Step-by-Step

# **1.** Single click the **Disapproved T&L Records** link from the homepage.

*The screen will look similar to this:*

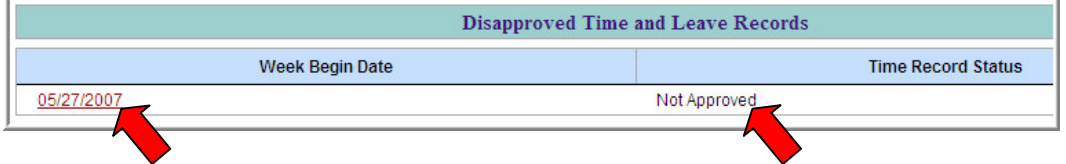

### **2.** Single click the **Week Begin Date** of the Time and Leave Record to be viewed.

*The screen will look similar to this:*

## **Notice the editable fields are grayed out or locked.**

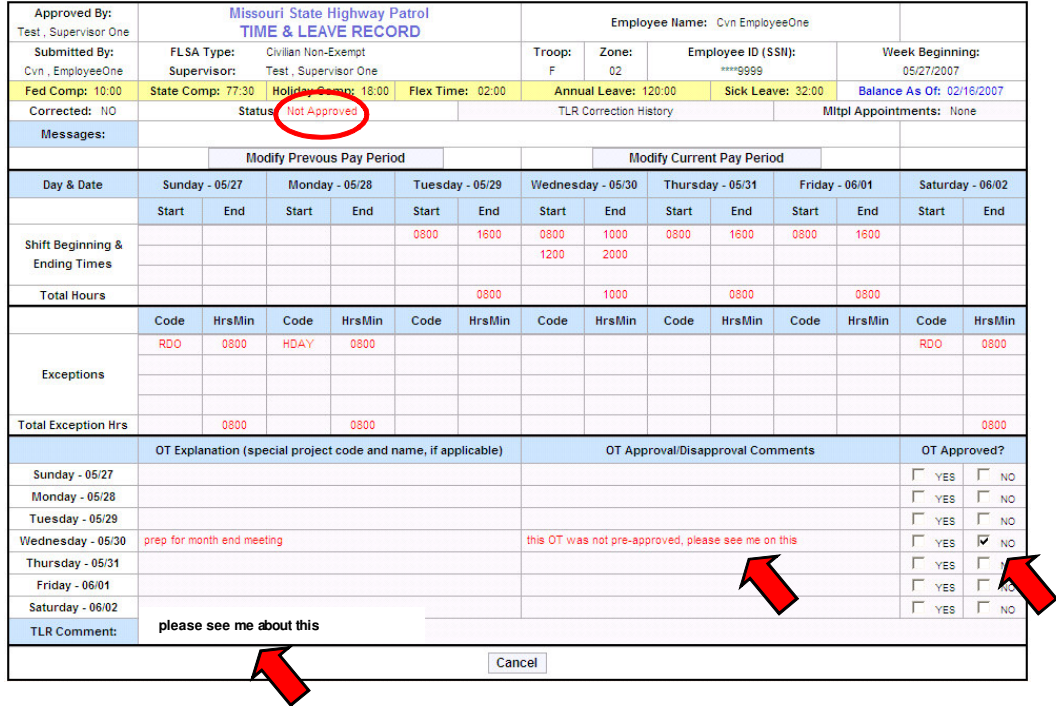

- **3. Review the Comments** from the Supervisor stating why the Time and Leave Record was Disapproved.
- **4.** Single click the **Modify Week** Modify Week button at the bottom to unlock editable fields.

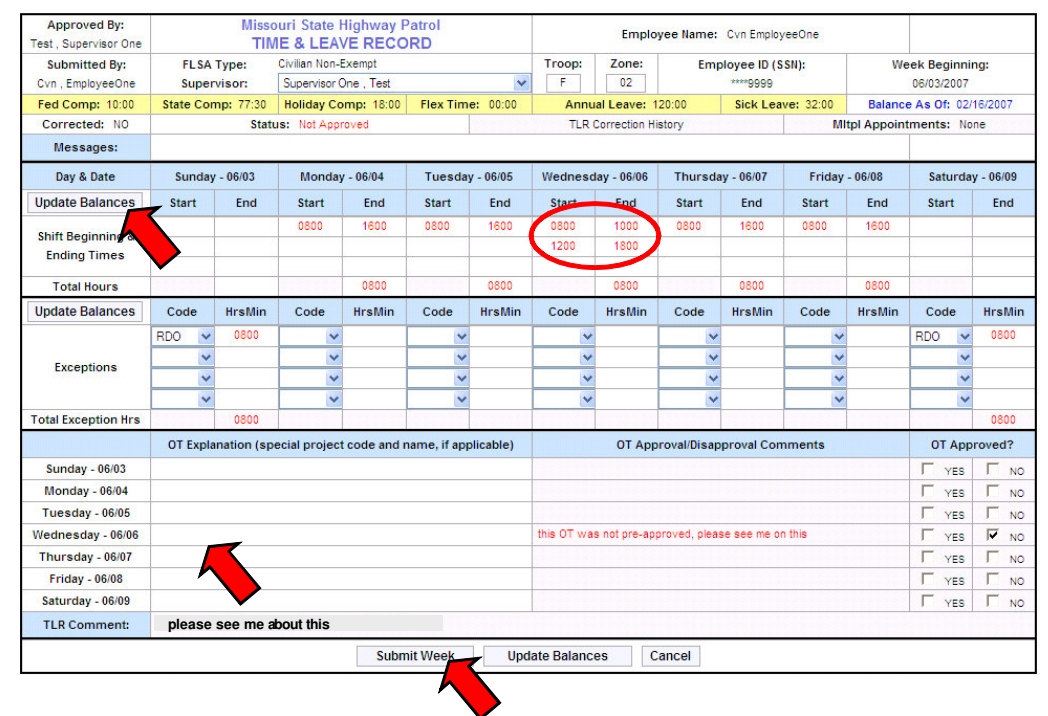

### **Notice the editable fields are now open, or unlocked, allowing modification.**

- **5. Modify** each field, as needed.
- **6.** Single click the **Update Balances Update Balances** button to re-calculate the Total Hours worked.
- **7.** Single click the **Submit Week** Submit Week button to save and submit the Time and Leave Record for approval.
	- **Note**: Submitting a MODIFIED Time and Leave Record will notify the supervisor that the "Corrected" record is ready for approval.

*The screen will look similar to this:*

# VIEW A SAVED TIME & LEAVE RECORD

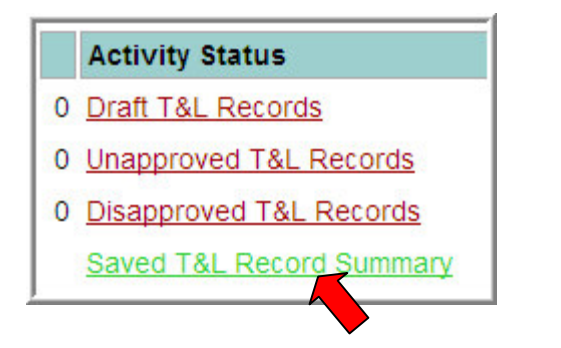

# Step-by-Step

**1.** Single click the **Saved T&L Record Summary** link from the homepage.

**\_\_\_\_\_\_\_\_\_\_\_\_\_\_\_\_\_\_\_\_\_\_\_\_\_\_\_\_\_\_\_\_\_\_\_\_\_\_\_\_\_\_\_\_**

*The screen will look similar to this:*

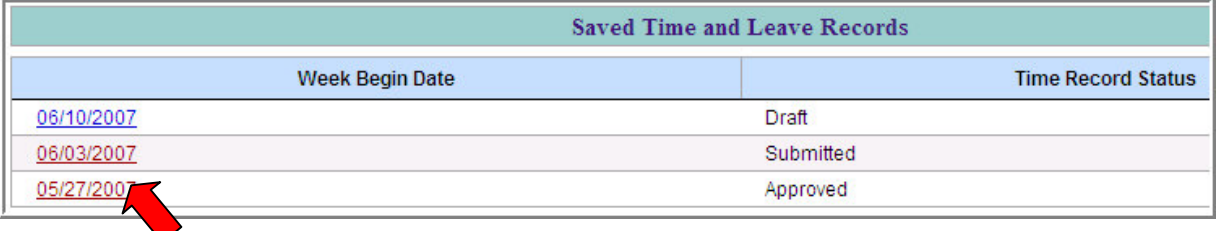

**2.** Single click the **Week Begin Date** of the Time and Leave Record to be viewed.

## TIME AND LEAVE STATUS

**Draft** - record has been saved as a draft, but not yet submitted for supervisor approval

**Submitted** - record has been submitted for supervisor approval

**Approved** - record has been approved by supervisor

**Not Approved** - record has been disapproved by supervisor

**Submitted / Modify Approved** - an approved record has been modified and resubmitted for supervisor approval

**Submitted / Modify / Disapproved** - a disapproved record has been modified and resubmitted for supervisor approval

**Locked** - record has interfaced with SAM II and is locked from further modification

# MODIFIY AN APPROVED TIME & LEAVE RECORD

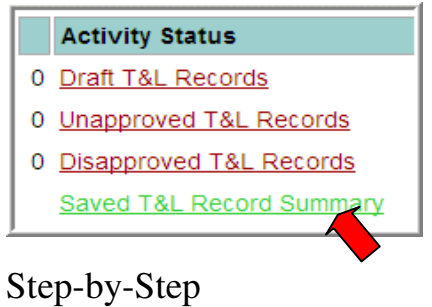

# **1.** Single click the **Saved T&L Record Summary** link from the homepage.

**\_\_\_\_\_\_\_\_\_\_\_\_\_\_\_\_\_\_\_\_\_\_\_\_\_\_\_\_\_\_\_\_\_\_\_\_\_\_\_\_\_\_\_\_**

*The screen will look similar to this:*

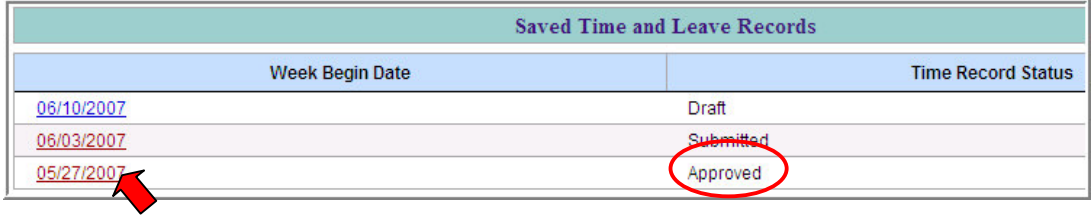

### **2.** Single click the **Week Begin Date** of the Time and Leave Record to be modified.

*The screen will look similar to this:*

# **Notice the editable fields are grayed out or locked.**

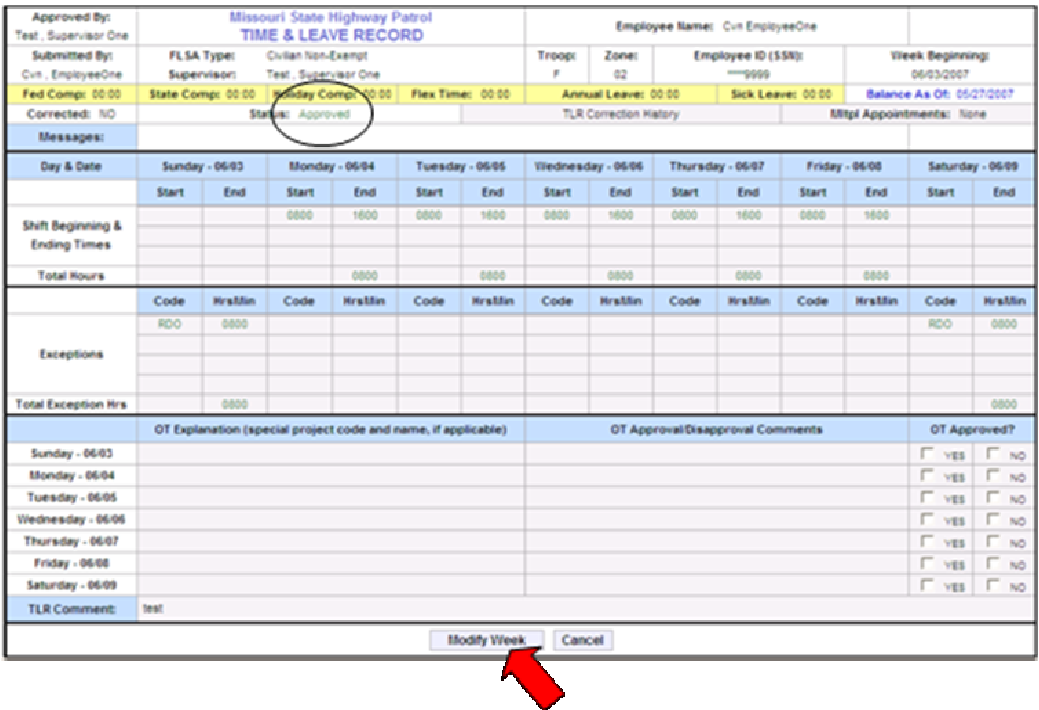

**3.** Single click the **Modify Week** Modify Week button at the bottom to unlock editable fields.

**Note**: If the record to be modified falls in a split week, select Modify Previous Pay Period or Modify Current Pay Period instead of Modify Week.

| Corrected: NO | Status: Approved |                                  |    | <b>TLR Correction History</b> |                   |                  | <b>Mitpl Appointments: None</b> |             |                  |
|---------------|------------------|----------------------------------|----|-------------------------------|-------------------|------------------|---------------------------------|-------------|------------------|
| Messages:     |                  |                                  |    |                               |                   |                  |                                 |             |                  |
|               |                  | <b>Modify Prevous Pay Period</b> |    | Modify Current Pay Period     |                   |                  |                                 |             |                  |
| Day & Date    | Sunday - 05/27   | Monday - 05/28                   | L. | $day - 05/29$                 | Wednesday - 05/30 | Thursday - 05/31 | e.                              | $x - 06/01$ | Saturday - 06/02 |

### **Notice the editable fields are now open, or unlocked, allowing modification.**

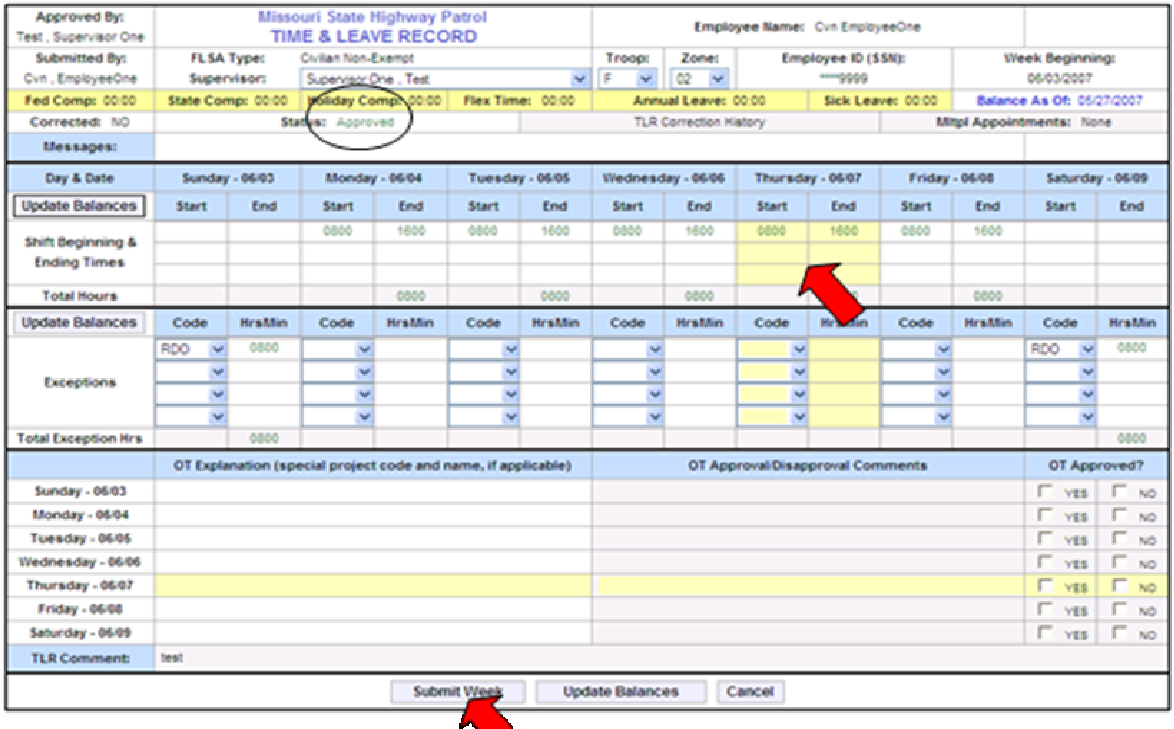

- **4. Modify** each field, as needed.
- **5.** Single click the **Update Balances Update Balances** button to re-calculate the Total Hours worked.
- **6.** Single click the **Submit Week Submit Week** button to save and submit the Time and Leave Record for approval.
	- **Note**: Submitting a Modified Approved Time and Leave Record will notify the supervisor a record is ready for approval.

*The screen will look similar to this:*

# **Lesson 5**

Work with a LOCKED Time and Leave Record

**\_\_\_\_\_\_\_\_\_\_\_\_\_\_\_\_\_\_\_\_\_\_\_\_\_\_\_\_\_\_\_\_\_\_\_\_\_\_\_\_\_\_\_\_**

In this lesson you will learn how to:

• Create a CORRECTED Time and Leave Record

# CREATE A CORRECTED TIME & LEAVE RECORD

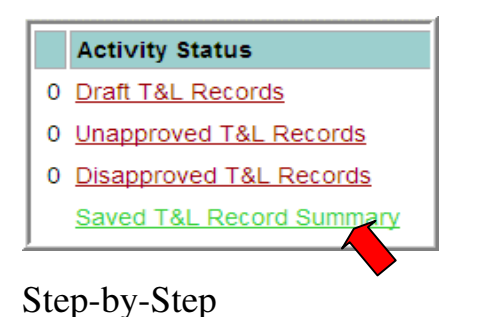

# **1.** Single click the **Saved T&L Record Summary** link from the homepage.

**\_\_\_\_\_\_\_\_\_\_\_\_\_\_\_\_\_\_\_\_\_\_\_\_\_\_\_\_\_\_\_\_\_\_\_\_\_\_\_\_\_\_\_\_**

*The screen will look similar to this:*

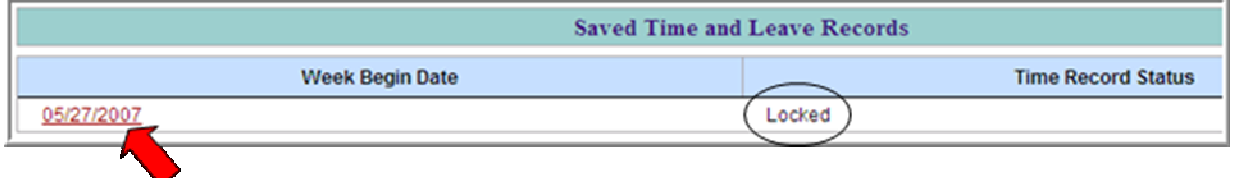

## **2.** Single click the **Week Begin Date** of the Time and Leave Record to be viewed.

*The screen will look similar to this:*

## **Notice the editable fields are grayed out or locked.**

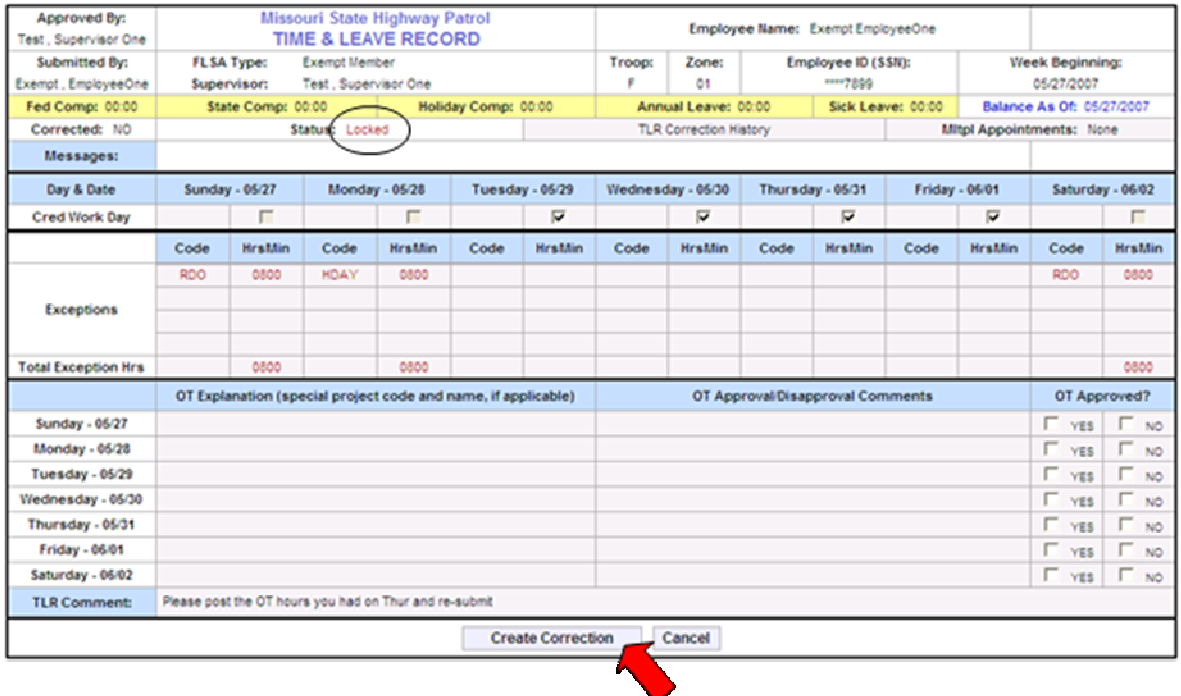

# **3.** Single click the **Create Correction Create Correction** button at the bottom.

### **Note**: A new record will appear in front of the original Time and Leave Record.

*The screen will look similar to this:*

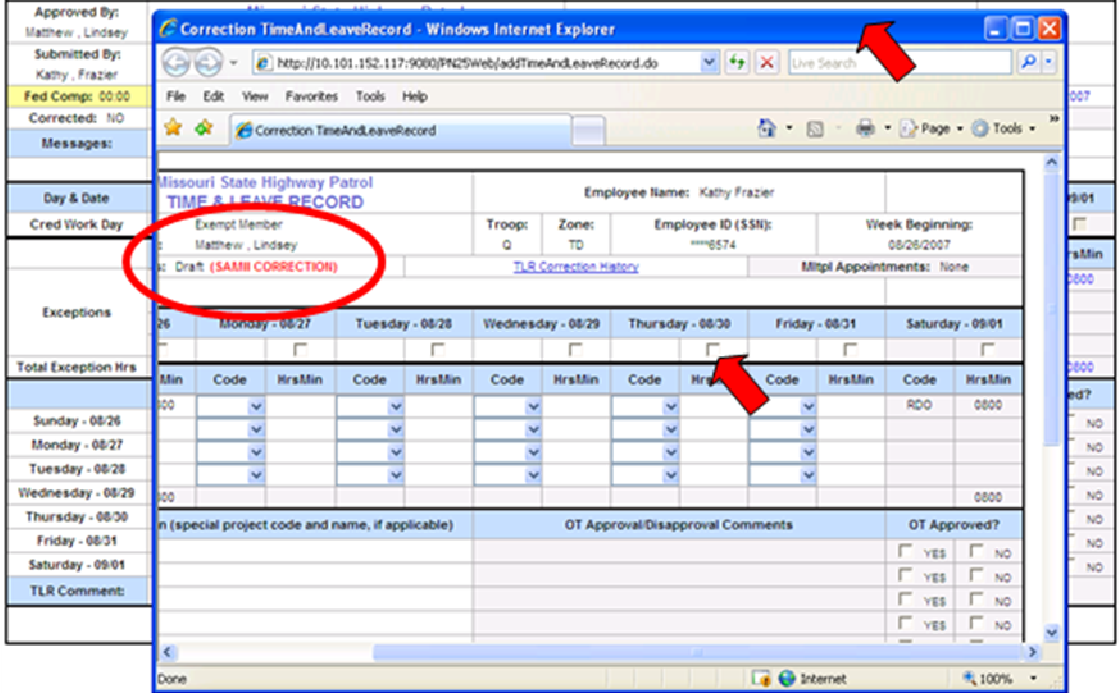

- **4. Correct** each field, as needed.
- **5.** Enter a **Correction Record Comment or Explanation** for each new time entered.
- **6.** Single click the **Update Balances Update Balances** button to re-calculate the Total Hours worked.
- **7.** Single click the **Submit Submit** button to save and submit the Time and Leave Record for approval.

*The screen will look similar to this:*

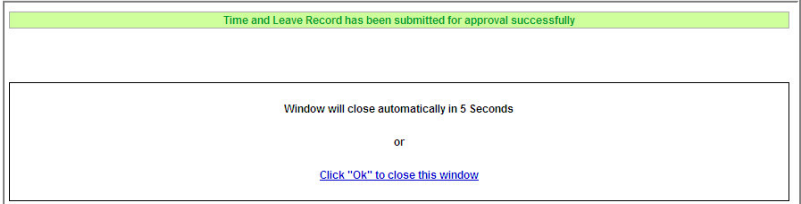

# **Lesson 6** Multiple Appointments

In this lesson you will learn how to:

• Report time for a Multiple Appointment

**\_\_\_\_\_\_\_\_\_\_\_\_\_\_\_\_\_\_\_\_\_\_\_\_\_\_\_\_\_\_\_\_\_\_\_\_\_\_\_\_\_\_\_\_**

# REPORT TIME FOR A MULTIPLE APPOINTMENT

Multiple Appointments is an optional link and will only be completed when an employee has part-time hours to report, other than their primary job. Employees must have a Secondary Appointment listed in their Employee Profile in order to post hours to a secondary appointment. Notify Human Resources for all employee profile changes.

**\_\_\_\_\_\_\_\_\_\_\_\_\_\_\_\_\_\_\_\_\_\_\_\_\_\_\_\_\_\_\_\_\_\_\_\_\_\_\_\_\_\_\_\_**

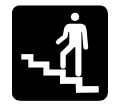

# Step-by-Step

**1.** To post hours to a **Primary Appointment**, single click the **Report Primary Appointment** link in the header of the Time and Leave Record.

*The screen will look similar to this:*

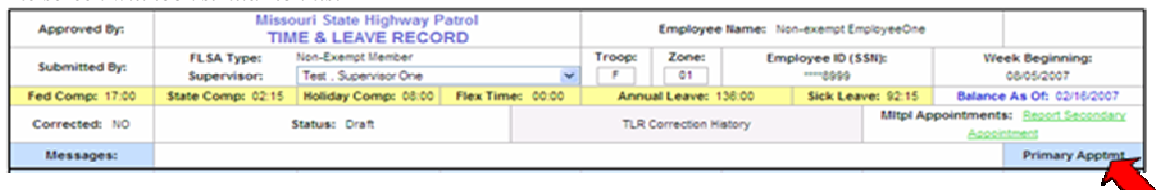

- **2.** Enter the time for the **Primary Appointment** Time and Leave Record.
- **3.** To post hours to a **Secondary Appointment**, single click the **Report Secondary Appointment** link in the header of the Time and Leave Record.

*The screen will look similar to this:*

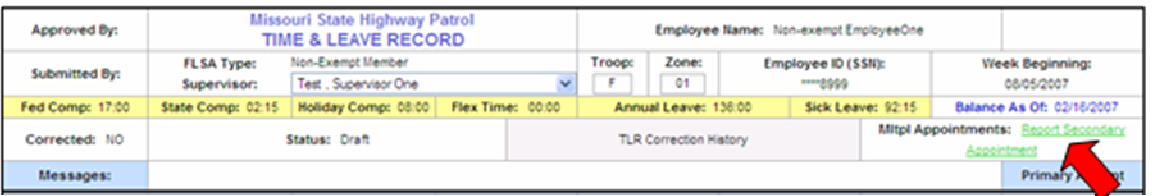

**Note**: Secondary Appointment must be listed in the employee profile, to have access to the Report Secondary Appointment link. If no Secondary Appointment is listed, the Multiple Appointments box will look similar to this:

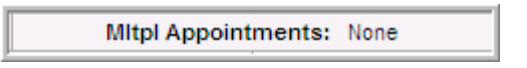

## **4.** Enter the time for the **Secondary Appointment** Time and Leave Record.

*The screen will look similar to this:*

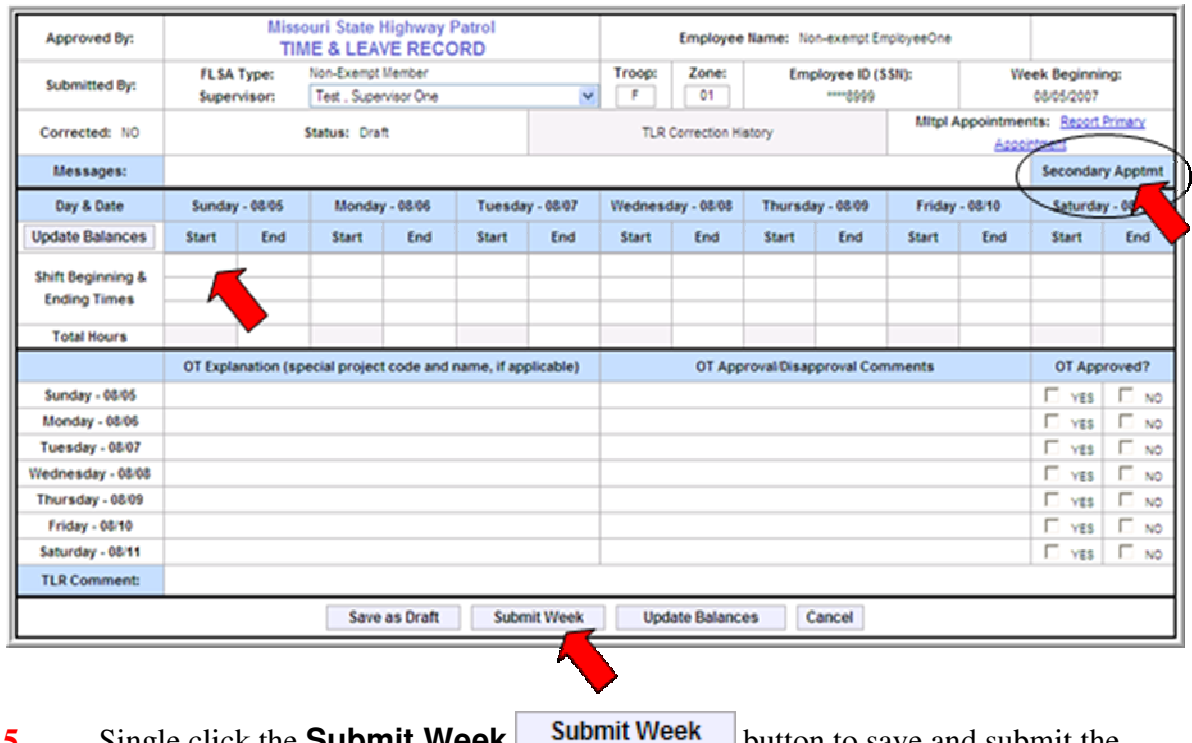

**5.** Single click the **Submit Week button** to save and submit the Time and Leave Record for approval.

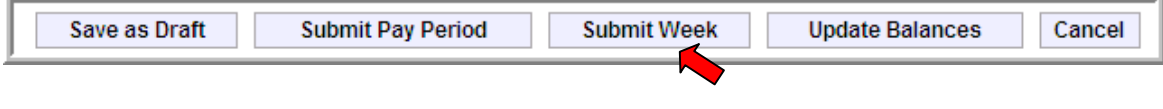

*The screen will look similar to this:*

# **Lesson 7**

# Work with a Partial Pay Period

**\_\_\_\_\_\_\_\_\_\_\_\_\_\_\_\_\_\_\_\_\_\_\_\_\_\_\_\_\_\_\_\_\_\_\_\_\_\_\_\_\_\_\_\_**

In this lesson you will learn how to:

- Submit time for a Partial Pay Period
- Modify a Previous Pay Period

## SUBMIT TIME FOR A PARTIAL PAY PERIOD

If the end of a pay period occurs within a week, (the  $15<sup>th</sup>$  or the end of the month)  $\overline{AND}$ there is a deadline within that week, a Partial Pay Period must be submitted. The first pay period will be submitted and approved prior to the deadline and the second pay period will be submitted and approved as normal.

**\_\_\_\_\_\_\_\_\_\_\_\_\_\_\_\_\_\_\_\_\_\_\_\_\_\_\_\_\_\_\_\_\_\_\_\_\_\_\_\_\_\_\_\_\_\_\_**

**Note**: Submitting a Partial Pay Period is ONLY necessary when the deadline is within the same week as the end of the pay period.

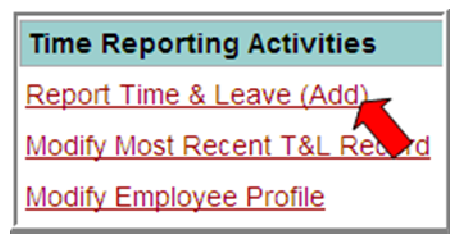

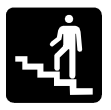

Step-by-Step

**1.** Single click the **Report Time & Leave (Add)** link from the homepage.

*The screen will look similar to this:*

## **Notice the Partial Pay Period must by submitted before the specified date.**

Please submit pay period by clicking the button "Submit Pay Period" button by 09/30/2007

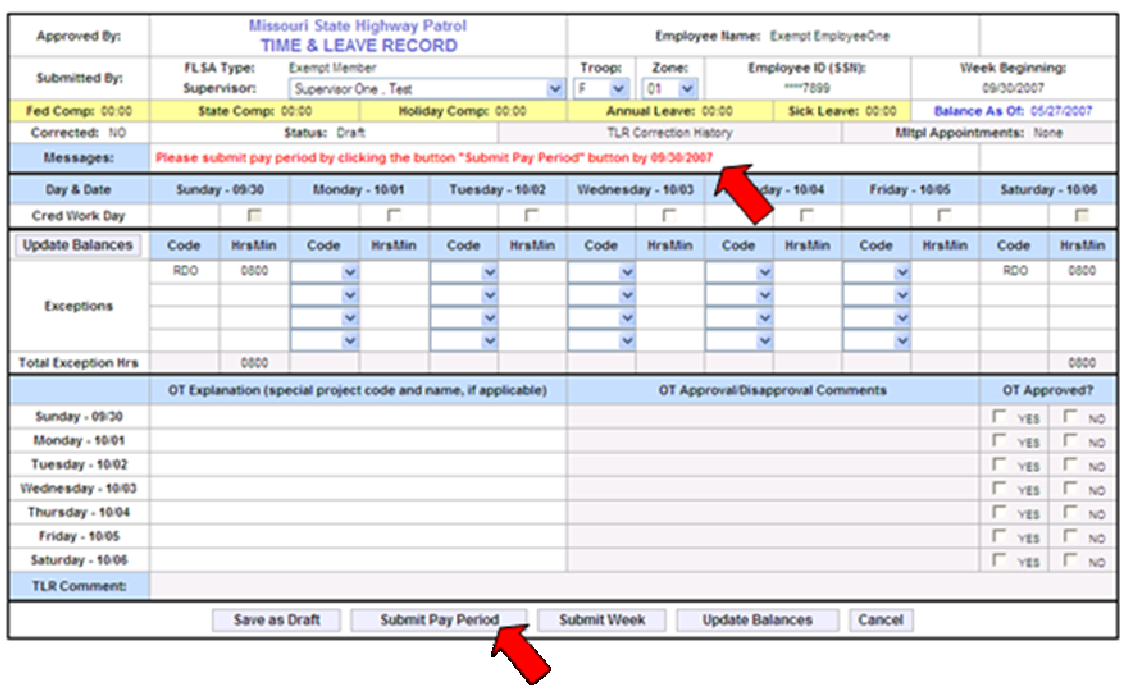

**2.** Enter the time worked for the Pay Period.

**3.** Single click the **Submit Pay Period Submit Pay Period** to save and submit the pay period for approval.

*The screen will look similar to this:*

Time and Leave Record has been submitted for approval successfully

**4.** Return to the homepage.

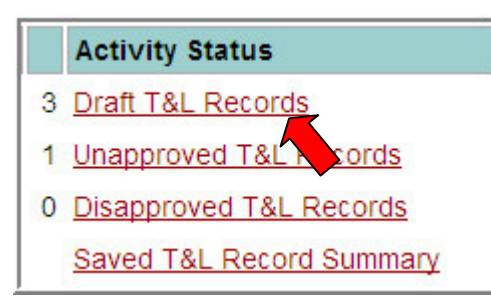

**5.** Single click the **Draft T&L Records** link from the homepage.

*The screen will look similar to this:*

### **Notice the record status is Submitted/Draft.**

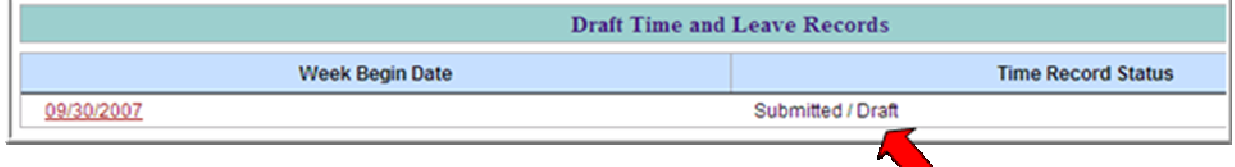

**6.** Single click the **Week Begin Date** of the Time and Leave Record to be modified.

*The screen will look similar to this:*

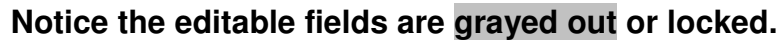

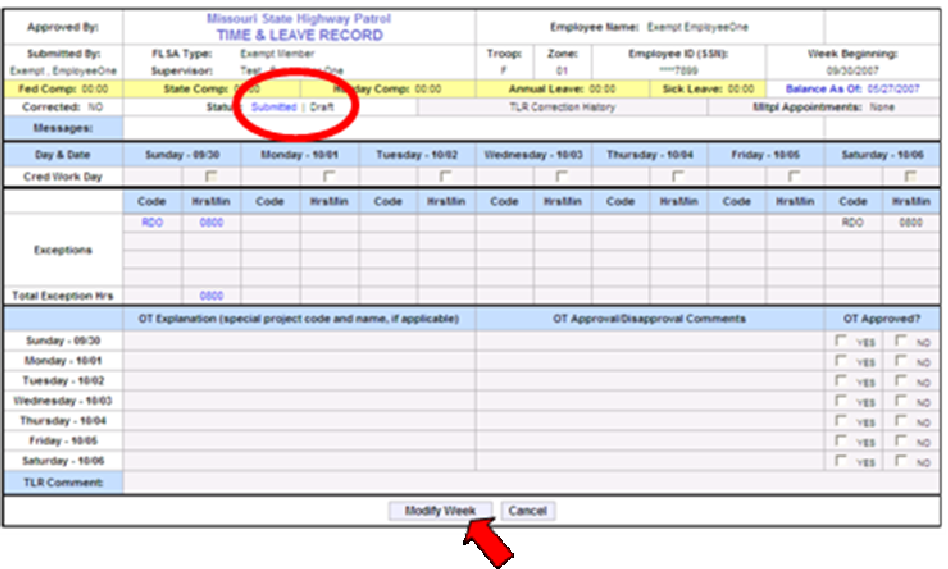

### **7.** Single click the **Modify Week** Modify Week button at the bottom to unlock editable fields.

*The screen will look similar to this:*

### **Notice the editable fields are now open, or unlocked, allowing modification.**

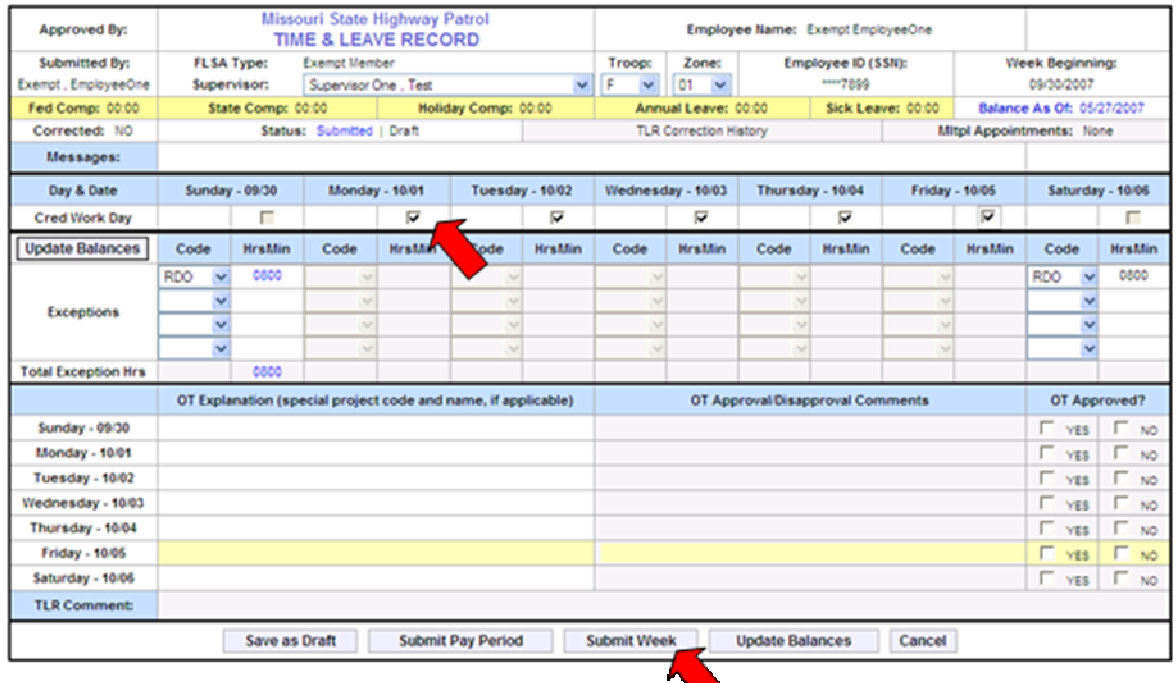

- **8.** Enter the time worked for the remainder of the week.
- **9.** Single click the **Submit Week Submit Week** button to save and submit the remainder of the week for approval.

*The screen will look similar to this:*

# MODIFIY A PREVIOUS PAY PERIOD

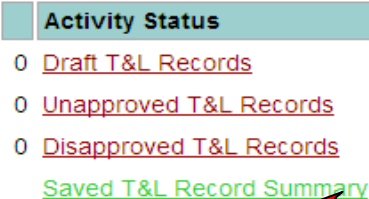

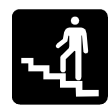

# Step-by-Step

## **1.** Single click the **Saved T&L Record Summary** link from the homepage.

**\_\_\_\_\_\_\_\_\_\_\_\_\_\_\_\_\_\_\_\_\_\_\_\_\_\_\_\_\_\_\_\_\_\_\_\_\_\_\_\_\_\_\_\_**

*The screen will look similar to this:*

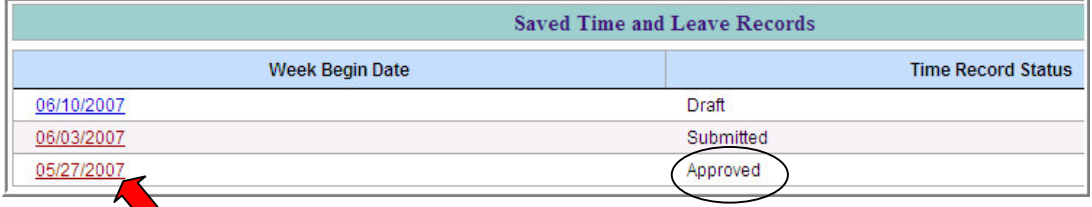

### **2.** Single click the **Week Begin Date** of the Time and Leave Record to be modified.

*The screen will look similar to this:*

## **Notice the record is split into Previous or Current pay periods.**

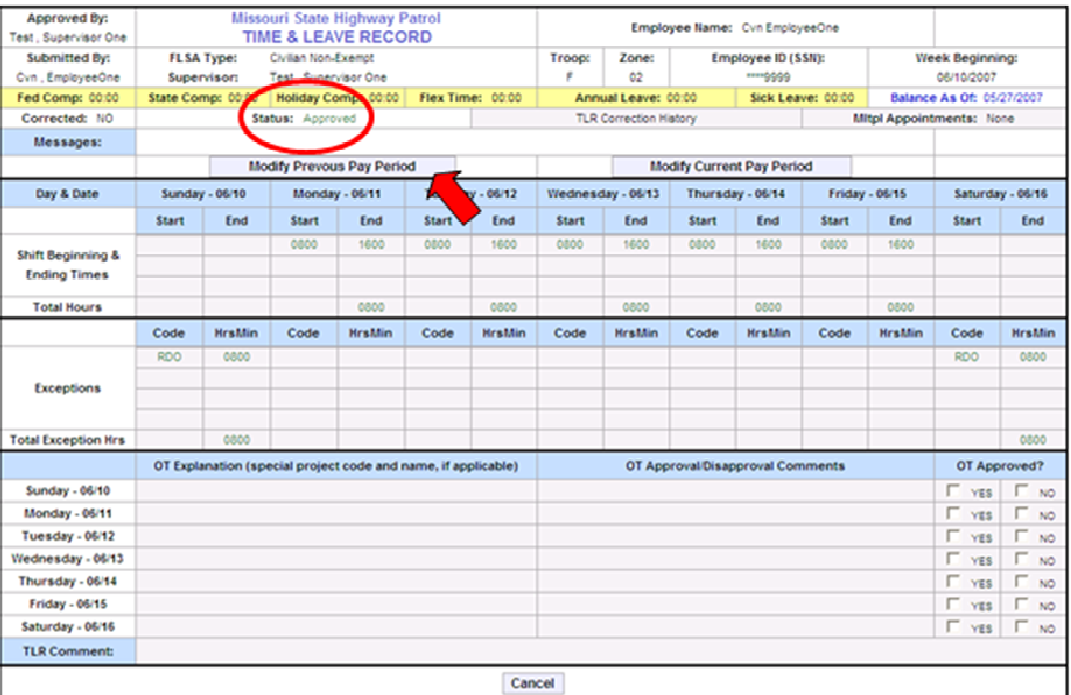

**3.** Single click the **Modify Previous Pay Period Modify Previous Pay Period** button at the bottom to unlock the Previous Pay Period.

*The screen will look similar to this:*

**Notice the editable fields in the Previous Pay Period are now open, or unlocked, allowing modification.**

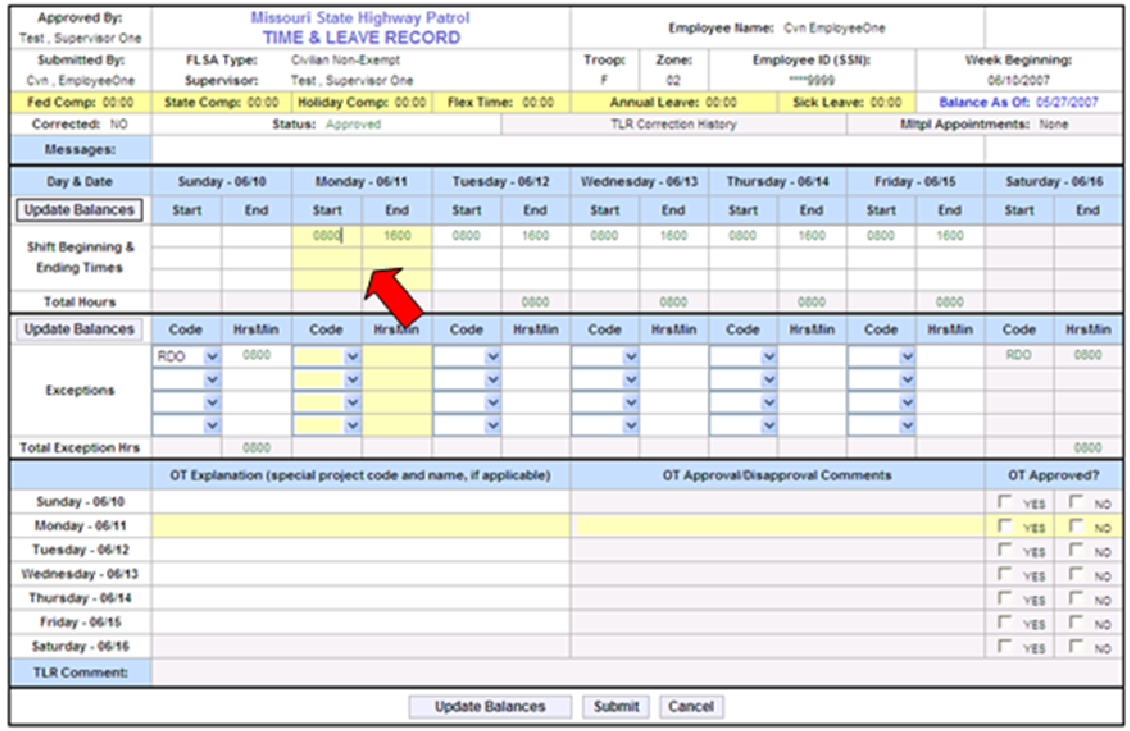

- **4. Modify** each field, as needed.
- **5.** Single click the **Update Balances Update Balances** button to re-calculate the Total Hours worked.
- **6.** Single click the **Submit Submit** button to save and submit the Time and Leave Record for approval.

**Note**: Submitting a Modified Approved Time and Leave Record will notify the supervisor a record is ready for approval.

*The screen will look similar to this:*
# **Lesson 8**

Work with a Manual Entry Correction for SAM II

**\_\_\_\_\_\_\_\_\_\_\_\_\_\_\_\_\_\_\_\_\_\_\_\_\_\_\_\_\_\_\_\_\_\_\_\_\_\_\_\_\_\_\_\_**

In this lesson you will learn how to:

- VIEW a Manual Entry Correction for SAM II
- Mark a Manual Entry Correction for SAM II as ENTERED
- REJECT a Manual Entry Correction for SAM II

### VIEW A MANUAL ENTRY CORRECTION FOR SAM II

A manual correction in SAM II MUST be completed prior to marking the Time and Leave Record as ENTERED.

**\_\_\_\_\_\_\_\_\_\_\_\_\_\_\_\_\_\_\_\_\_\_\_\_\_\_\_\_\_\_\_\_\_\_\_\_\_\_\_\_\_\_\_\_**

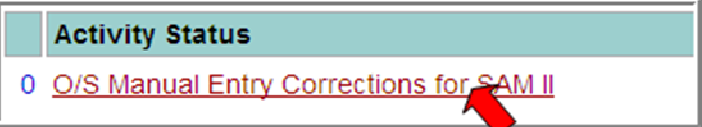

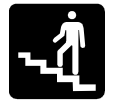

### Step-by-Step

### **1.** Single click the **O/S Manual Entry Corrections for SAM II** link from the homepage.

*The screen will look similar to this:*

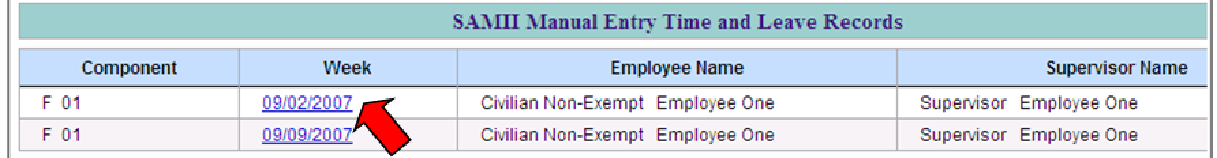

### **2.** Single click the **Week** date of the Time and Leave Record to be viewed.

*The screen will look similar to this:*

| <b>Submitted By:</b><br>Employee One . Civilian<br>Non-Exempt<br>Fed Comp: 93:20<br>Corrected: NO<br>Messages:<br>Day & Date<br><b>Start</b><br><b>Shift Beginning &amp;</b><br><b>Ending Times</b> | <b>FLSA Type:</b><br>Supervisor:<br>State Comp: 13:20<br><b>Sunday - 09/02</b><br>End | Civilian Non-Exempt<br>Status: Approved<br><b>Start</b> | Employee One, Supervisor<br>Holiday Comp: 33:50<br>Monday - 09/03 |                 | Flex Time: 00:00 | Troop:<br>F       | Zone:<br>01<br>Annual Leave: 31:00 |                  | Employee ID (SSN):<br>****6789<br>Sick Leave: 60:00 |                |                | Week Beginning:<br>09/02/2007 |                                 |  |  |
|----------------------------------------------------------------------------------------------------|---------------------------------------------------------------------------------------|---------------------------------------------------------|-------------------------------------------------------------------|-----------------|------------------|-------------------|------------------------------------|------------------|-----------------------------------------------------|----------------|----------------|-------------------------------|---------------------------------|--|--|
|                                                                                                    |                                                                                       |                                                         |                                                                   |                 |                  |                   |                                    |                  |                                                     |                |                |                               |                                 |  |  |
|                                                                                                    |                                                                                       |                                                         |                                                                   |                 |                  |                   |                                    |                  |                                                     |                |                | Balance As Of: 01/16/2007     |                                 |  |  |
|                                                                                                    |                                                                                       |                                                         |                                                                   |                 |                  |                   | <b>TLR Correction History</b>      |                  |                                                     |                |                |                               | <b>Mitpl Appointments: None</b> |  |  |
|                                                                                                    |                                                                                       |                                                         |                                                                   |                 |                  |                   |                                    |                  |                                                     |                |                |                               |                                 |  |  |
|                                                                                                    |                                                                                       |                                                         |                                                                   | Tuesday - 09/04 |                  | Wednesday - 09/05 |                                    | Thursday - 09/06 |                                                     | Friday - 09/07 |                | Saturday - 09/08              |                                 |  |  |
|                                                                                                    |                                                                                       |                                                         | End                                                               | Start           | End              | <b>Start</b>      | End                                | Start            | End                                                 | <b>Start</b>   | End            | <b>Start</b>                  | End                             |  |  |
|                                                                                                    |                                                                                       |                                                         |                                                                   | 0800            | 1600             | 0800              | 1600                               | 0800             | 1600                                                | 0800           | 1600           |                               |                                 |  |  |
|                                                                                                    |                                                                                       |                                                         |                                                                   |                 |                  |                   |                                    |                  |                                                     |                |                |                               |                                 |  |  |
|                                                                                                    |                                                                                       |                                                         |                                                                   |                 |                  |                   |                                    |                  |                                                     |                |                |                               |                                 |  |  |
| <b>Total Hours</b>                                                                                                    |                                                                                       |                                                         |                                                                   |                 | 0800             |                   | 0800                               |                  | 0800                                                |                | 0800           |                               |                                 |  |  |
| Code                                                                                                    | <b>HrsMin</b>                                                                         | Code                                                    | <b>HrsMin</b>                                                     | Code            | <b>HrsMin</b>    | Code              | <b>HrsMin</b>                      | Code             | <b>HrsMin</b>                                       | Code           | <b>Hrs Min</b> | Code                          | <b>HrsMin</b>                   |  |  |
| <b>RDO</b>                                                                                                    | 0800                                                                                  | <b>HDAY</b>                                             | 0800                                                              |                 |                  |                   |                                    |                  |                                                     |                |                | <b>RDO</b>                    | 0800                            |  |  |
| <b>Exceptions</b>                                                                                                    |                                                                                       |                                                         |                                                                   |                 |                  |                   |                                    |                  |                                                     |                |                |                               |                                 |  |  |
| <b>Total Exception Hrs</b>                                                                                                    | 0800                                                                                  |                                                         | 0800                                                              |                 |                  |                   |                                    |                  |                                                     |                |                |                               | 0800                            |  |  |
|                                                                                                    | OT Explanation (special project code and name, if applicable)                         |                                                         |                                                                   |                 |                  |                   | OT Approval/Disapproval Comments   |                  |                                                     |                |                |                               | OT Approved?                    |  |  |
| <b>Sunday - 09/02</b>                                                                                                    |                                                                                       |                                                         |                                                                   |                 |                  |                   |                                    |                  |                                                     |                |                | г<br><b>YES</b>               | <b>NO</b>                       |  |  |
| Monday - 09/03                                                                                                    |                                                                                       |                                                         |                                                                   |                 |                  |                   |                                    |                  |                                                     |                |                | г<br><b>YES</b>               | D.<br><b>NO</b>                 |  |  |
| Tuesday - 09/04                                                                                                    |                                                                                       |                                                         |                                                                   |                 |                  |                   |                                    |                  |                                                     |                |                | г<br><b>YES</b>               | п<br><b>NO</b>                  |  |  |
| Wednesday - 09/05                                                                                                    |                                                                                       |                                                         |                                                                   |                 |                  |                   |                                    |                  |                                                     |                |                | YES.                          | <b>NO</b>                       |  |  |
| Thursday - 09/08                                                                                                    |                                                                                       |                                                         |                                                                   |                 |                  |                   |                                    |                  |                                                     |                |                | г<br><b>YES</b>               | <b>NO</b>                       |  |  |
| Friday - 09/07                                                                                                    |                                                                                       |                                                         |                                                                   |                 |                  |                   |                                    |                  |                                                     |                |                | <b>VES</b>                    | NO <sub>1</sub>                 |  |  |
| Saturday - 09/08                                                                                                    |                                                                                       |                                                         |                                                                   |                 |                  |                   |                                    |                  |                                                     |                |                | г<br><b>YES</b>               | <b>NO</b>                       |  |  |
| <b>TLR Comment:</b>                                                                                                    |                                                                                       |                                                         |                                                                   |                 |                  |                   |                                    |                  |                                                     |                |                |                               |                                 |  |  |
|                                                                                                    |                                                                                       |                                                         |                                                                   | Entered         |                  | Reject            | Cancel                             |                  |                                                     |                |                |                               |                                 |  |  |

**3.** Single click the **Cancel Cancel** button to return to the homepage.

### MARK A MANUAL ENTRY CORRECTION FOR SAM II AS ENTERED

**\_\_\_\_\_\_\_\_\_\_\_\_\_\_\_\_\_\_\_\_\_\_\_\_\_\_\_\_\_\_\_\_\_\_\_\_\_\_\_\_\_\_\_\_**

A manual correction in SAM II MUST be completed prior to marking the Time and Leave Record as ENTERED.

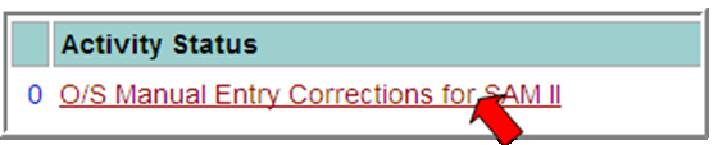

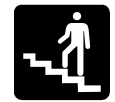

### Step-by-Step

#### **1. Complete the necessary SAM II corrections.**

Note: Step 1 MUST be completed prior to marking the Time and Leave Record as ENTERED.

**2.** Single click the **O/S Manual Entry Corrections for SAM II** link from the homepage.

*The screen will look similar to this:*

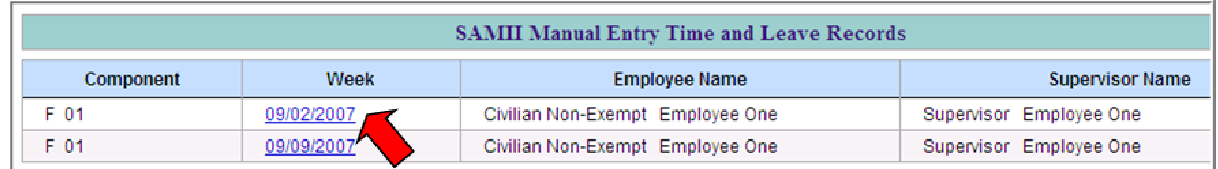

#### **3.** Single click the **Week** date of the Time and Leave Record to be entered.

*The screen will look similar to this:*

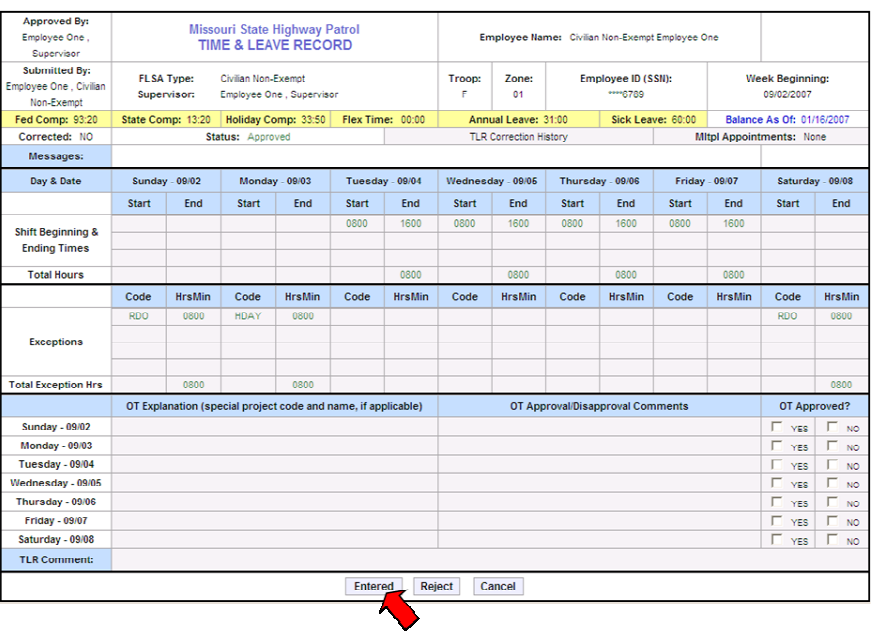

**4.** Single click the **Entered** button to indicate the Time and Leave Record correction has been manually entered in SAMII.

*The screen will look similar to this:*

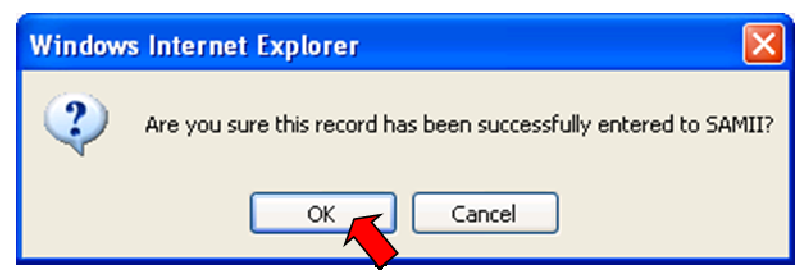

**5.** Single click the **OK** button to verify the entry.

*The screen will look similar to this:*

Time and Leave Record has been marked entered successfully

### REJECT A MANUAL ENTRY CORRECTION FOR SAM II

Corrections not entered in SAM II must be marked as REJECT. This will return the Time and Leave Record to DRAFT status.

**\_\_\_\_\_\_\_\_\_\_\_\_\_\_\_\_\_\_\_\_\_\_\_\_\_\_\_\_\_\_\_\_\_\_\_\_\_\_\_\_\_\_\_\_**

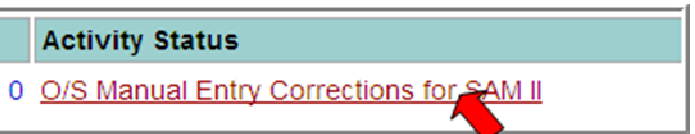

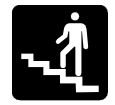

### Step-by-Step

**1.** Single click the **O/S Manual Entry Corrections for SAM II** link from the homepage.

*The screen will look similar to this:*

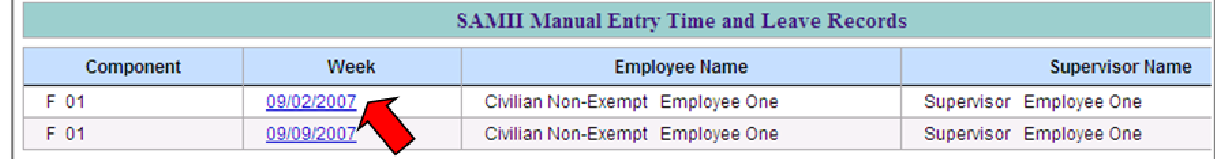

**2.** Single click the **Week** date of the Time and Leave Record to be rejected.

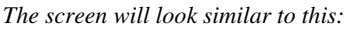

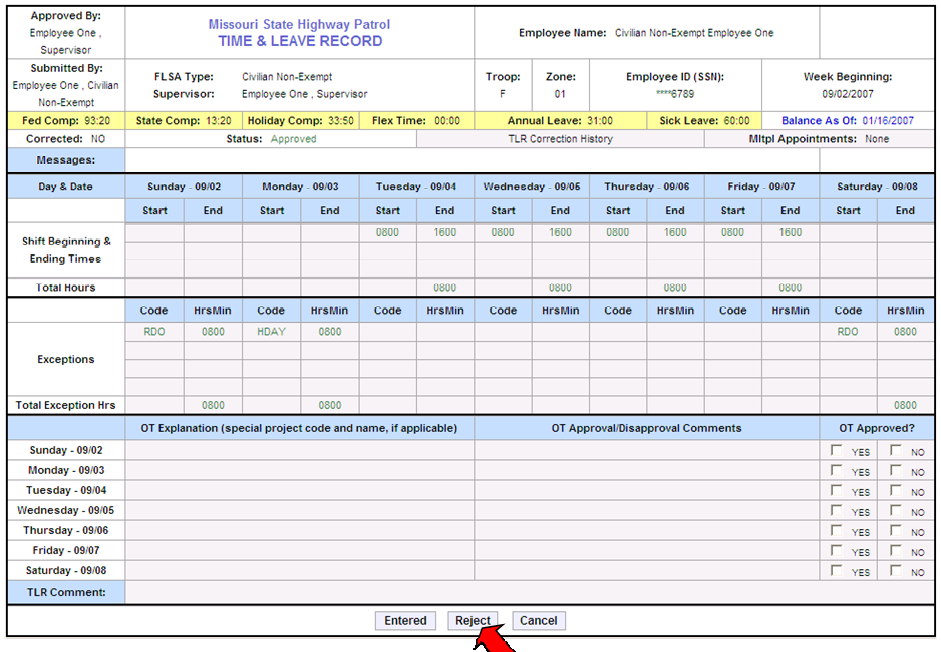

**3.** Single click the **Reject** button to reject the correction and return the Time and Leave Record to DRAFT status.

*The screen will look similar to this:*

Time and Leave Record has been marked rejected successfully

## **Lesson 9**

# Approve/Disapprove a Time and Leave Report

**\_\_\_\_\_\_\_\_\_\_\_\_\_\_\_\_\_\_\_\_\_\_\_\_\_\_\_\_\_\_\_\_\_\_\_\_\_\_\_\_\_\_\_\_**

In this lesson you will learn how to:

- APPROVE a Time and Leave Record
- DISAPPROVE a Time and Leave Record
- View a Disapproved Time and Leave Record Awaiting User MODIFICATION
- Approve a MODIFIED Time and Leave Record
- View CORRECTIONS Awaiting Approval
- Approve a CORRECTED Time and Leave Record

### APPROVE A TIME AND LEAVE RECORD

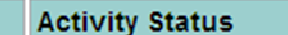

- 3 T&L Records Awaiting Approval
- 0 Corrections Awaiting Approval
- 0 Disapproved Awaiting User Correction

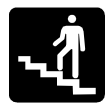

### Step-by-Step

**1.** Single click the **T&L Records Awaiting Approval** link from the homepage.

**\_\_\_\_\_\_\_\_\_\_\_\_\_\_\_\_\_\_\_\_\_\_\_\_\_\_\_\_\_\_\_\_\_\_\_\_\_\_\_\_\_\_\_\_**

*the screen will look similar to this:*

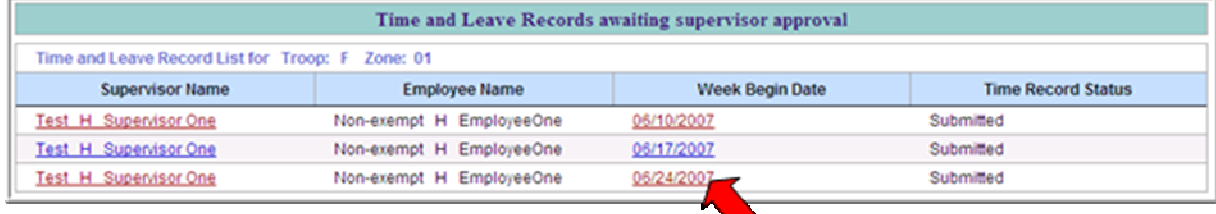

### **2.** Single click the **Week Begin Date** of the Time and Leave Record to be viewed.

*The screen will look similar to this:*

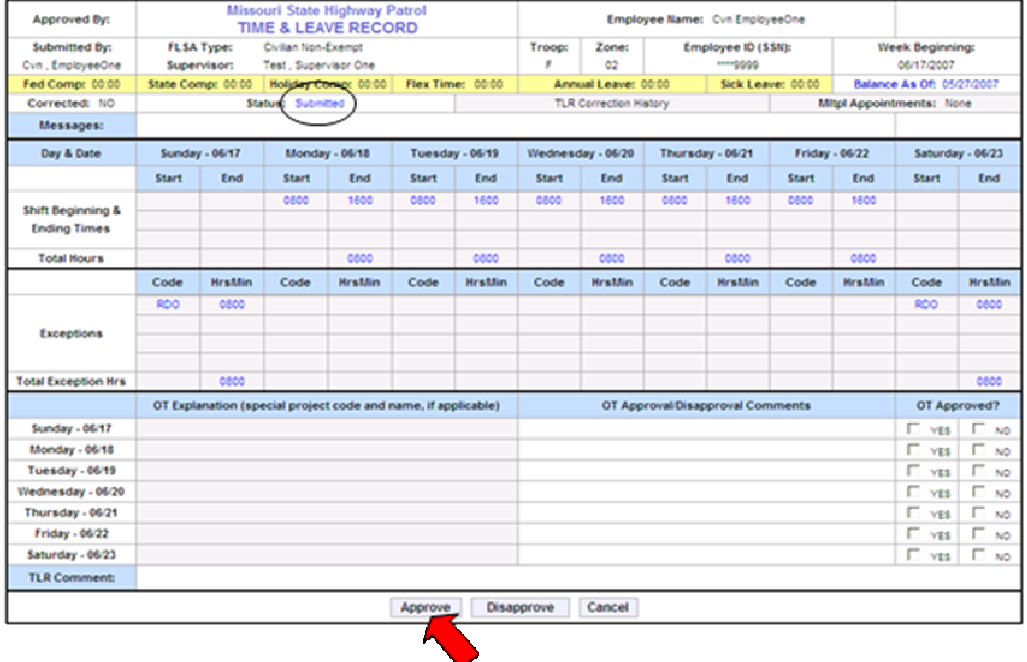

**3. Review** the Time and Leave Record.

**4.** Single click the **Yes** check box in the OT Approved column for each day overtime is entered.

> **Note: Overtime** must be Approved or Disapproved for each day overtime is posted.

**5.** Single click the **Approve Approve** button to approve the Time and Leave Record.

*The screen will look similar to this:*

Time and Leave Record has been approved successfully

### DISAPPROVE A TIME AND LEAVE RECORD

- **Activity Status**
- 3 T&L Records Awaiting Approval
- 0 Corrections Awaiting Approval
- 0 Disapproved Awaiting User Correction

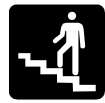

## Step-by-Step

**1.** Single click the **T&L Records Awaiting Approval** link from the homepage.

**\_\_\_\_\_\_\_\_\_\_\_\_\_\_\_\_\_\_\_\_\_\_\_\_\_\_\_\_\_\_\_\_\_\_\_\_\_\_\_\_\_\_\_\_**

*The screen will look similar to this:*

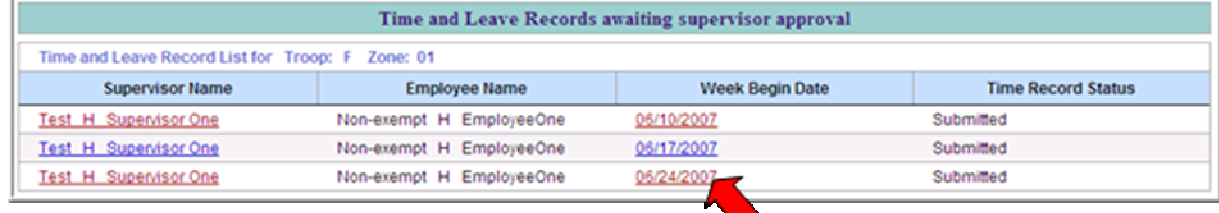

### **2.** Single click the **Week Begin Date** of the Time and Leave Record to be viewed.

*The screen will look similar to this:*

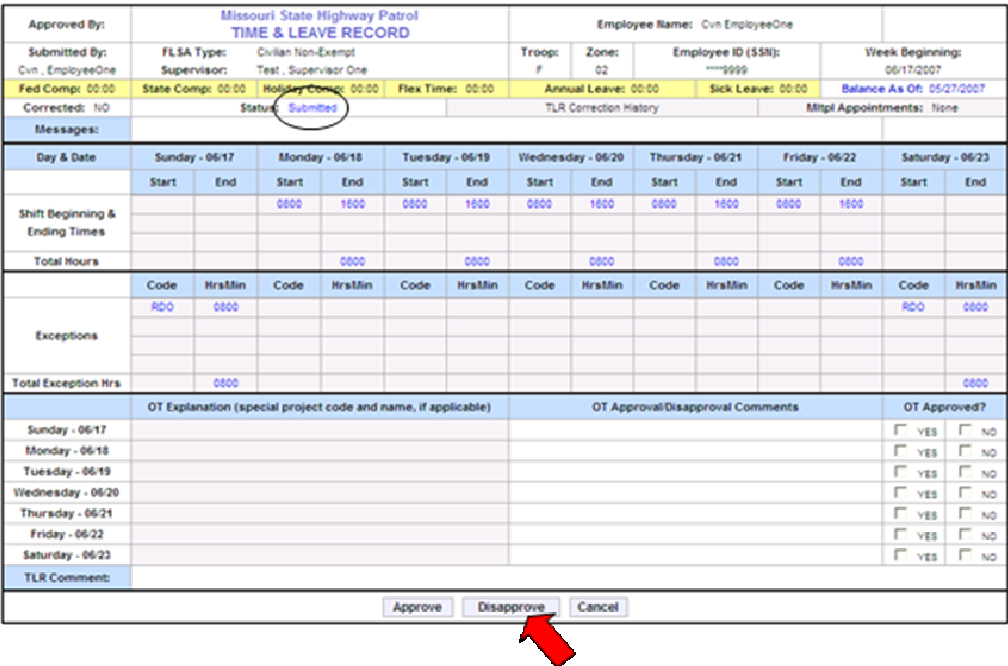

#### **3. Review** the Time and Leave Record.

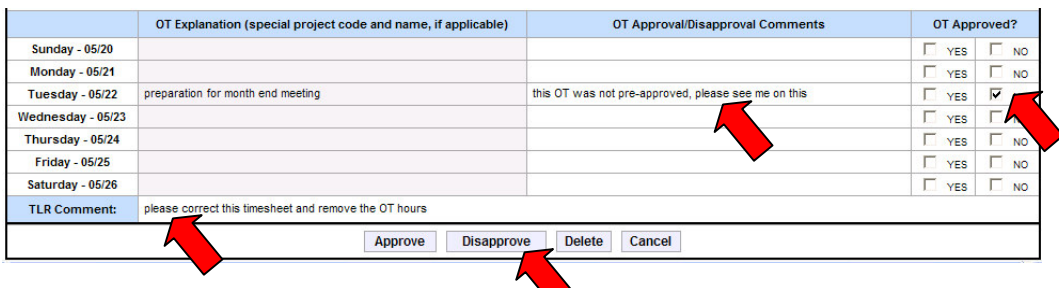

**4.** Single click the **No** check box in the OT Approved column for each day overtime is not approved.

> **Note: Overtime** must be Approved or Disapproved for each day overtime is posted.

- **5.** Enter an **OT Disapproval Comment** in **TLR Comments** for each disapproval of overtime.
- **6.** If a Time and Leave Record is Disapproved, the supervisor must post a **TLR Comment**. The comment should inform the employee why the overtime was disapproved and/or give instructions for correcting the Time and Leave Record.
- **7.** Single click the **Disapprove Disapprove** button to Disapprove the Time and Leave Record.

**Note**: Disapproving a Time and Leave Record will notify the employee the Time and Leave Record must be Modified and re-submitted.

*The screen will look similar to this:*

Time and Leave Record has been disapproved successfully

VIEW A DISAPPROVED TIME AND LEAVE RECORD AWAITING USER MODIFICATION

**\_\_\_\_\_\_\_\_\_\_\_\_\_\_\_\_\_\_\_\_\_\_\_\_\_\_\_\_\_\_\_\_\_\_\_\_\_\_\_\_\_\_\_\_**

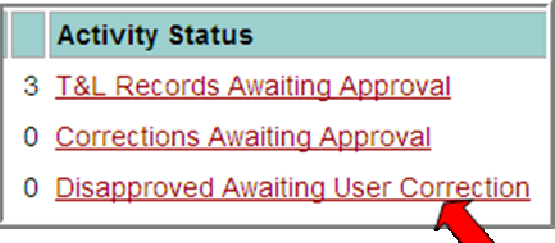

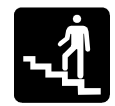

### Step-by-Step

**1.** Single click the **Disapproved Awaiting User Correction** link from the homepage.

*The screen will look similar to this:*

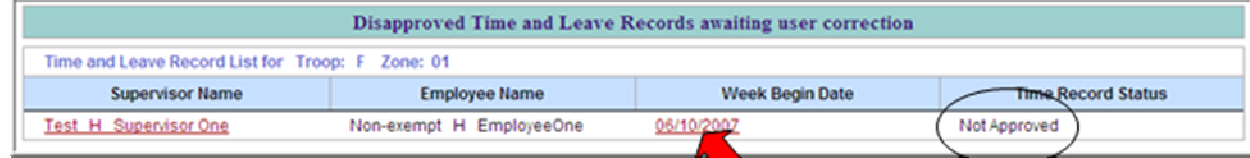

### **2.** Single click the **Week Begin Date** of the Time and Leave Record to be viewed.

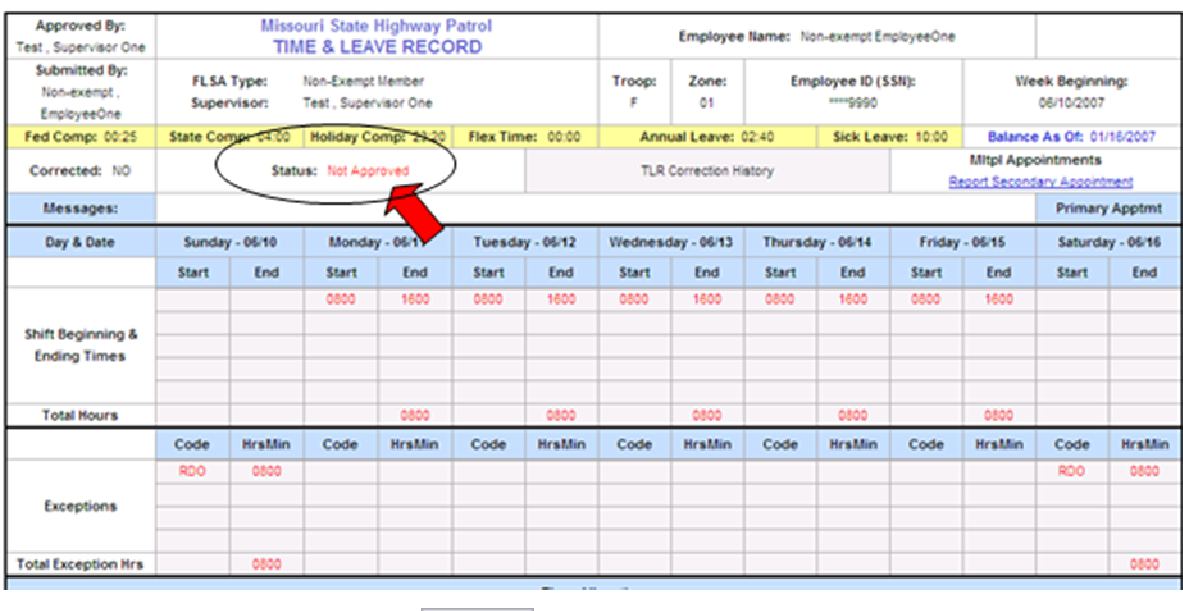

**3.** Single click the **Cancel Cancel** button to return to the homepage.

### APPROVE A MODIFIED TIME AND LEAVE RECORD

#### **Activity Status**

- 3 T&L Records Awaiting Approval
- 1 Corrections Awaiting Approval
- 0 Disapproved Awaiting User C ction

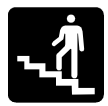

### Step-by-Step

### **1.** Single click the **Corrections Awaiting Approval** link from the homepage.

**\_\_\_\_\_\_\_\_\_\_\_\_\_\_\_\_\_\_\_\_\_\_\_\_\_\_\_\_\_\_\_\_\_\_\_\_\_\_\_\_\_\_\_\_**

*The screen will look similar to this:*

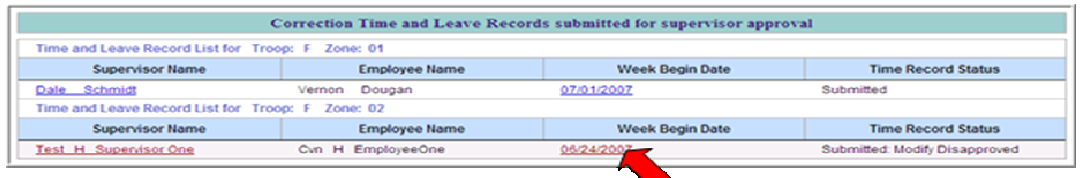

**2.** Single click the **Week Begin Date** of the Time and Leave Record to be viewed.

#### *The screen will look similar to this:*

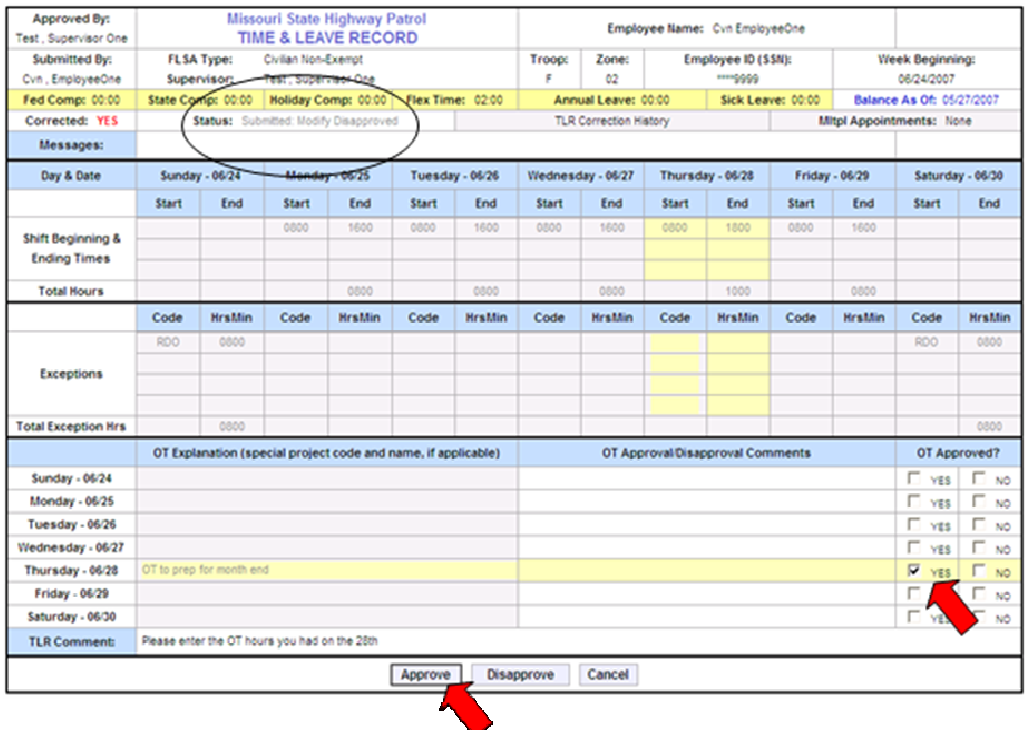

**3. Review** the Time and Leave Record.

- **4.** Single click the **Yes** check box in the OT Approved column for each day overtime is entered.
	- **Note: Overtime** must be Approved or Disapproved for each day overtime is posted.
- **5.** Single click the **Approve Approve** button to approve the Time and Leave Record.

*The screen will look similar to this:*

Time and Leave Record has been approved successfully

### VIEW CORRECTIONS AWAITING APPROVAL

#### **Activity Status**

- 3 T&L Records Awaiting Approval
- 1 Corrections Awaiting Approval
- 0 Disapproved Awaiting User C ction

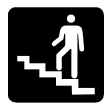

## Step-by-Step

**1.** Single click the **Corrections Awaiting Approval** link from the homepage.

**\_\_\_\_\_\_\_\_\_\_\_\_\_\_\_\_\_\_\_\_\_\_\_\_\_\_\_\_\_\_\_\_\_\_\_\_\_\_\_\_\_\_\_\_**

*The screen will look similar to this:*

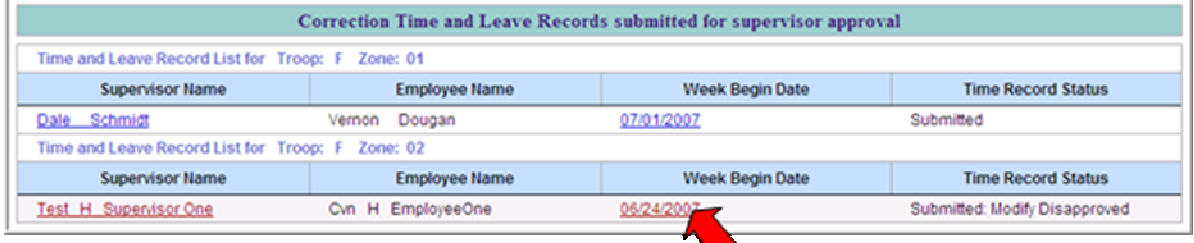

**2.** Single click the **Week Begin Date** of the Time and Leave Record to be viewed.

*The screen will look similar to this:*

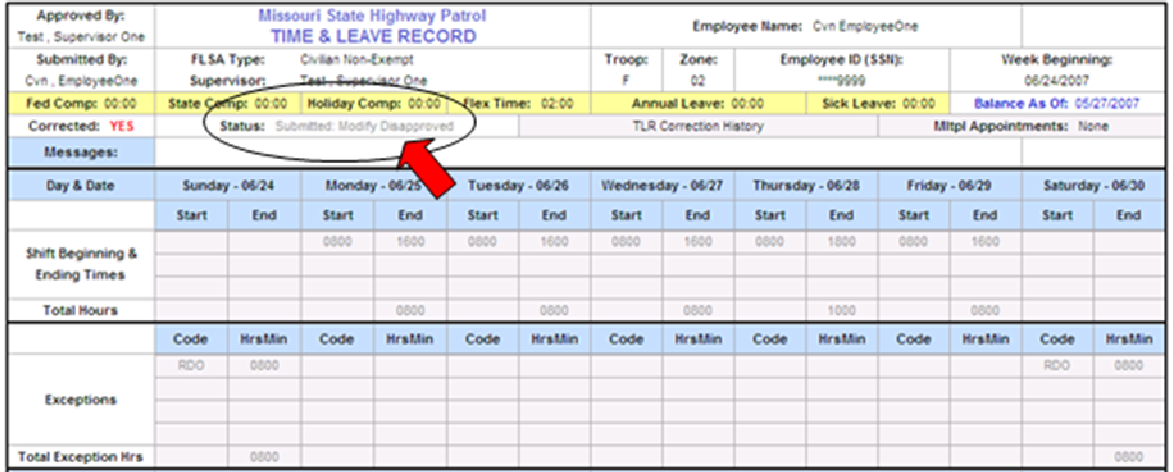

**3.** Single click the **Cancel Cancel** button to return to the homepage.

### APPROVE A CORRECTED TIME AND LEAVE RECORD

**\_\_\_\_\_\_\_\_\_\_\_\_\_\_\_\_\_\_\_\_\_\_\_\_\_\_\_\_\_\_\_\_\_\_\_\_\_\_\_\_\_\_\_\_**

#### **Activity Status**

- 3 T&L Records Awaiting Approval
- 1 Corrections Awaiting Approval
- 0 Disapproved Awaiting User Co ction

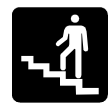

### Step-by-Step

**1.** Single click the **Corrections Awaiting Approval** link from the homepage.

*The screen will look similar to this:*

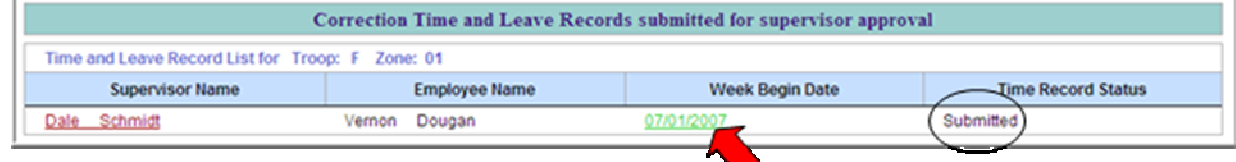

**2.** Single click the **Week Begin Date** of the Time and Leave Record to be viewed.

*The screen will look similar to this:*

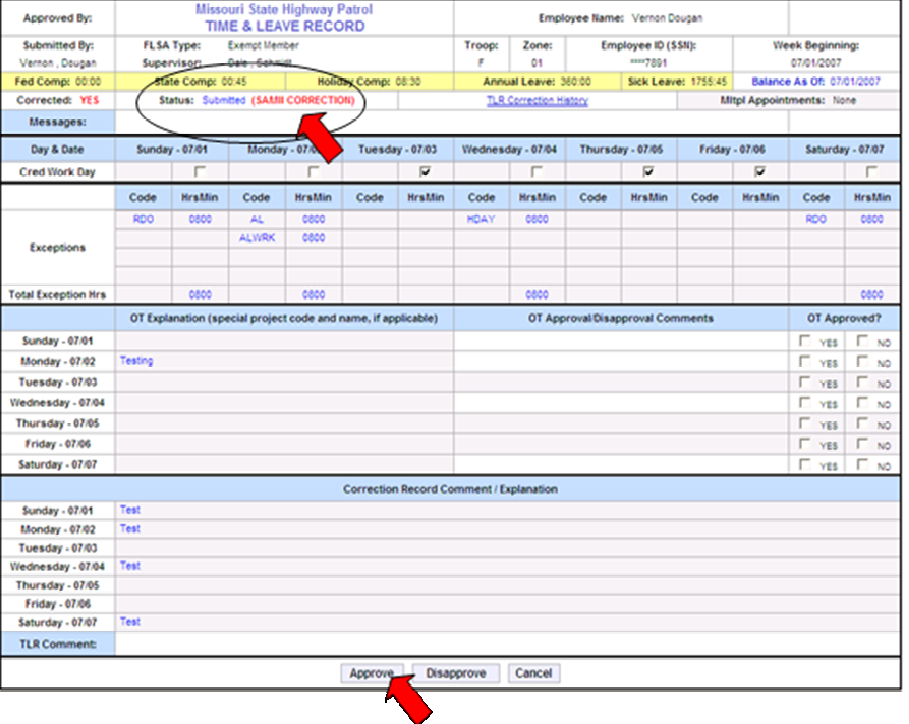

- **3. Review** the Time and Leave Record.
- **4.** Single click the **Yes** check box in the OT Approved column for each day overtime is entered.

**Note: Overtime** must be Approved or Disapproved for each day overtime is posted.

**5.** Single click the **Approve Approve** button to approve the Time and Leave Record.

*The screen will look similar to this:*

Time and Leave Record has been approved successfully

# **Appendix A**

# Military Time Conversion

**\_\_\_\_\_\_\_\_\_\_\_\_\_\_\_\_\_\_\_\_\_\_\_\_\_\_\_\_\_\_\_\_\_\_\_\_\_\_\_\_\_\_\_\_**

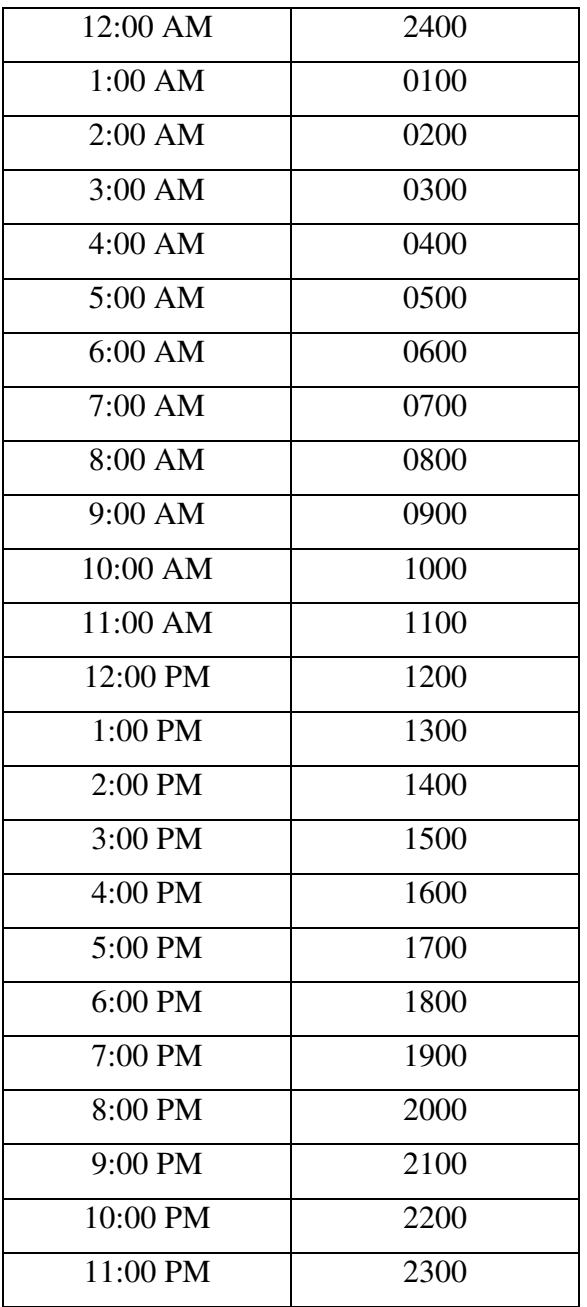

# **Appendix B**

# Exception Codes

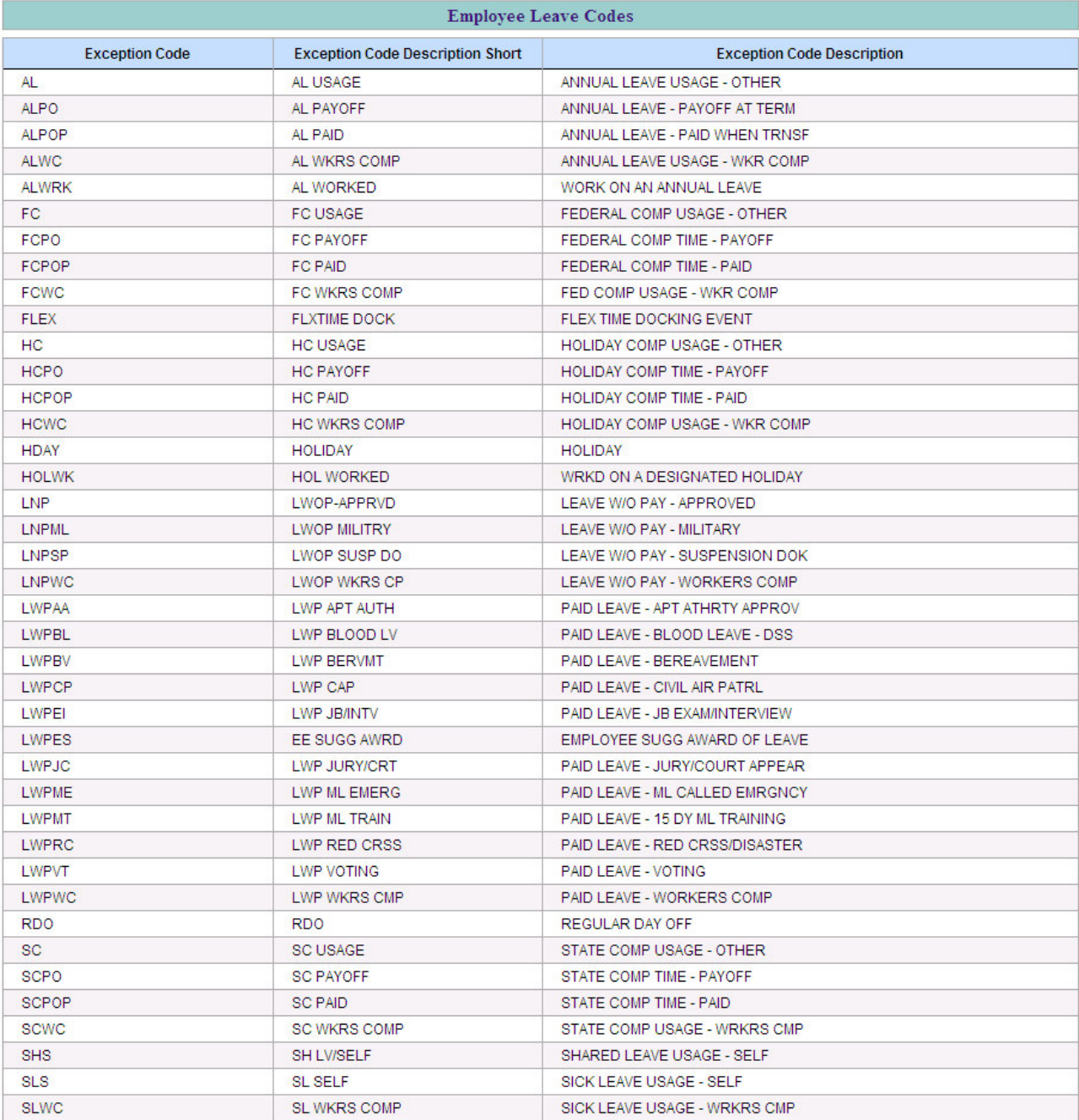

**\_\_\_\_\_\_\_\_\_\_\_\_\_\_\_\_\_\_\_\_\_\_\_\_\_\_\_\_\_\_\_\_\_\_\_\_\_\_\_\_\_\_\_\_**